# **Test Solutions - Programming Manual ZTM2 & ZTM3 Modular Test Systems**

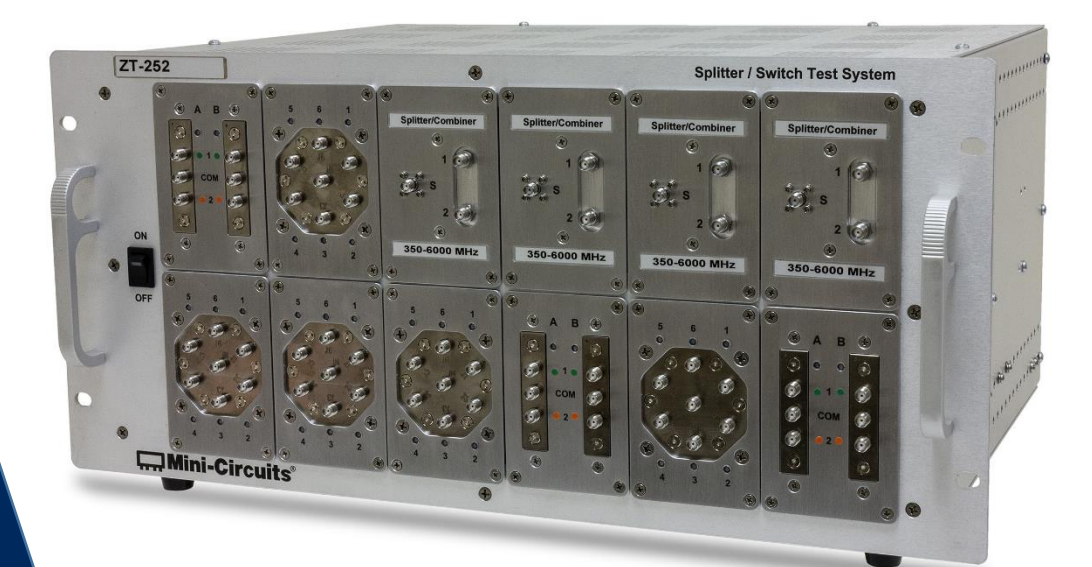

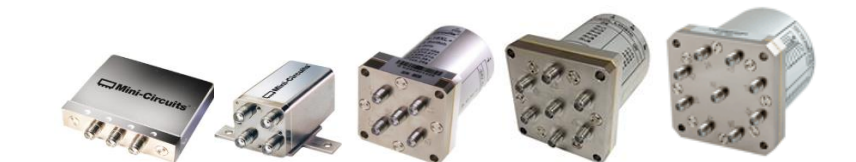

**ZTM2 Series Rack-Mounted Modular Test Systems ZTM3 Series Rack-Mounted Modular Test Systems**

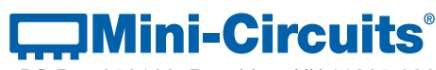

**PO Box 350166, Brooklyn, NY 11235-0003 +1 718-934-4500 | testsolutions@minicircuits.com www.minicircuits.com**

#### **Important Notice**

This guide is owned by Mini-Circuits and is protected by copyright, trademark and other intellectual property laws.

The information in this guide is provided by Mini-Circuits as an accommodation to our customers and may be used only to promote and accompany the purchase of Mini-Circuits' Parts. This guide may not be reproduced, modified, distributed, published, stored in an electronic database, or transmitted and the information contained herein may not be exploited in any form or by any means, electronic, mechanical recording or otherwise, without prior written permission from Mini-Circuits.

This guide is subject to change, qualifications, variations, adjustments or modifications without notice and may contain errors, omissions, inaccuracies, mistakes or deficiencies. Mini-Circuits assumes no responsibility for, and will have no liability on account of, any of the foregoing. Accordingly, this guide should be used as a guideline only.

#### **Trademarks**

Microsoft, Windows, Visual Basic, Visual C# and Visual C++ are registered trademarks of Microsoft Corporation. LabVIEW and CVI are registered trademarks of National Instruments Corporation. Delphi is a registered trademark of Delphi Technologies, Inc. MATLAB is a registered trademark of The MathWorks, Inc. Agilent VEE is a registered trademark of Agilent Technologies, Inc. Linux is a registered trademark of Linus Torvalds. Mac is a registered trademark of Apple Inc. Python is a registered trademark of Python Software Foundation Corporation.

All other trademarks cited within this guide are the property of their respective owners. Neither Mini-Circuits nor the Mini-Circuits PTE (portable test equipment) series are affiliated with or endorsed or sponsored by the owners of the above referenced trademarks.

Mini-Circuits and the Mini-Circuits logo are registered trademarks of Scientific Components Corporation.

#### **Mini-Circuits**

13 Neptune Avenue Brooklyn, NY 11235, USA Phone: +1-718-934-4500 Email: [sales@minicircuits.com](mailto:sales@minicircuits.com) Web[: www.minicircuits.com](http://www.minicircuits.com/)

## **E. Mini-Circuits**

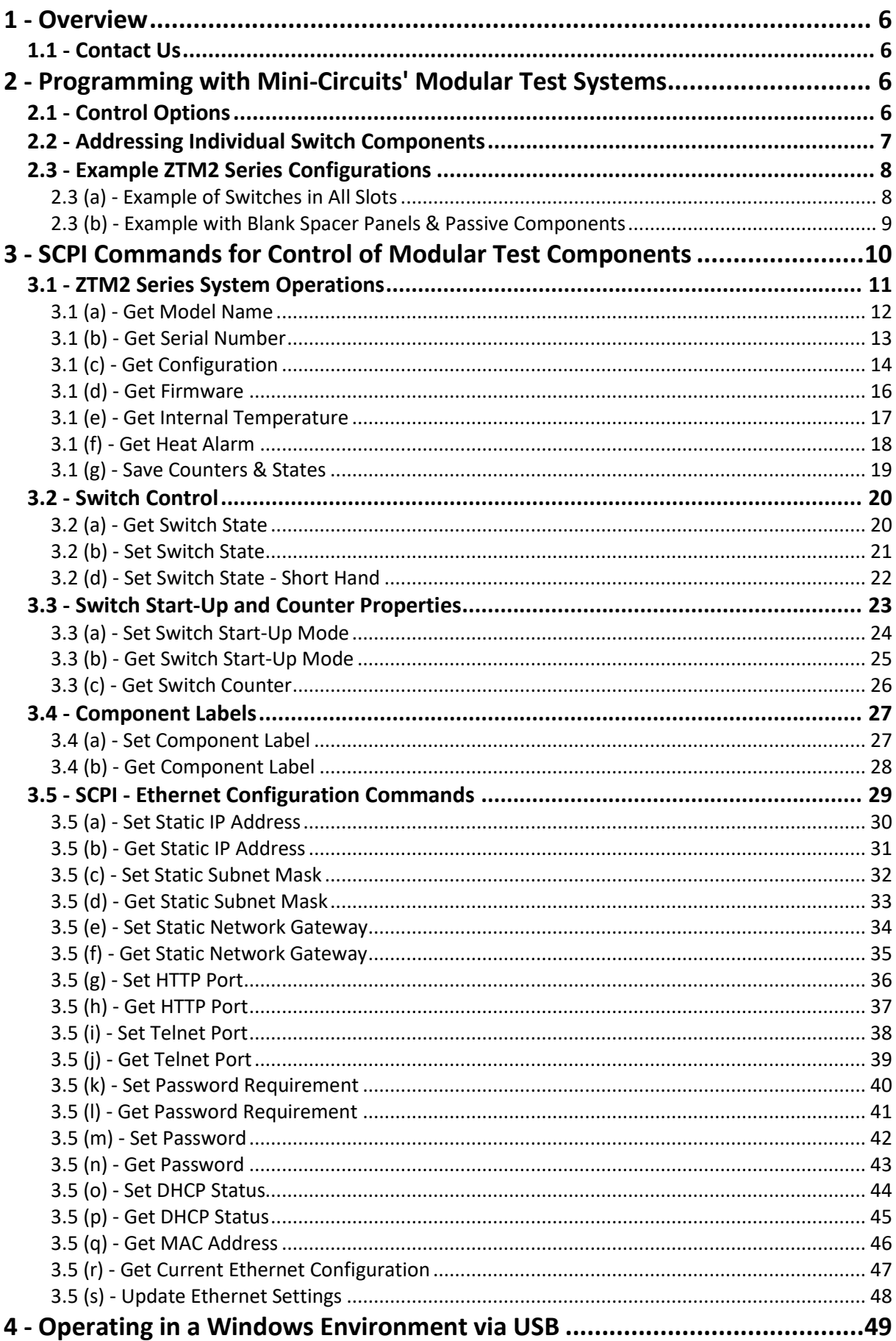

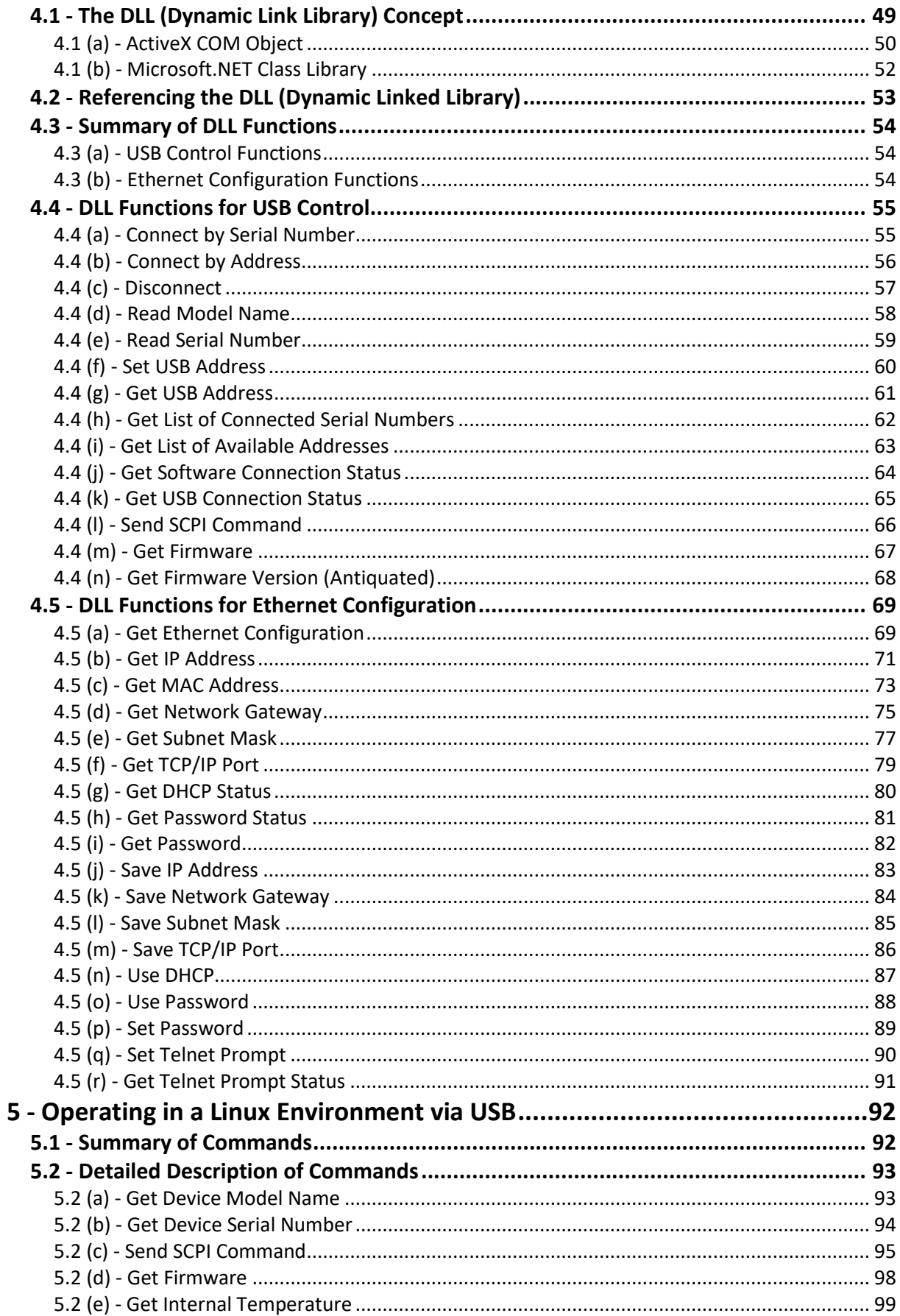

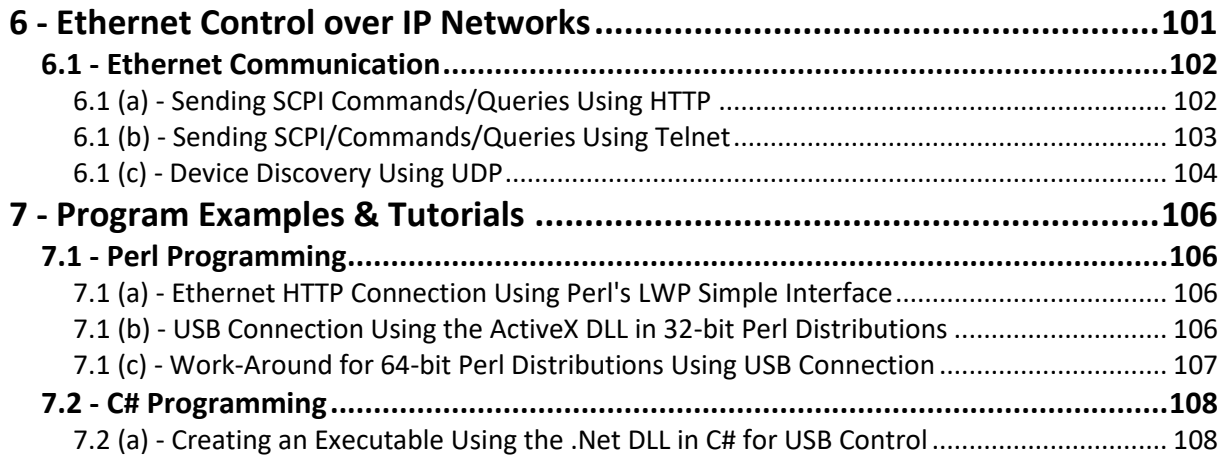

## <span id="page-5-0"></span>**1 - Overview**

This Programming Manual is intended for customers wishing to create their own interface for Mini-Circuits' ZTM2 Series modular test systems. For instructions on using the supplied GUI program, or connecting the hardware, please see the User Guide at: <https://www.minicircuits.com/softwaredownload/ztm2.html>

Mini-Circuits' software package includes a GUI program, ActiveX and .NET DLL files, Linux support, project examples for third party software, and detailed user manuals. Support is offered for a variety of operating systems, programming environments and third party applications. Support for Windows® operating systems is provided through the Microsoft®.NET® and ActiveX® frameworks to allow the user to develop customized control applications. Support for Linux® operating systems is accomplished using the standard libhid and libusb libraries.

Mini-Circuits has experience with a wide variety of environments including (but not limited to):

- Visual Basic®, Visual C#®, Visual C++®
- $\bullet$  Delphi®
- $\bullet$  Borland C++®
- $\bullet$  CVI®
- LabVIEW®
- MATLAB<sup>®</sup>
- Python®
- Agilent VEE®

Files made available for download from the Mini-Circuits website are subject to Mini-Circuits' terms of use which are available on the website.

## <span id="page-5-1"></span>**1.1 - Contact Us**

Please contact [testsolutions@minicircuits.com](mailto:testsolutions@minicircuits.com) if you have any questions or require further support.

## <span id="page-5-2"></span>**2 - Programming with Mini-Circuits' Modular Test Systems**

The ZTM2 Series modular concept is a flexible test system that can be easily configured to a user's requirements with custom combinations of high reliability mechanical switches.

## <span id="page-5-3"></span>**2.1 - Control Options**

Communication with the system can be accomplished in a number of ways:

- 1. Using the provided ActiveX or .Net API objects (DLL files) on a Windows operating system (see [Operating in a Windows Environment via USB\)](#page-48-0)
- 2. Using the USB interrupt codes on a Linux operating system (see [Operating in a Linux](#page-90-1)  [Environment via USB\)](#page-90-1)
- 3. Using HTTP or Telnet communication over an Ethernet connection (see [Ethernet Control over](#page-99-0)  [IP Networks\)](#page-99-0), which is largely independent of the operating system

In all cases the full functionality of the system and the constituent test components is accessible using a command set based on SCPI (see [SCPI Commands for Control of Modular Test Components\)](#page-7-2).

## <span id="page-6-0"></span>**2.2 - Addressing Individual Switch Components**

The system is arranged with 2 rows of components and 12 slots per row. The image below shows the initial configuration, with 24 slots covered by blank panels.

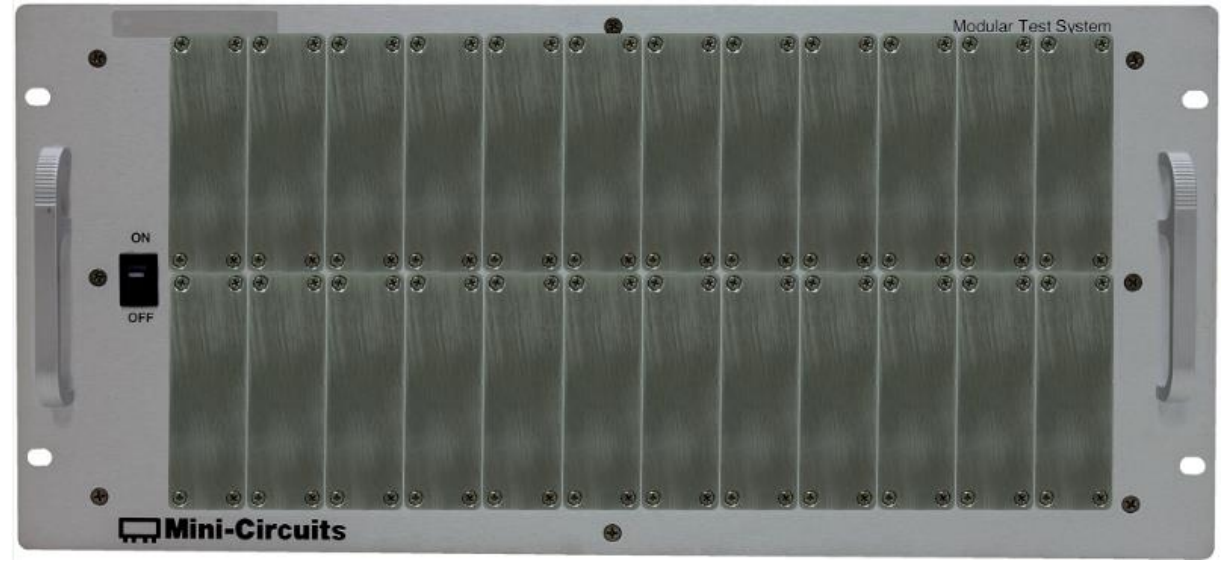

The user specified switch options have different widths, defined by the number of slots they occupy on the front panel, from 1 slot for an SPDT switch module, up to 3 slots for an SP8T switch module. The ZTM2 series can also accommodate blank spacer panels in 1 or more slots on the front panel, as well as custom window options housing amplifiers, or passive splitters, combiners and couplers.

The switch addresses are always assigned from left to right and top to bottom, with address 1 as the top left switch module, to address n for the bottom right switch module. Any slots filled with blank panels or custom components (with no software control element) are simply ignored for addressing purposes (no address is assigned).

Switches are referred to programmatically using their address and component designator, as shown below.

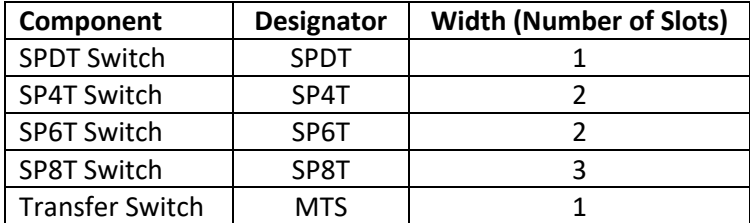

*Table 1: ZTM2 Series Component Designators*

## **THE Mini-Circuits**

## <span id="page-7-0"></span>**2.3 - Example ZTM2 Series Configurations**

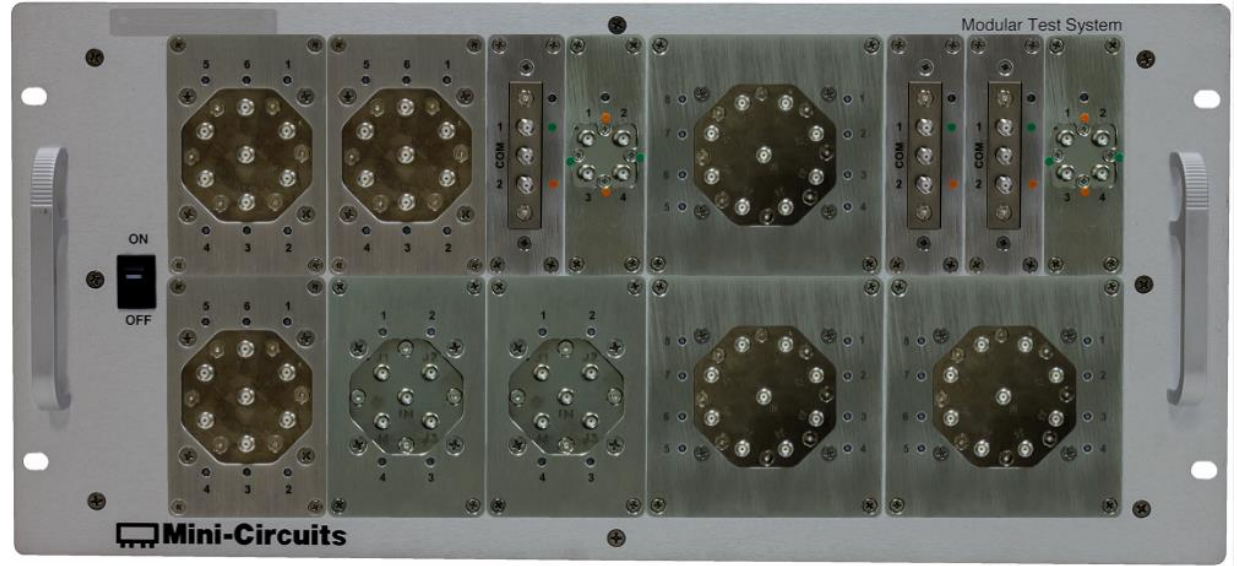

## <span id="page-7-1"></span>**2.3 (a) - Example of Switches in All Slots**

*Fig 1: Example ZTM2 Series Front Panel Configuration with All Slots Filled*

The example front panel layout of figure 1 includes 13 switches arranged as summarized in the table below. Addresses are assigned from top left to bottom right, from 1 to 13.

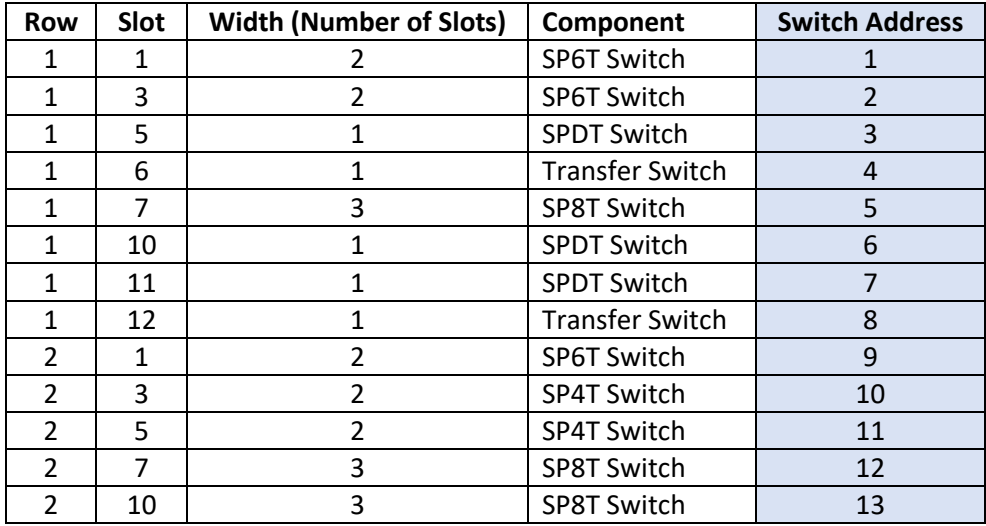

<span id="page-7-2"></span>*Table 2: Example ZTM2 Series Configuration with Component Window Locations*

## **CO** Mini-Circuits<sup>®</sup>

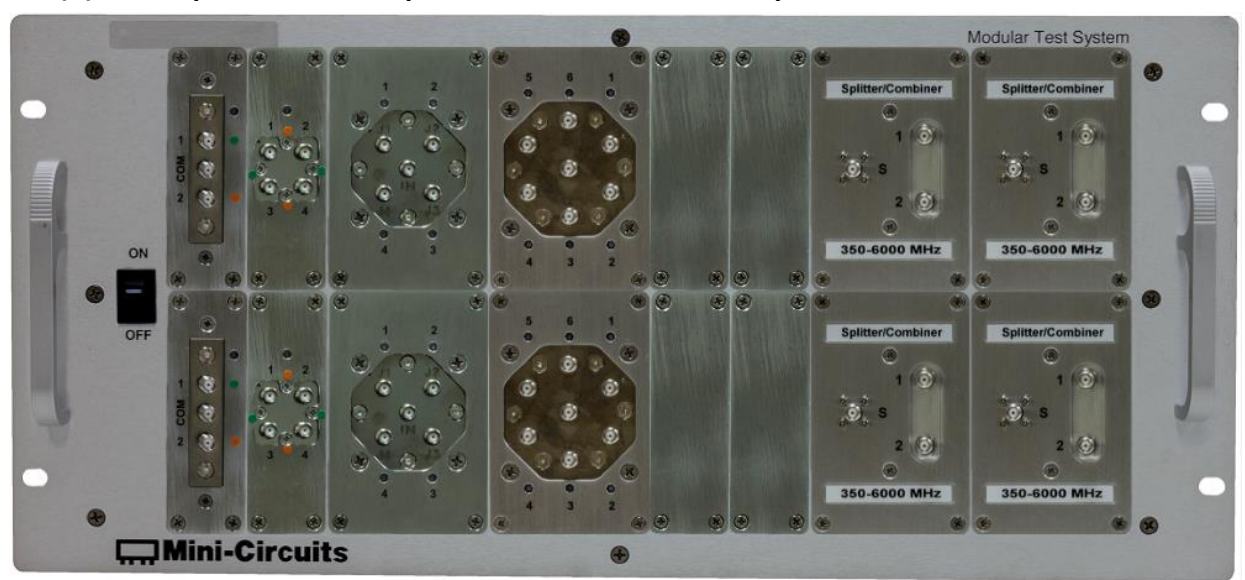

### <span id="page-8-0"></span>**2.3 (b) - Example with Blank Spacer Panels & Passive Components**

*Fig 2: Example ZTM2 Series Front Panel Configuration including Blank Panels and Passive Splitters*

The example front panel layout of figure 2 includes 8 switches and 4 splitters arranged as summarized in the table below. Addresses are assigned sequentially and only to the switch components, in order from top left to bottom right, from 1 to 8.

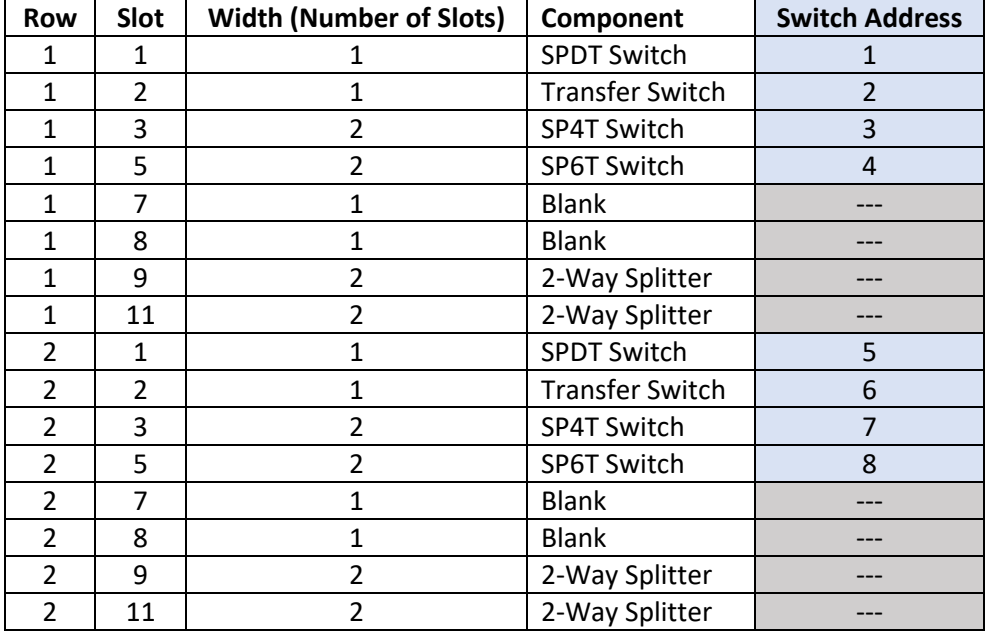

*Table 3: Example ZTM2 Series Configuration with Component Window Locations*

## <span id="page-9-0"></span>**3 - SCPI Commands for Control of Modular Test Components**

The main method of communication with the ZTM2 Series modular test systems is through a series of SCPI commands. SCPI (Standard Commands for Programmable Instruments) is a common method for controlling instrumentation products.

The SCPI commands are sent as an ASCII text string (up to 63 characters) in the below format:

**:[designator]:[address]:[command]:[value]**

Where:

**[designator]**= the short-name of the component to be controlled (see table 1) **[address]** = the address of the component to be controlled **[command]** = the command/query to send [**value]** = the value (if applicable) to set

Where a SCPI command is sent to query a property of the full modular test system, rather than an individual component, the *Designator* and *Window* parameters are not used (for exampl[e Get Internal Temperature\)](#page-16-0).

Commands can be sent in upper or lower case and the return value will be an ASCII text string.

These commands and queries can be sent using the DLL function [Send SCPI Command](#page-65-0) when the system is connected via the USB interface in a Microsoft Windows environment, or using the USB interrupt commands on a Linux system (see Linux [Send SCPI Command\)](#page-93-1). In addition, SCPI commands can also be sent using HTTP get/post commands or Telnet over a TCP/IP network when the system is connected via the Ethernet RJ45 port (se[e Ethernet](#page-100-1)  [Communication\)](#page-100-1).

## <span id="page-10-0"></span>**3.1 - ZTM2 Series System Operations**

### **:[query]?**

The following queries provide information regarding the modular test system rather than the individual test components, so there is no location or component designator to send with the command.

<span id="page-10-1"></span>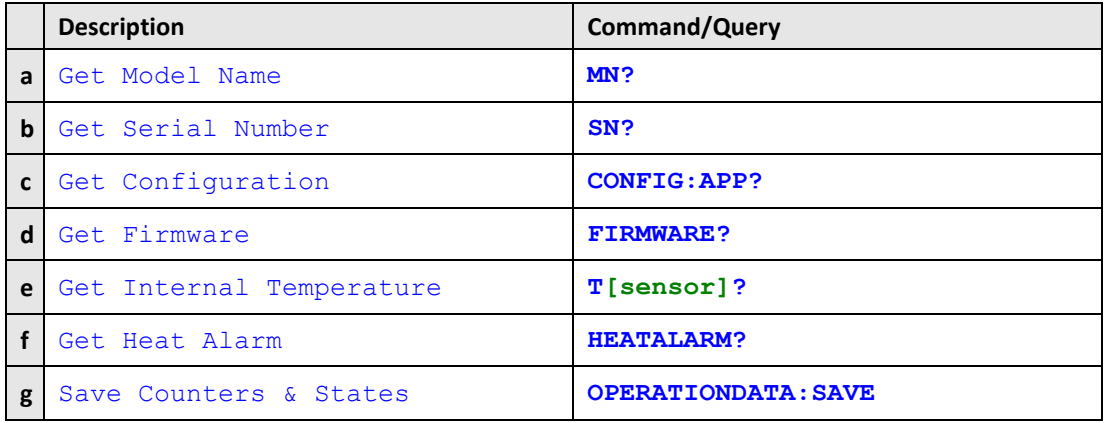

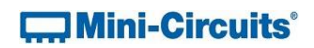

## <span id="page-11-0"></span>**3.1 (a) - Get Model Name**

## **Description**

Returns the full Mini-Circuits part number of the connected system.

## **Command Syntax**

**:MN?**

#### **Return String**

**MN=[model]**

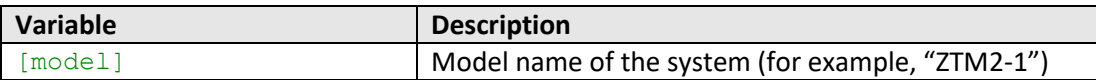

## **Examples**

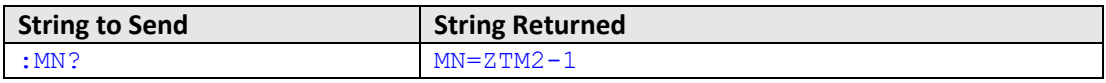

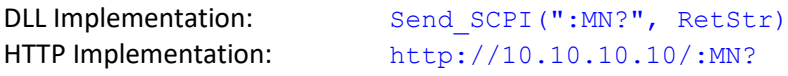

## **See Also**

[Get Serial Number](#page-12-0)

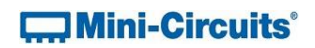

## <span id="page-12-0"></span>**3.1 (b) - Get Serial Number**

## **Description**

Returns the serial number of the connected system.

## **Command Syntax**

**:SN?**

## **Return String**

**SN=[serial]**

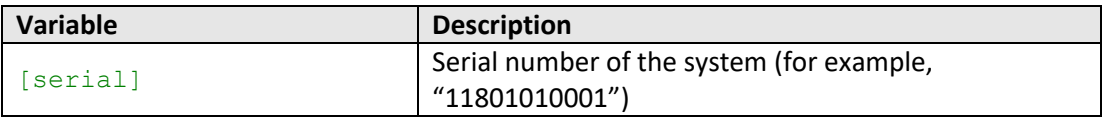

## **Examples**

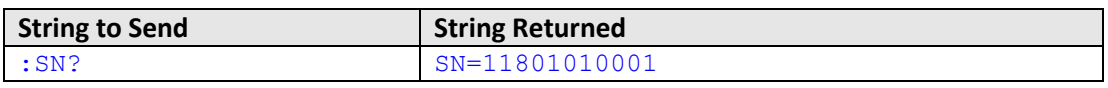

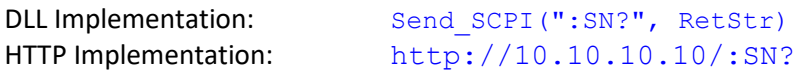

#### **See Also**

[Get Model Name](#page-10-1)

## <span id="page-13-0"></span>**3.1 (c) - Get Configuration**

#### **Description**

Returns a list of integer codes (separated by semi-colons) indicating the addressable switch components configured in this system. The possible integer codes (returned in address order, from 1 to n) are:

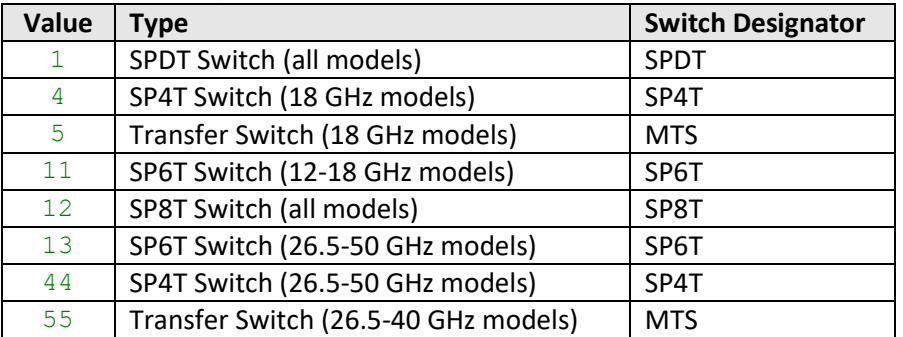

Note: No address / switch identification code is returned for slots filled with blank panels or custom passive components as no software control is required for these items.

#### **Command Syntax**

#### **:CONFIG:APP?**

#### **Return String**

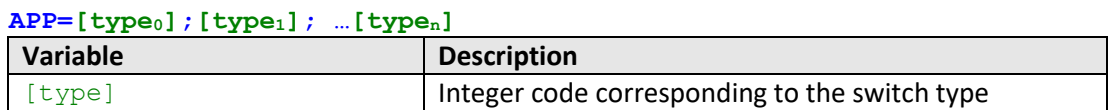

#### **Examples**

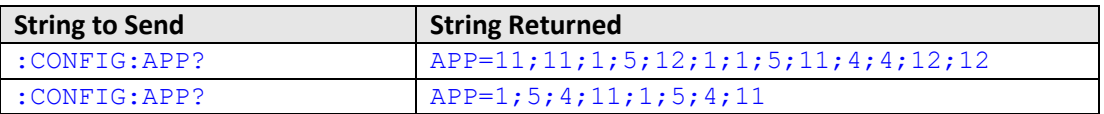

## APP=11;11;1;5;12;1;1;5;11;4;4;12;12 would be returned for the example in figure 1, indicating:

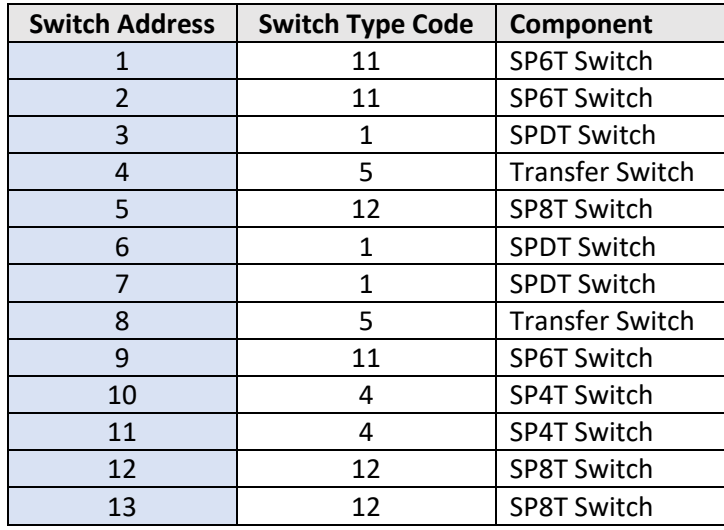

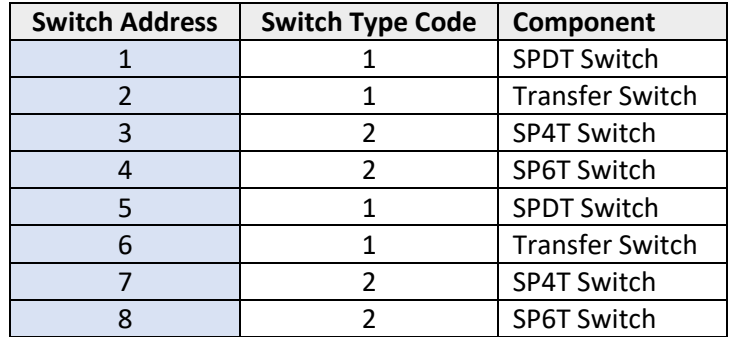

APP=1;5;4;11;1;5;4;11 would be returned for the example in figure 2, indicating:

DLL Implementation: [Send\\_SCPI\(":CONFIG:APP?", RetStr\)](#page-65-0) HTTP Implementation: [http://10.10.10.10/:CONFIG:APP?](#page-101-1)

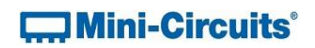

## <span id="page-15-0"></span>**3.1 (d) - Get Firmware**

## **Description**

Returns the firmware version of the system.

## **Command Syntax**

**:FIRMWARE?**

#### **Return String**

**FIRMWARE=[firmware]**

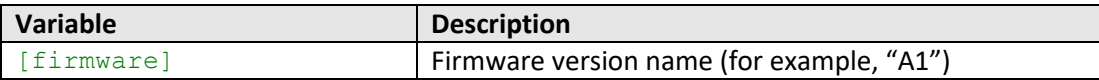

## **Examples**

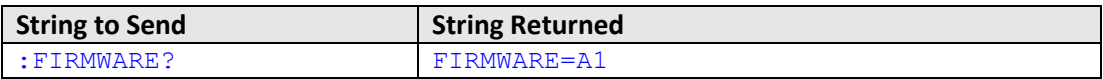

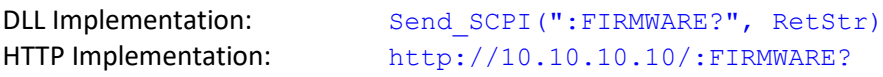

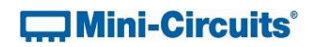

## <span id="page-16-0"></span>**3.1 (e) - Get Internal Temperature**

## **Description**

Returns the internal temperature of the modular test system, measured at the control board.

## **Command Syntax**

**:TS0?**

#### **Return String**

**[temperature]**

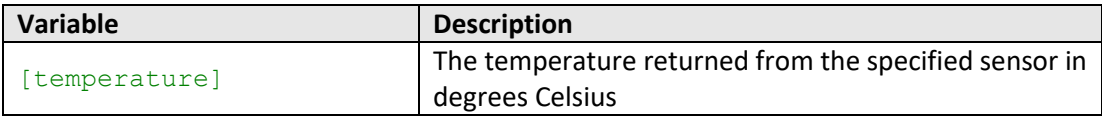

## **Examples**

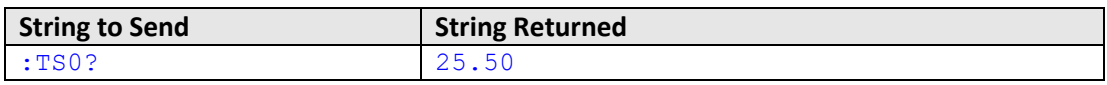

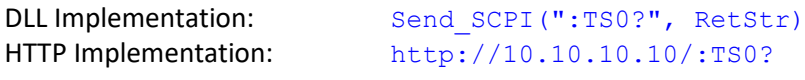

#### **See Also**

[Get Heat Alarm](#page-17-0)

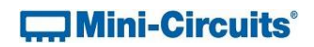

## <span id="page-17-0"></span>**3.1 (f) - Get Heat Alarm**

## **Description**

Returns an alarm code relating to the internal temperature of the modular test system.

## **Command Syntax**

**:HEATALARM?**

### **Return String**

**[alarm]**

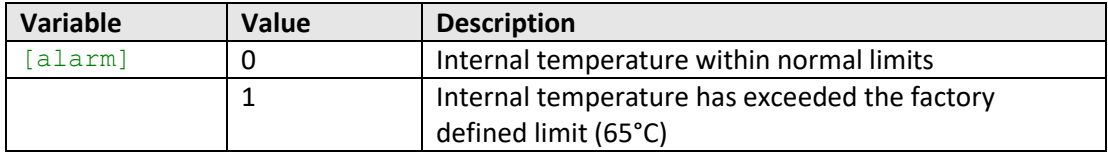

## **Examples**

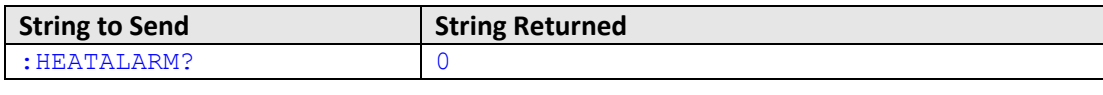

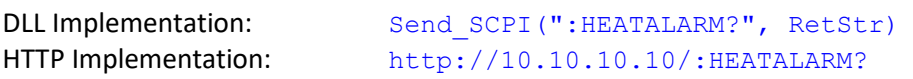

## **See Also**

[Get Internal Temperature](#page-16-0)

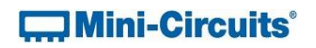

## <span id="page-18-0"></span>**3.1 (g) - Save Counters & States**

#### **Description**

Transfers any operation data from temporary to permanent memory. The data includes:

- 1. Last switch states
- 2. Latest switch counters

This command should be sent following completion of all switch sequences and prior to powering off the system in order to preserve the latest data. During normal operation, this data is internally stored in volatile memory but automatically updated into permanent memory every 3 minutes.

## **Command Syntax**

#### **:OPERATIONDATA:SAVE**

#### **Return String**

#### **[status]**

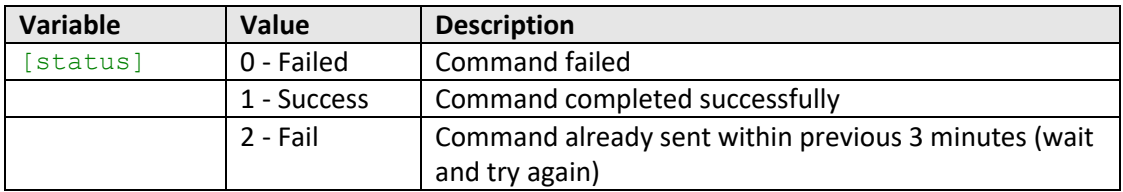

#### **Examples**

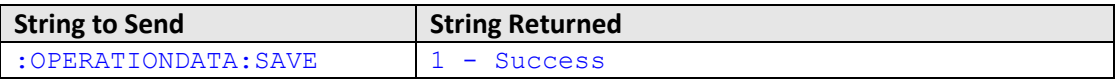

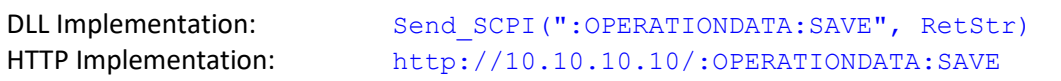

## **See Also**

[Set Switch Start-Up Mode](#page-23-0) [Get Switch Start-Up Mode](#page-24-0) [Get Switch Counter](#page-25-0)

## **CO** Mini-Circuits<sup>®</sup>

## <span id="page-19-0"></span>**3.2 - Switch Control**

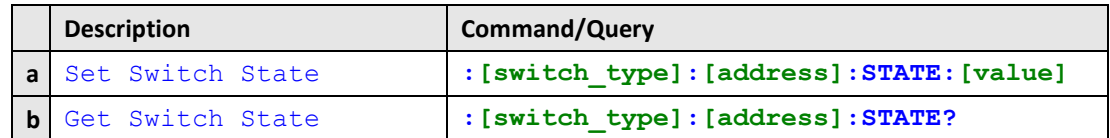

## <span id="page-19-1"></span>**3.2 (a) - Get Switch State**

#### **Description**

Read the state of a specific switch within the ZTM2 system.

## **Command Syntax**

**:[switch\_type]:[address]:STATE?**

#### **Return String**

## **[value]**

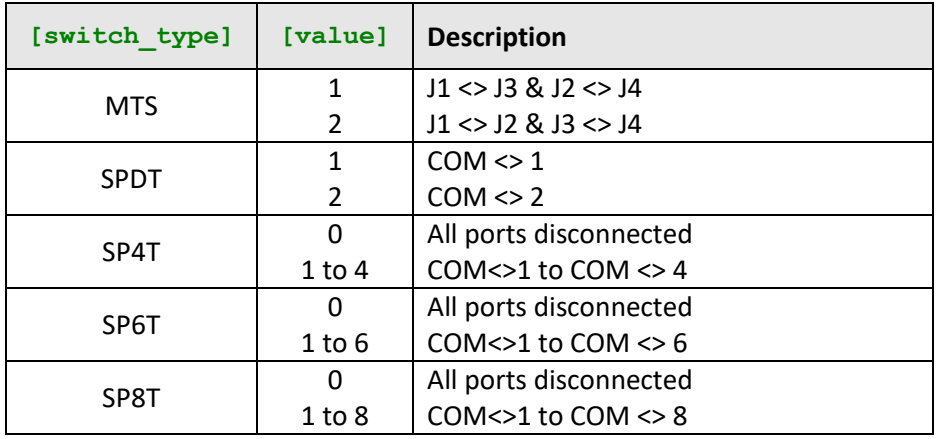

## **Examples**

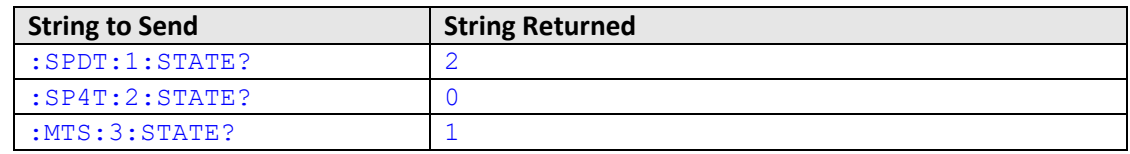

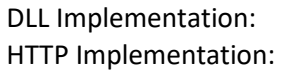

Send SCPI(":SP4T:1:STATE?", RetStr) [http://10.10.10.10/:SP4T:1:STATE?](#page-101-1)

#### **See Also**

[Set Switch State](#page-19-1) [Set Switch State -](#page-21-0) Short Hand

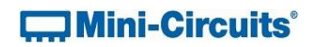

## <span id="page-20-0"></span>**3.2 (b) - Set Switch State**

## **Description**

Set the state of a specific switch within the ZTM2 system.

## **Command Syntax**

### **:[switch\_type]:[address]:STATE:[value]**

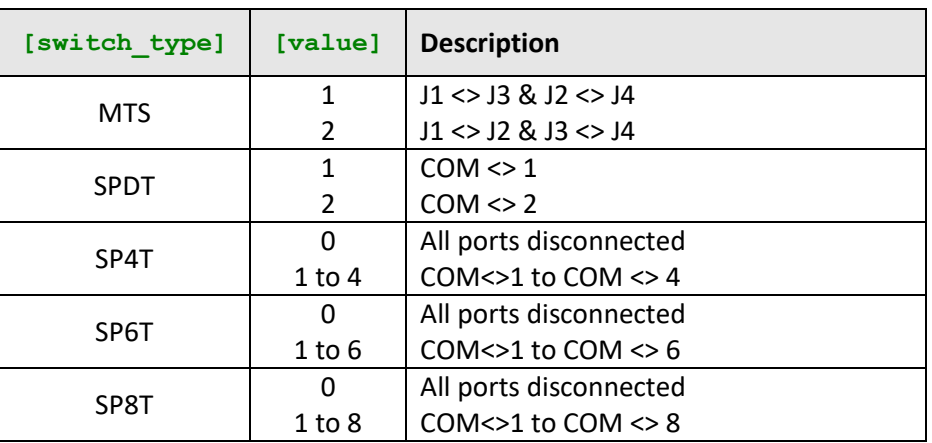

## **Return String**

#### **[status]**

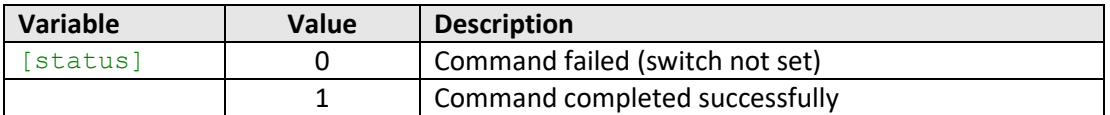

## **Examples**

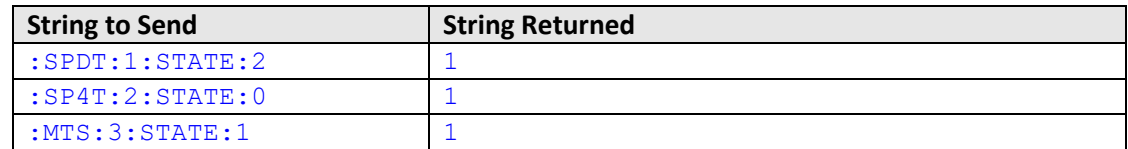

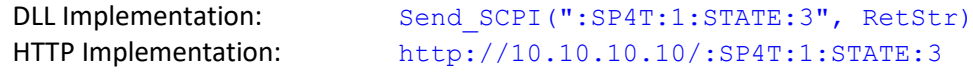

## <span id="page-20-1"></span>**See Also**

[Get Switch State](#page-20-1) [Set Switch State -](#page-21-0) Short Hand

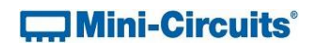

## <span id="page-21-0"></span>**3.2 (d) - Set Switch State - Short Hand**

#### **Description**

Set the state of a specific switch within the ZTM2 system. An abbreviated form of the "set switch" commands can be used to allow setting of multiple switch states in a single command string. Separate each command with a semi-colon (;).

## **Command Syntax**

### **:C[address]=[value]**

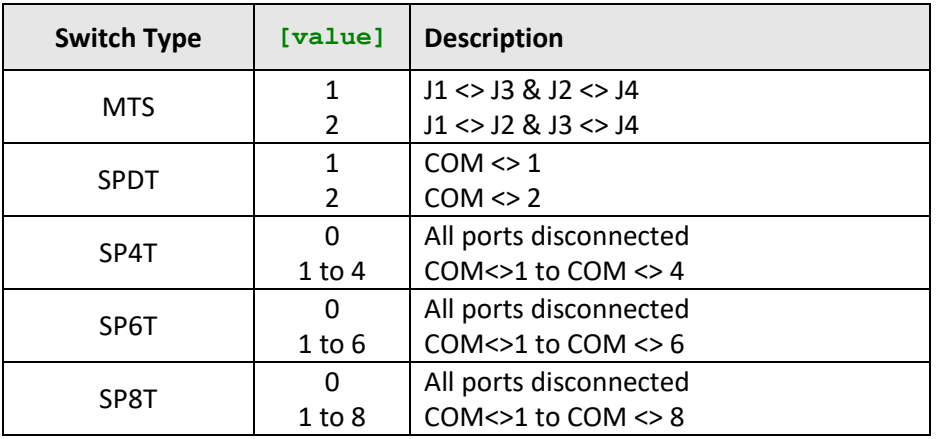

#### **Return String**

#### **[status]**

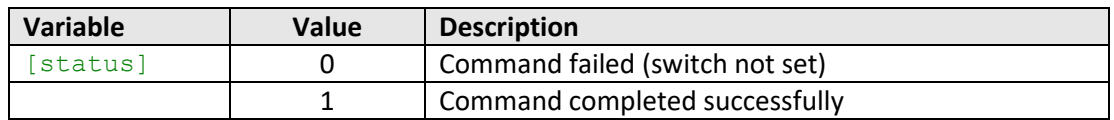

#### **Examples**

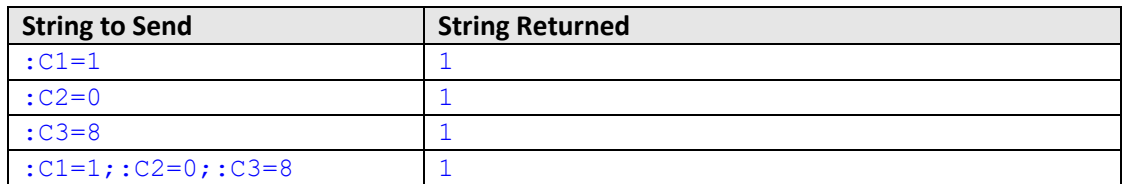

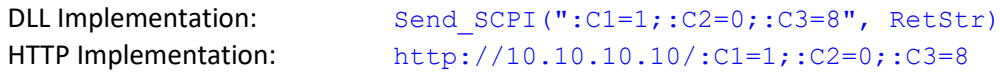

#### **See Also**

[Get Switch State](#page-20-1) [Set Switch State](#page-19-1)

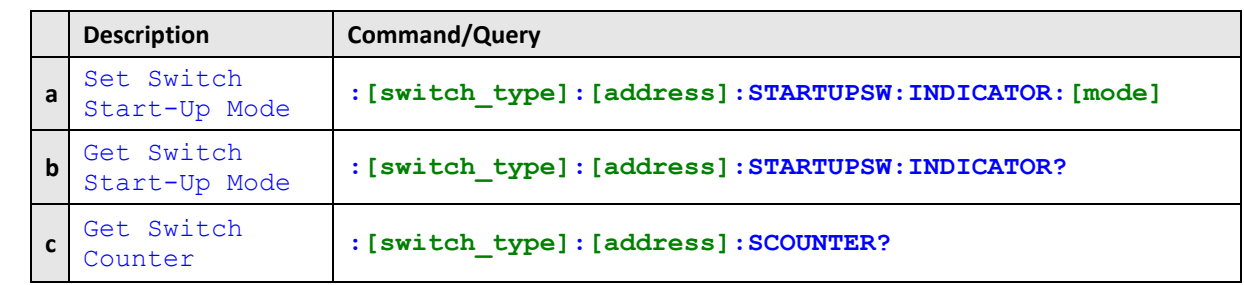

## <span id="page-22-0"></span>**3.3 - Switch Start-Up and Counter Properties**

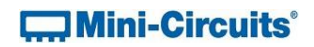

## <span id="page-23-0"></span>**3.3 (a) - Set Switch Start-Up Mode**

#### **Description**

Sets the start-up state for a specific switch when the system is powered up.

#### **Command Syntax**

#### **:[switch\_type]:[address]:STARTUPSW:INDICATOR:[mode]**

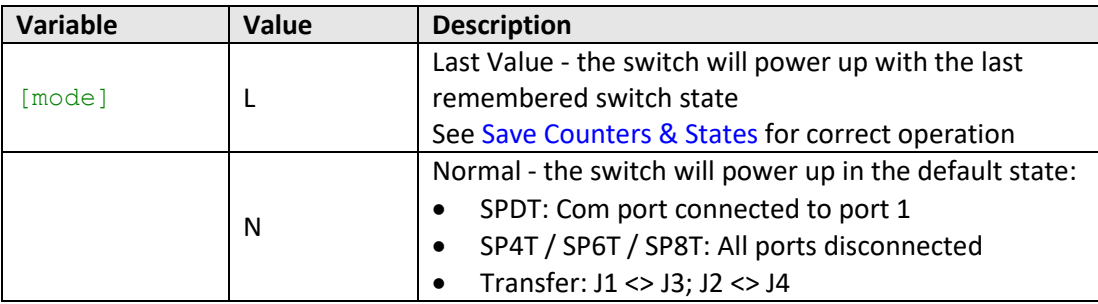

#### **Return String**

#### **[status]**

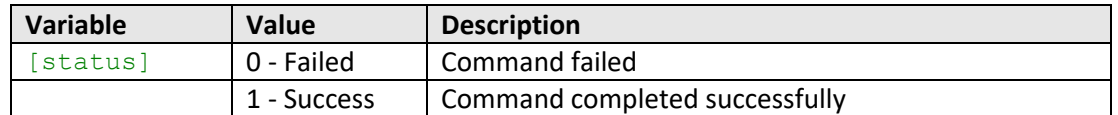

#### **Examples**

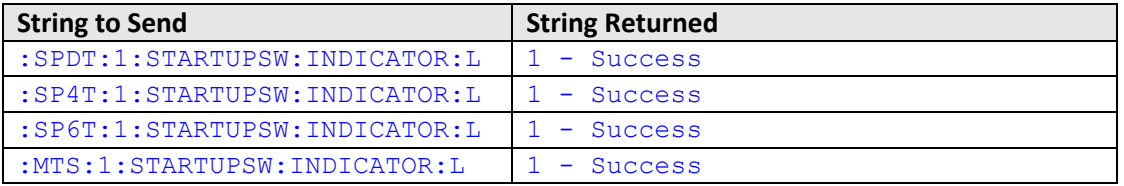

#### DLL Implementation:

Send SCPI(":SPDT:1:STARTUPSW:INDICATOR:L", RetStr) Send\_SCPI(":SP4T:1:STARTUPSW:INDICATOR:L", RetStr) Send\_SCPI(":SP6T:1:STARTUPSW:INDICATOR:L", RetStr) Send\_SCPI(":MTS:1:STARTUPSW:INDICATOR:L", RetStr)

#### HTTP Implementation:

http://10.10.10.10/:SPDT:1:STARTUPSW:INDICATOR:L http://10.10.10.10/:SP4T:1:STARTUPSW:INDICATOR:L http://10.10.10.10/:SP6T:1:STARTUPSW:INDICATOR:L http://10.10.10.10/:MTS:1:STARTUPSW:INDICATOR:L

#### **See Also**

[Save Counters & States](#page-18-0) [Get Switch Start-Up Mode](#page-24-0) [Get Switch Counter](#page-25-0)

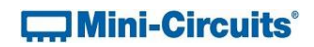

## <span id="page-24-0"></span>**3.3 (b) - Get Switch Start-Up Mode**

## **Description**

Returns the start-up state that a specific switch will use when the system is powered up.

#### **Command Syntax**

**:[switch\_type]:[address]:STARTUPSW:INDICATOR?**

## **Return String**

**[mode]**

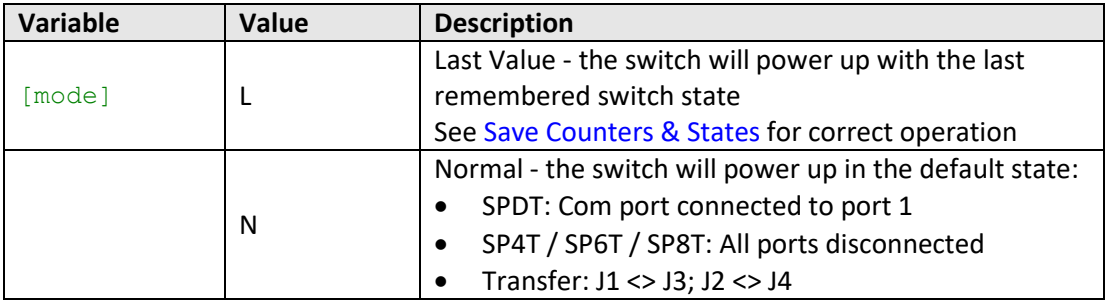

## **Examples**

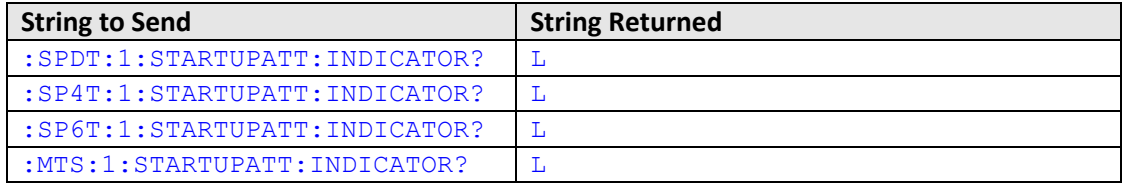

#### DLL Implementation:

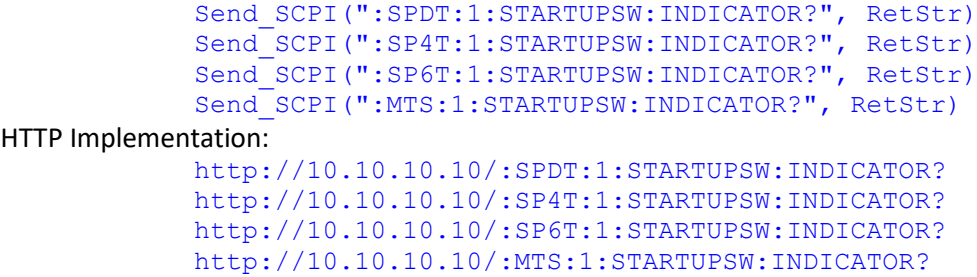

#### **See Also**

[Save Counters & States](#page-18-0) [Set Switch Start-Up Mode](#page-23-0) [Get Switch Counter](#page-25-0)

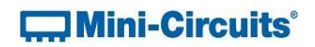

## <span id="page-25-0"></span>**3.3 (c) - Get Switch Counter**

#### **Description**

Returns a counter value indicating the number of switching cycles undertaken in the lifetime of a specific switch.

Note: See [Save Counters & States](#page-18-0) for correct operation.

#### **Command Syntax**

#### **:[switch\_type]:[address]:SCOUNTER?**

#### **Return String (SPDT and MTS)**

**[count]**

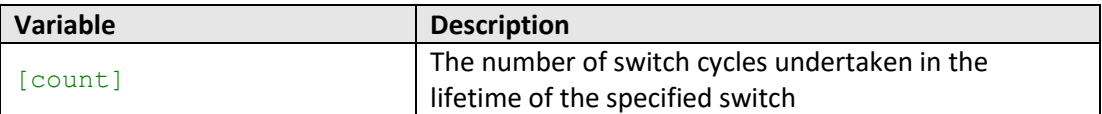

#### **Return String (SP4T, SP6T & SP8T)**

#### **[count1];[count2]; …[countn]**

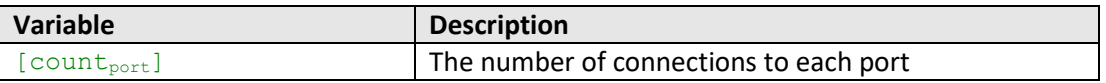

#### **Examples**

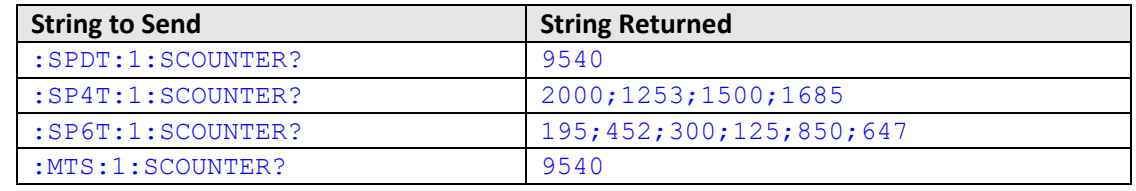

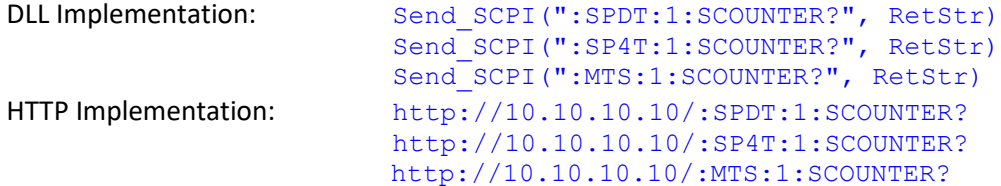

#### **See Also**

[Save Counters & States](#page-18-0) [Set Switch Start-Up Mode](#page-23-0) [Get Switch Start-Up Mode](#page-24-0)

## **THE Mini-Circuits**

## <span id="page-26-0"></span>**3.4 - Component Labels**

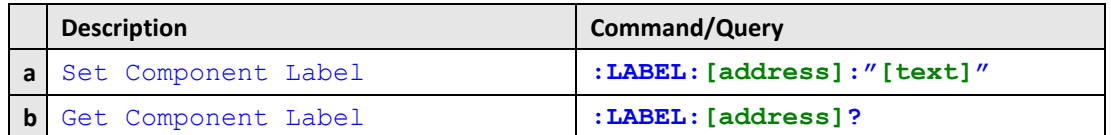

## <span id="page-26-1"></span>**3.4 (a) - Set Component Label**

## **Description**

Set a custom label for easy identification of a specific component.

## **Command Syntax**

#### **:LABEL:[address]:"[text]"**

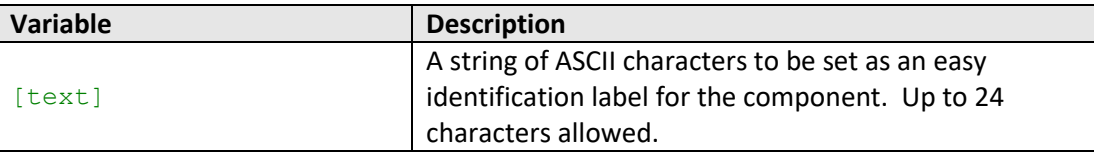

## **Return String**

## **[status]**

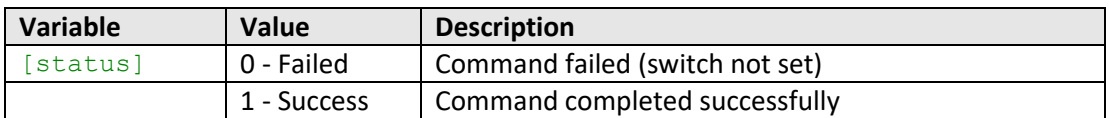

## **Examples**

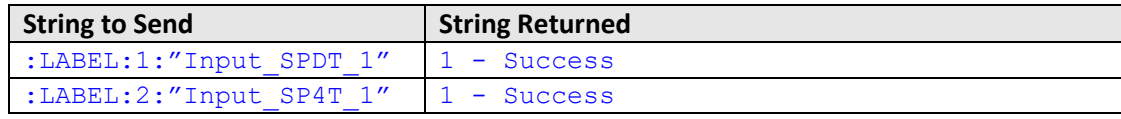

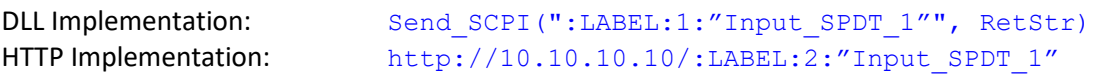

### **See Also**

[Get Component Label](#page-27-0)

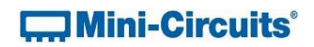

## <span id="page-27-0"></span>**3.4 (b) - Get Component Label**

## **Description**

Get the custom label of a specific component (used for easy identification).

## **Command Syntax**

**:LABEL:[address]?**

## **Return String**

**LABEL="[text]"**

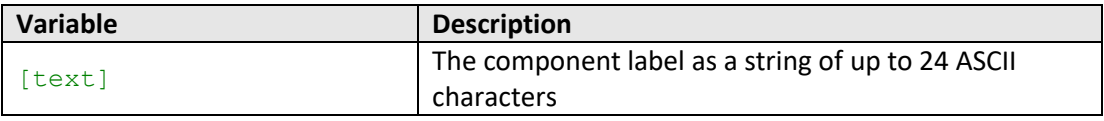

## **Examples**

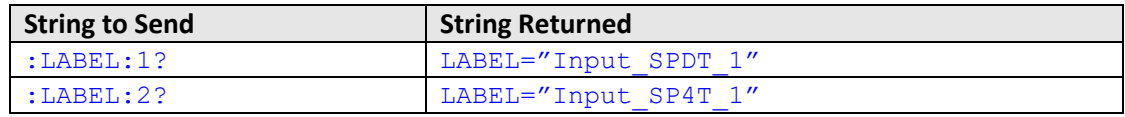

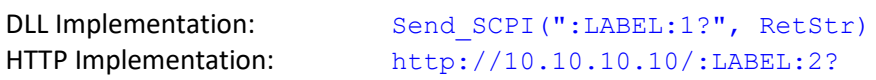

## **See Also**

[Set Component Label](#page-26-1)

## <span id="page-28-0"></span>**3.5 - SCPI - Ethernet Configuration Commands**

<span id="page-28-1"></span>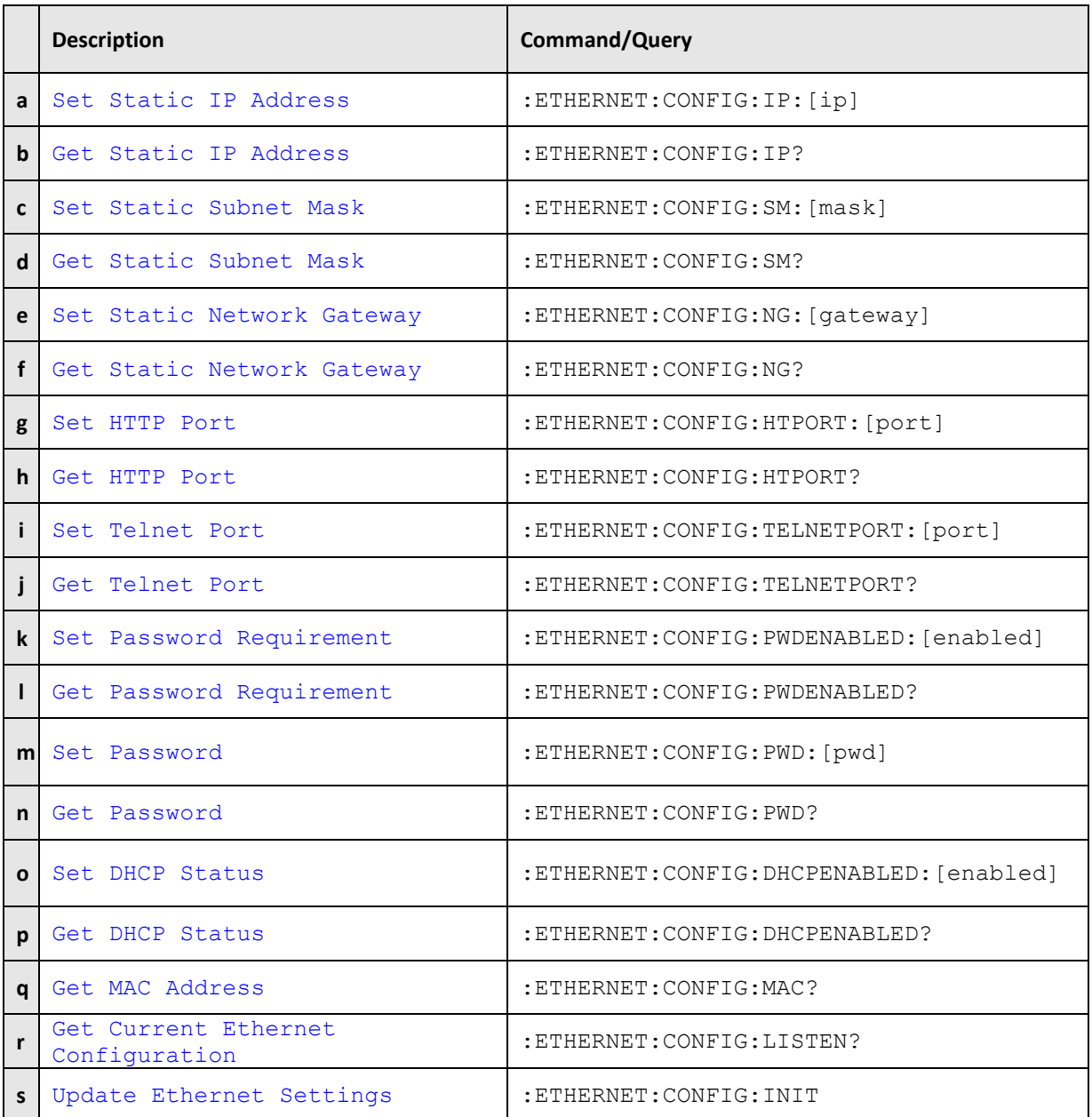

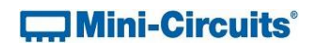

## <span id="page-29-0"></span>**3.5 (a) - Set Static IP Address**

### **Description**

Sets the IP address to be used by the system for Ethernet communication when using static IP settings. DHCP must be disabled for this setting to apply, otherwise a dynamic IP address will be in use. Changes to the Ethernet configuration only take effect after the Update [Ethernet Settings](#page-31-0) command has been issued.

#### **Command Syntax**

#### :ETHERNET:CONFIG:IP:[ip]

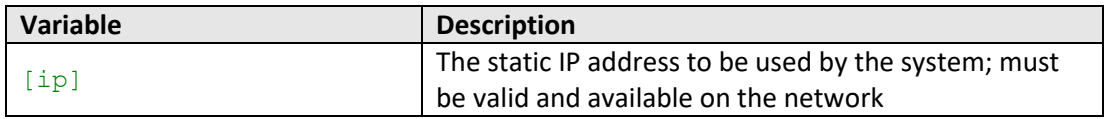

## **Return String**

#### [status]

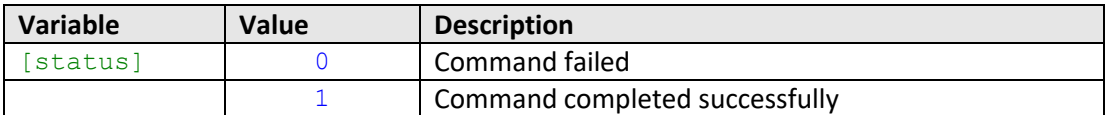

#### **Examples**

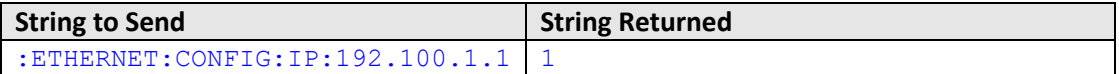

HTTP Implementation:

http://10.10.10.10/:ETHERNET:CONFIG:IP:192.100.1.1

## **See Also**

[Get Static IP Address](#page-30-0) [Set Static Subnet Mask](#page-31-0) [Set Static Network Gateway](#page-33-0) [Update Ethernet Settings](#page-31-0)

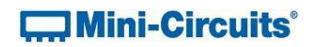

## <span id="page-30-0"></span>**3.5 (b) - Get Static IP Address**

#### **Description**

Returns the IP address to be used by the system for Ethernet communication when static IP settings are in use. DHCP must be disabled for this setting to apply, otherwise a dynamic IP address will be in use.

## **Command Syntax**

:ETHERNET:CONFIG:IP?

#### **Return String**

 $[ip]$ 

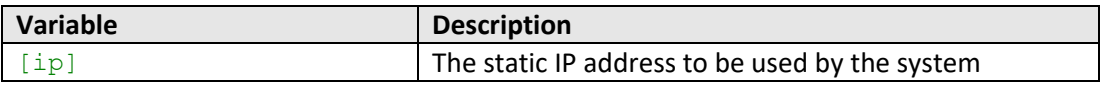

### **Examples**

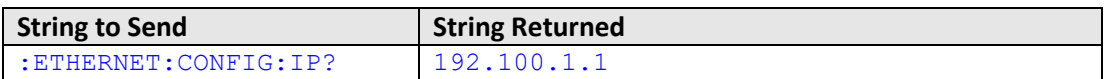

HTTP Implementation:

http://10.10.10.10/:ETHERNET:CONFIG:IP?

## **See Also**

[Set Static IP Address](#page-28-1) [Get Static Subnet Mask](#page-32-0) [Get Static Network Gateway](#page-34-0) [Get Current Ethernet Configuration](#page-46-0)

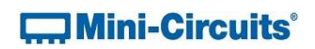

## <span id="page-31-0"></span>**3.5 (c) - Set Static Subnet Mask**

### **Description**

Sets the subnet mask to be used by the system for Ethernet communication when using static IP settings. DHCP must be disabled for this setting to apply, otherwise a dynamic IP address will be in use. Changes to the Ethernet configuration only take effect after the [Update Ethernet Settings](#page-31-0) command has been issued.

#### **Command Syntax**

:ETHERNET:CONFIG:SM:[mask]

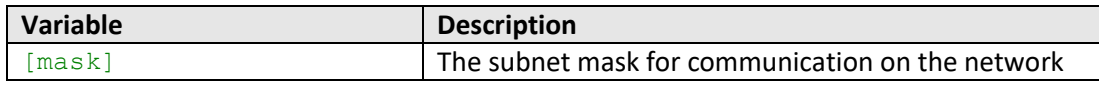

#### **Return String**

#### [status]

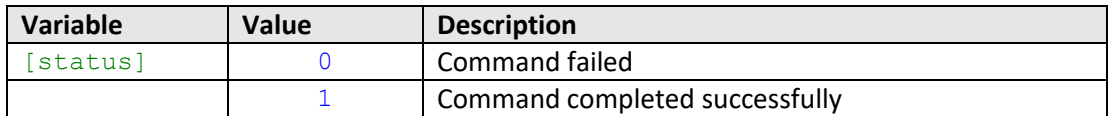

#### **Examples**

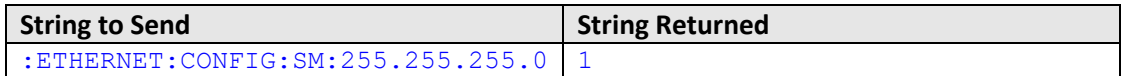

HTTP Implementation:

http://10.10.10.10/:ETHERNET:CONFIG:SM:255.255.255.0

#### **See Also**

[Set Static IP Address](#page-28-1) [Get Static Subnet Mask](#page-32-0) [Set Static Network Gateway](#page-33-0) [Update Ethernet Settings](#page-31-0)

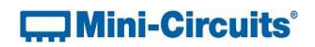

## <span id="page-32-0"></span>**3.5 (d) - Get Static Subnet Mask**

#### **Description**

Returns the subnet mask to be used by the system for Ethernet communication when static IP settings are in use. DHCP must be disabled for this setting to apply, otherwise a dynamic IP address will be in use.

## **Command Syntax**

:ETHERNET:CONFIG:SM?

#### **Return String**

[mask]

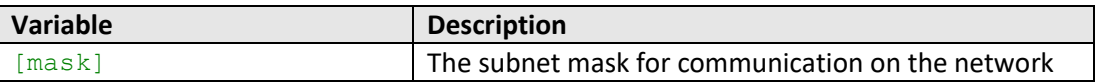

#### **Examples**

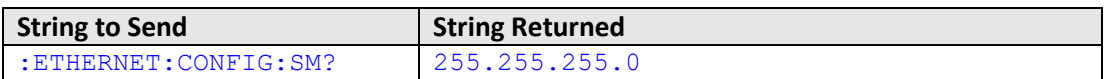

HTTP Implementation:

http://10.10.10.10/:ETHERNET:CONFIG:SM?

## **See Also**

[Get Static IP Address](#page-30-0) [Set Static Subnet Mask](#page-31-0) [Get Static Network Gateway](#page-34-0) [Get Current Ethernet Configuration](#page-46-0)

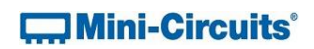

## <span id="page-33-0"></span>**3.5 (e) - Set Static Network Gateway**

#### **Description**

Sets the IP address of the network gateway to be used by the system for Ethernet communication when using static IP settings. DHCP must be disabled for this setting to apply, otherwise a dynamic IP address will be in use. Changes to the Ethernet configuration only take effect after the [Update Ethernet Settings](#page-31-0) command has been issued.

#### **Command Syntax**

:ETHERNET:CONFIG:NG:[gateway]

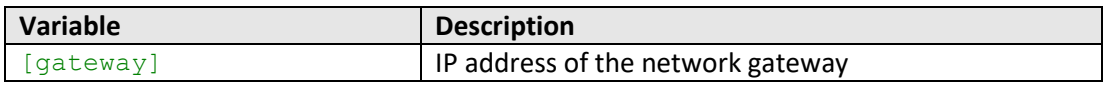

#### **Return String**

#### [status]

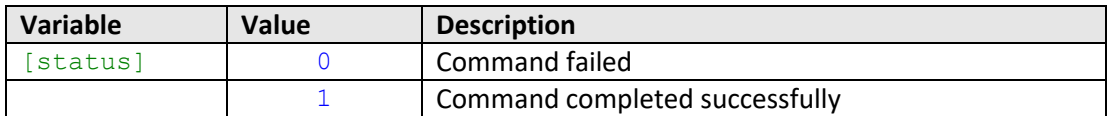

#### **Examples**

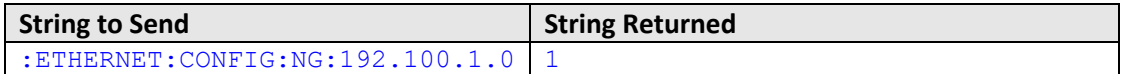

HTTP Implementation:

http://10.10.10.10/:ETHERNET:CONFIG:NG:192.168.100.1.0

#### **See Also**

[Set Static IP Address](#page-28-1) [Set Static Subnet Mask](#page-31-0) [Get Static Network Gateway](#page-34-0) [Update Ethernet Settings](#page-31-0)

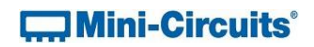

## <span id="page-34-0"></span>**3.5 (f) - Get Static Network Gateway**

#### **Description**

Returns the IP address of the network gateway to be used by the system for Ethernet communication when static IP settings are in use. DHCP must be disabled for this setting to apply, otherwise a dynamic IP address will be in use.

### **Command Syntax**

:ETHERNET:CONFIG:NG?

#### **Return String**

[gateway]

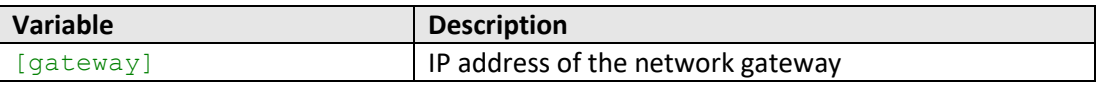

#### **Examples**

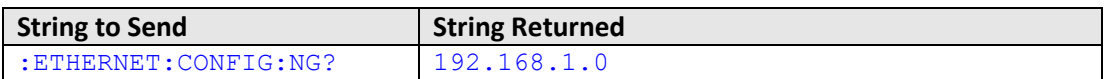

HTTP Implementation:

http://10.10.10.10/:ETHERNET:CONFIG:NG?

## **See Also**

[Get Static IP Address](#page-30-0) [Get Static Subnet Mask](#page-32-0) [Set Static Network Gateway](#page-33-0) [Get Current Ethernet Configuration](#page-46-0)

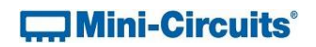

## <span id="page-35-0"></span>**3.5 (g) - Set HTTP Port**

#### **Description**

Sets the IP port to be used for HTTP communication. Changes to the Ethernet configuration only take effect after the [Update Ethernet Settings](#page-31-0) command has been issued.

#### **Command Syntax**

:ETHERNET:CONFIG:HTPORT:[port]

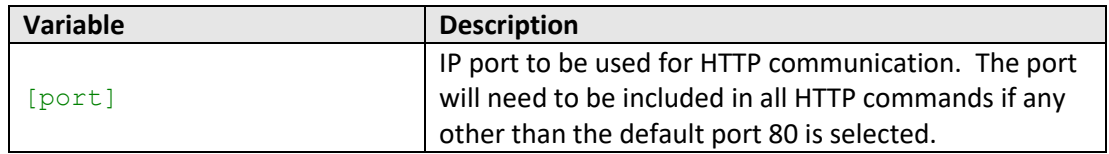

### **Return String**

[status]

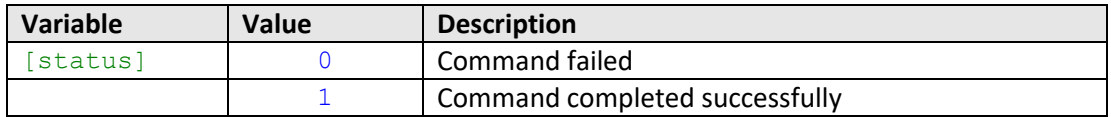

## **Examples**

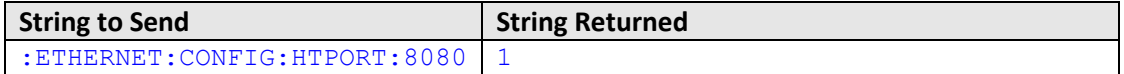

HTTP Implementation:

http://10.10.10.10/:ETHERNET:CONFIG:HTPORT:8080

#### **See Also**

[Get HTTP Port](#page-36-0) [Set Telnet Port](#page-37-0) [Update Ethernet Settings](#page-31-0)
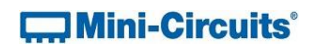

# <span id="page-36-0"></span>**3.5 (h) - Get HTTP Port**

# **Description**

Gets the IP port to be used for HTTP communication.

# **Command Syntax**

:ETHERNET:CONFIG:HTPORT?

#### **Return String**

[port]

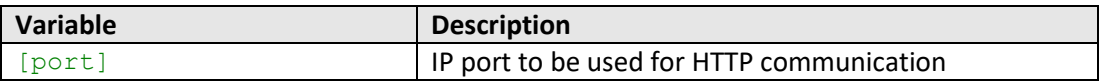

# **Examples**

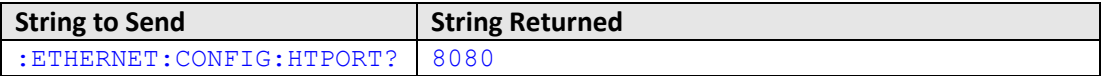

HTTP Implementation:

http://10.10.10.10/:ETHERNET:CONFIG:HTPORT?

# **See Also**

[Set HTTP Port](#page-35-0) [Get Telnet Port](#page-38-0)

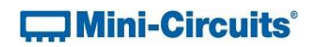

# <span id="page-37-0"></span>**3.5 (i) - Set Telnet Port**

### **Description**

Sets the IP port to be used for Telnet communication. Changes to the Ethernet configuration only take effect after the [Update Ethernet Settings](#page-31-0) command has been issued.

#### **Command Syntax**

:ETHERNET:CONFIG:TELNETPORT:[port]

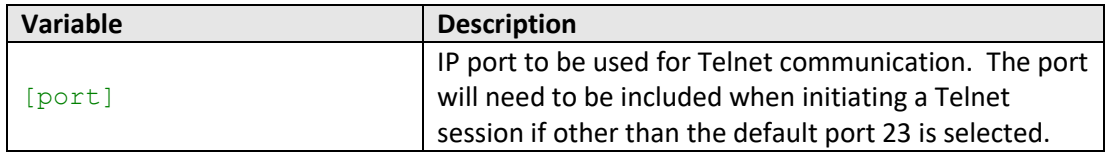

# **Return String**

[status]

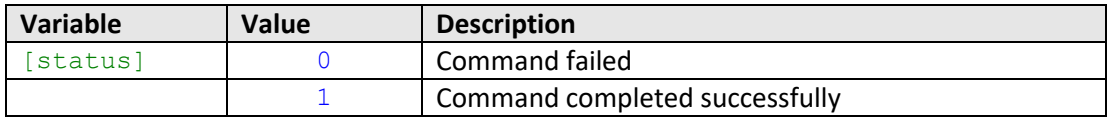

# **Examples**

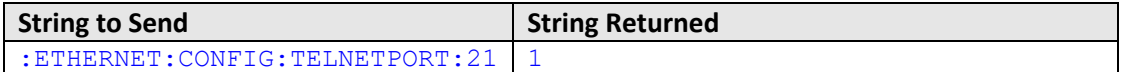

HTTP Implementation:

http://10.10.10.10/:ETHERNET:CONFIG:TELNETPORT:21

### **See Also**

[Set HTTP Port](#page-35-0) [Get Telnet Port](#page-38-0) [Update Ethernet Settings](#page-31-0)

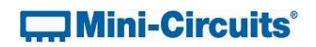

# <span id="page-38-0"></span>**3.5 (j) - Get Telnet Port**

# **Description**

Gets the IP port to be used for Telnet communication.

## **Command Syntax**

:ETHERNET:CONFIG:TELNETPORT?

#### **Return String**

[port]

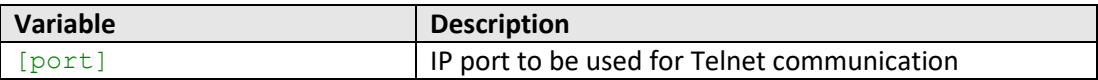

# **Examples**

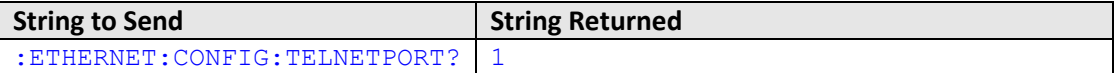

HTTP Implementation:

http://10.10.10.10/:ETHERNET:CONFIG:TELNETPORT?

# **See Also**

[Get HTTP Port](#page-36-0) [Set Telnet Port](#page-37-0)

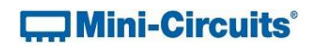

# <span id="page-39-0"></span>**3.5 (k) - Set Password Requirement**

#### **Description**

Sets whether or not a password is required for Ethernet communication. Changes to the Ethernet configuration only take effect after the [Update Ethernet Settings](#page-31-0) command has been issued.

# **Command Syntax**

:ETHERNET:CONFIG:PWDENABLED:[enabled]

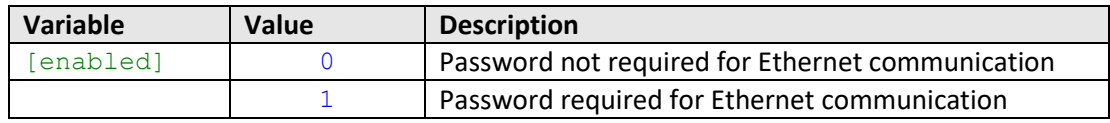

# **Return String**

#### [status]

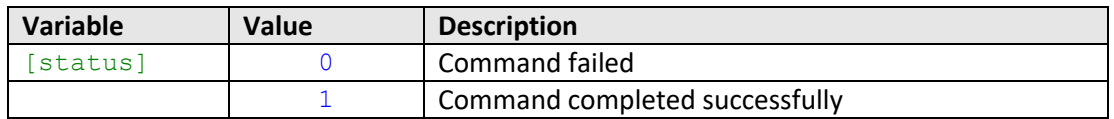

# **Examples**

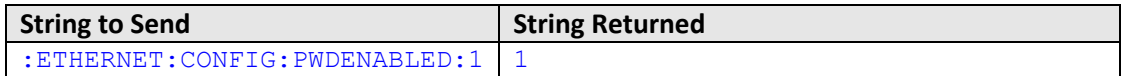

HTTP Implementation:

http://10.10.10.10/:ETHERNET:CONFIG:PWDENABLED:1

#### **See Also**

[Get Password Requirement](#page-40-0) [Set Password](#page-41-0) [Get Password](#page-42-0) [Update Ethernet Settings](#page-31-0)

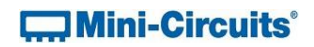

# <span id="page-40-0"></span>**3.5 (l) - Get Password Requirement**

# **Description**

Indicates whether or not a password is required for Ethernet communication.

# **Command Syntax**

:ETHERNET:CONFIG:PWDENABLED?

#### **Return String**

[enabled]

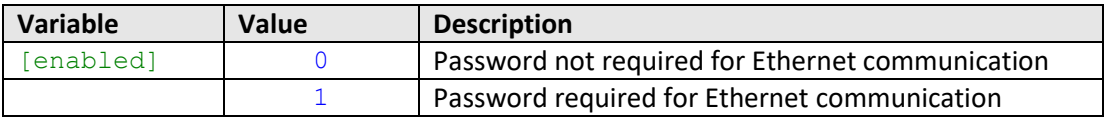

# **Examples**

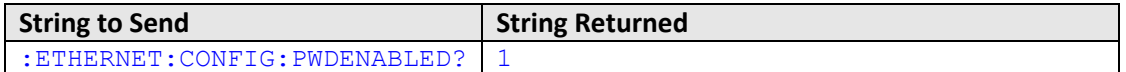

HTTP Implementation:

http://10.10.10.10/:ETHERNET:CONFIG:PWDENABLED?

# **See Also**

[Set Password Requirement](#page-39-0) [Set Password](#page-41-0) [Get Password](#page-42-0)

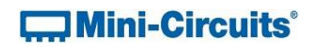

# <span id="page-41-0"></span>**3.5 (m) - Set Password**

# **Description**

Sets the password for Ethernet communication. The password will only be required for communication with the device when password security is enabled. Changes to the Ethernet configuration only take effect after the [Update Ethernet Settings](#page-31-0) command has been issued.

#### **Command Syntax**

:ETHERNET:CONFIG:PWD:[pwd]

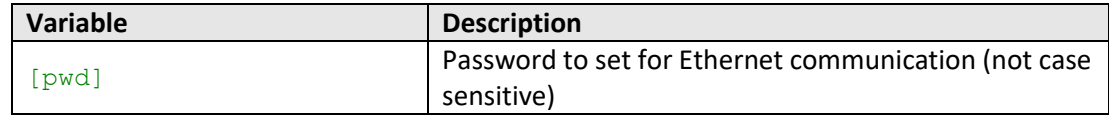

# **Return String**

[status]

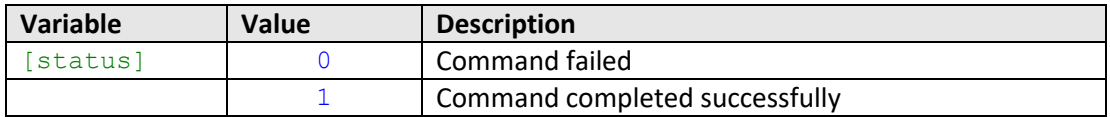

# **Examples**

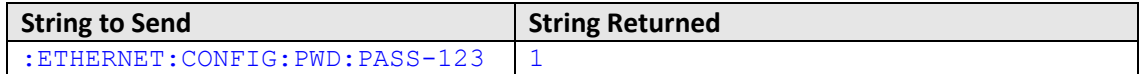

HTTP Implementation:

http://10.10.10.10/:ETHERNET:CONFIG:PWD:PASS-123

### **See Also**

[Set Password Requirement](#page-39-0) [Get Password Requirement](#page-40-0) [Get Password](#page-42-0) [Update Ethernet Settings](#page-31-0)

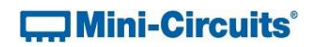

# <span id="page-42-0"></span>**3.5 (n) - Get Password**

### **Description**

Returns the password for Ethernet communication. The password will only be required for communication with the device when password security is enabled

#### **Command Syntax**

:ETHERNET:CONFIG:PWD?

### **Return String**

[pwd]

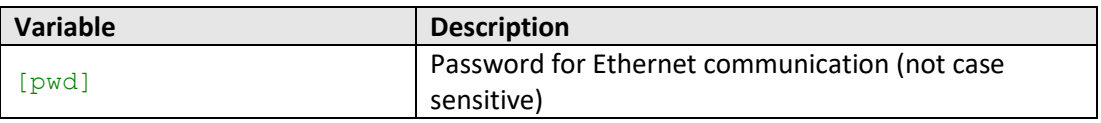

#### **Examples**

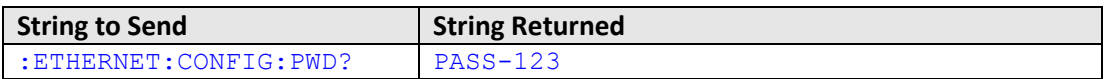

HTTP Implementation:

http://10.10.10.10/:ETHERNET:CONFIG:PWD?

# **See Also**

[Set Password Requirement](#page-39-0) [Get Password Requirement](#page-40-0) [Set Password](#page-41-0)

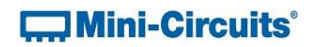

# <span id="page-43-0"></span>**3.5 (o) - Set DHCP Status**

### **Description**

Enables or disables DHCP (Dynamic Host Control Protocol). When enabled the system will request a valid IP address from the network's DHCP server. When disabled, the system's static IP settings will be used. Changes to the Ethernet configuration only take effect after the [Update Ethernet Settings](#page-31-0) command has been issued.

#### **Command Syntax**

#### :ETHERNET:CONFIG:DHCPENABLED:[enabled]

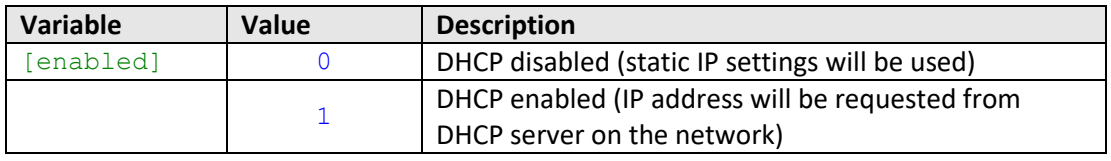

## **Return String**

#### [status]

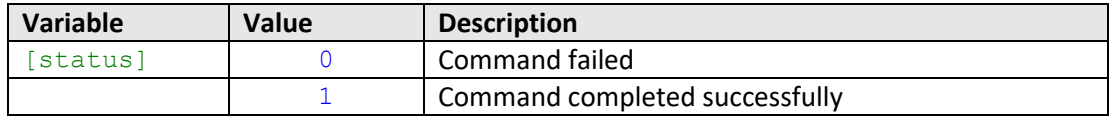

### **Examples**

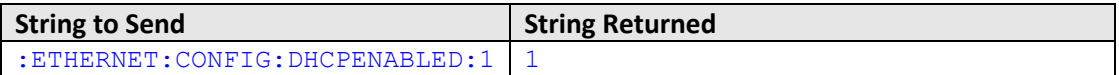

HTTP Implementation:

http://10.10.10.10/:ETHERNET:CONFIG:DHCPENABLED:1

# **See Also**

[Set Static IP Address](#page-28-0) [Get DHCP Status](#page-44-0) [Update Ethernet Settings](#page-31-0)

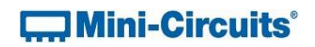

# <span id="page-44-0"></span>**3.5 (p) - Get DHCP Status**

### **Description**

Indicates whether or not DHCP (Dynamic Host Control Protocol) is enabled. When enabled the system will request a valid IP address from the network's DHCP server. When disabled, the system's static IP settings will be used.

# **Command Syntax**

:ETHERNET:CONFIG:DHCPENABLED?

#### **Return String**

[enabled]

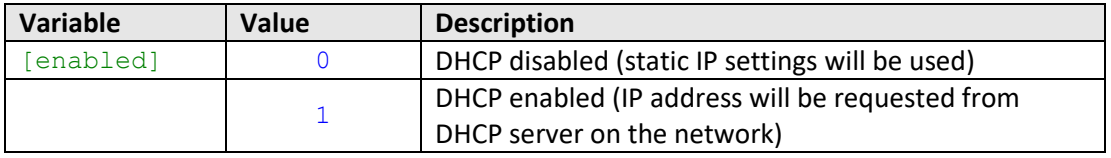

### **Examples**

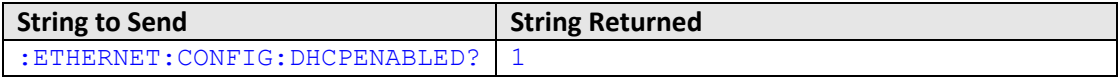

HTTP Implementation:

http://10.10.10.10/:ETHERNET:CONFIG:DHCPENABLED?

# **See Also**

[Set Static IP Address](#page-28-0) [Set DHCP Status](#page-43-0) [Get Current Ethernet Configuration](#page-46-0)

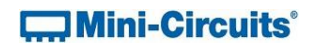

# **3.5 (q) - Get MAC Address**

### **Description**

Returns the MAC (Media Access Control) address of the system (a physical hardware address).

#### **Command Syntax**

:ETHERNET:CONFIG:MAC?

### **Return String**

[mac]

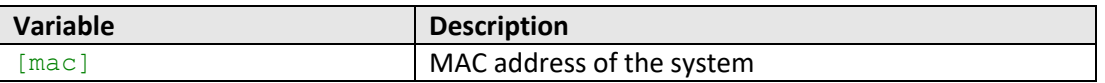

# **Examples**

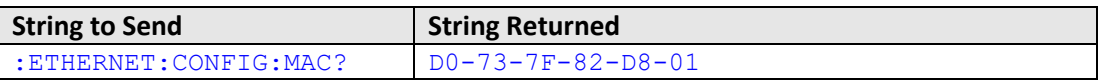

HTTP Implementation:

http://10.10.10.10/:ETHERNET:CONFIG:MAC?

# **See Also**

[Get Static IP Address](#page-30-0) [Get Static Subnet Mask](#page-32-0) [Get Static Network Gateway](#page-34-0) [Get Current Ethernet Configuration](#page-46-0)

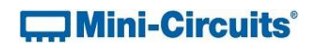

# <span id="page-46-0"></span>**3.5 (r) - Get Current Ethernet Configuration**

#### **Description**

Returns the Ethernet configuration (IP address, subnet mask and network gateway) that is currently active for the device. If DHCP is enabled this will be the settings issued dynamically by the network's DHCP server. If DHCP is disabled this will be the user configured static IP settings.

#### **Command Syntax**

:ETHERNET:CONFIG:LISTEN?

### **Return String**

[ip]; [mask]; [gateway]

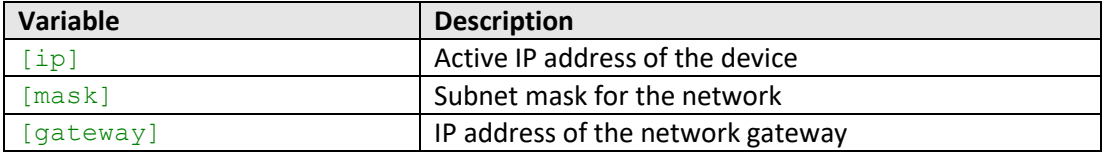

### **Examples**

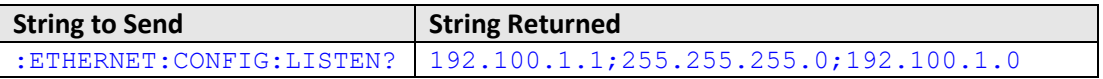

HTTP Implementation:

http://10.10.10.10/:ETHERNET:CONFIG:LISTEN?

# **See Also**

[Get Static IP Address](#page-30-0) [Get Static Subnet](#page-32-0) Mask [Get Static Network Gateway](#page-34-0) [Update Ethernet Settings](#page-47-0)

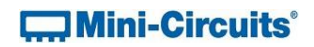

# <span id="page-47-0"></span>**3.5 (s) - Update Ethernet Settings**

#### **Description**

Resets the Ethernet controller so that any recently applied changes to the Ethernet configuration can be loaded. Any subsequent commands / queries to the system will need to be issued using the new Ethernet configuration.

Note: If a connection cannot be established after the INIT command has been issued it may indicate an invalid configuration was created (for example a static IP address which clashes with another device on the network). The Ethernet settings can always be overwritten by connecting to the system using the USB connection.

#### **Command Syntax**

:ETHERNET:CONFIG:INIT

## **Return String**

[status]

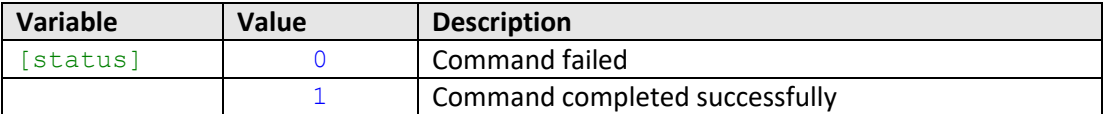

#### **Examples**

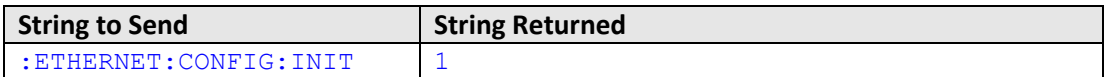

HTTP Implementation:

http://10.10.10.10/:ETHERNET:CONFIG:INIT

#### **See Also**

[Get Current Ethernet Configuration](#page-46-0)

# **4 - Operating in a Windows Environment via USB**

# **4.1 - The DLL (Dynamic Link Library) Concept**

The Dynamic Link Library concept is Microsoft's implementation of the shared library concept in the Windows environment.

DLLs provide a mechanism for shared code and data, intended to allow a developer to distribute applications without requiring code to be re-linked or recompiled.

Mini-Circuits' software package provides DLL objects designed to allow your own application to interface with the functions of the ZTM2 Series test system.

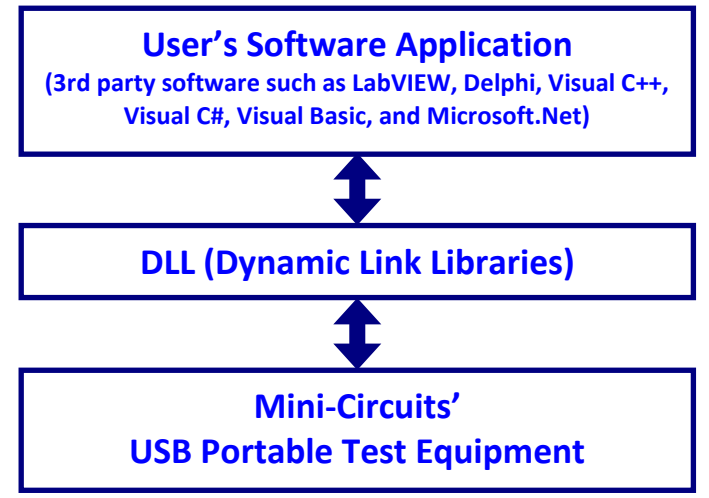

*Fig 4.1-a: DLL Interface Concept*

The software package provides two DLL files, the choice of which file to use is dictated by the user's operating system:

# **1. ActiveX com object**

Designed to be used in any programming environment that supports third party ActiveX COM (Component Object Model) compliant applications. The ActiveX file should be registered using RegSvr32 (see following sections for details).

# **2. Microsoft.NET Class Library**

A logical unit of functionality that runs under the control of the Microsoft.NET system.

# **4.1 (a) - ActiveX COM Object**

ActiveX COM object DLL files are designed to be used with both 32-bit and 64-bit Windows operating systems. A 32-bit programming environment that is compatible with ActiveX is required. To develop 64-bit applications, the Microsoft.NET Class library should be used instead.

### **Supported Programming Environments**

Mini-Circuits' ZTM2 Series test systems have been tested in the following programming environments. This is not an exhaustive list and the DLL file is designed to operate in most environments that support ActiveX functionality. Please contact Mini-Circuits for support.

- Visual Studio® 6 (Visual C++ and Visual Basic)
- LabVIEW 8.0 or newer
- MATLAB 7 or newer
- Delphi
- Borland C++
- Agilent VEE
- Python 32-bit distributions

# **Installation**

1. Copy the DLL file to the correct directory:

For 32-bit Windows operating systems this is C:\WINDOWS\System32 For 64-bit Windows operating systems this is C:\WINDOWS\SysWOW64

- 2. Open the Command Prompt:
	- a. For Windows XP® (see *[Fig 4.1-b](#page-50-0)*):
		- i. Select "All Programs" and then "Accessories" from the Start Menu
		- ii. Click on "Command Prompt" to open
		- b. For later versions of the Windows operating system you will need to have Administrator privileges in order to run the Command Prompt in "Elevated" mode (see *[Fig 4.1-c](#page-50-1)* for Windows 7 and Windows 8):
			- i. Open the Start Menu/Start Screen and type "Command Prompt"
			- ii. Right-click on the shortcut for the Command Prompt
			- iii. Select "Run as Administrator"
			- iv. You may be prompted to enter the log in details for an Administrator account if the current user does not have Administrator privileges on the local PC
- 3. Use regsvr32 to register the DLL:
	- For 32-bit Windows operating systems type (see [Fig 4.1-d\)](#page-50-2):

\WINDOWS\System32\Regsvr32 \WINDOWS\System32\MCL\_ZTM2.dll For 64-bit Windows operating systems type (see [Fig 4.1-e\)](#page-50-3):

- \WINDOWS\SysWOW64\Regsvr32 \WINDOWS\SysWOW64\MCL\_ZTM2.dll
- 4. Hit enter to confirm and a message box will appear to advise of successful registration.

# **EMini-Circuits**®

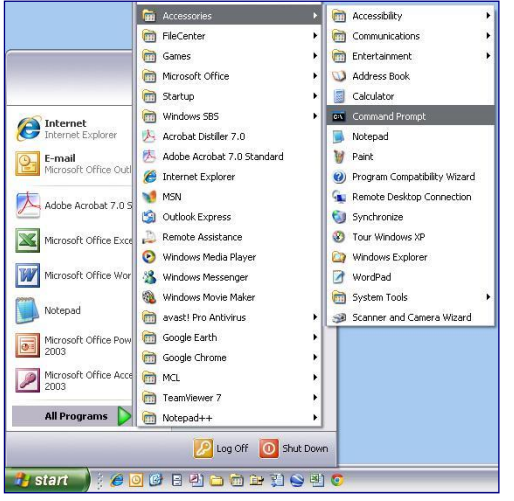

<span id="page-50-0"></span>*Fig 4.1-b: Opening the Command Prompt in Windows XP*

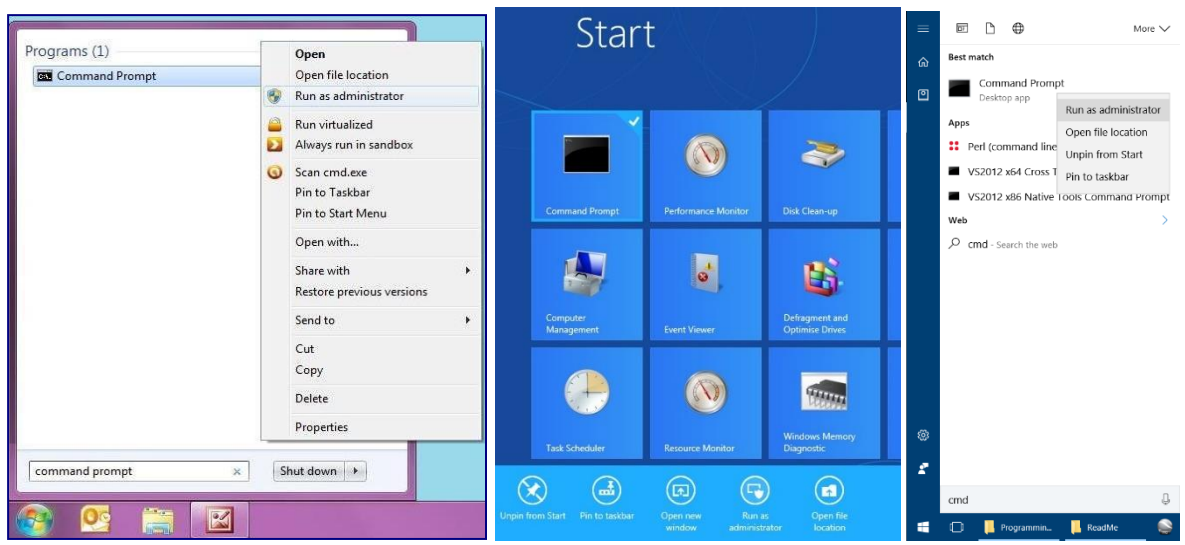

*Fig 4.1-c: Opening the Command Prompt in Windows 7 (left), Windows 8 (middle) and Windows 10 (right)*

<span id="page-50-1"></span>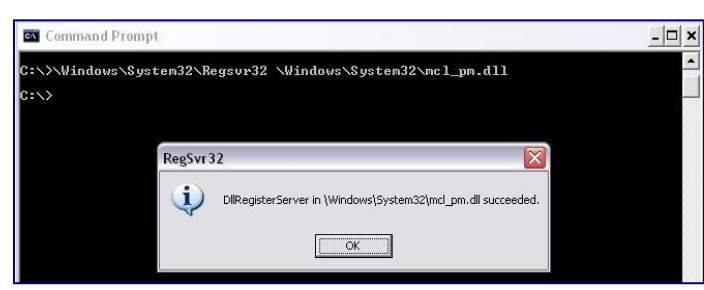

*Fig 4.1-d: Registering the DLL in a 32-bit environment*

<span id="page-50-3"></span><span id="page-50-2"></span>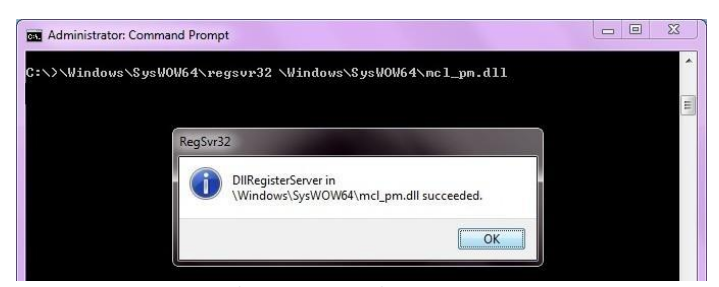

*Fig 4.1-e: Registering the DLL in a 64-bit environment*

# **4.1 (b) - Microsoft.NET Class Library**

Microsoft.NET class libraries are designed to be used with both 32-bit and 64-bit Windows operating systems. To develop 64-bit applications the user must have both a 64-bit operating system and 64-bit programming environment. However, the Microsoft.NET class library is also compatible with 32-bit programming environments.

#### **Supported Programming Environments**

Mini-Circuits' ZTM2 Series test systems have been tested in the following programming environments. This is not an exhaustive list and the DLL file is designed to operate in most environments that support Microsoft.NET functionality. Please contact Mini-Circuits for support.

- National Instruments CVI
- Microsoft.NET (Visual C++, Visual Basic.NET, Visual C# 2003 or newer)
- LabVIEW 2009 or newer
- MATLAB 2008 or newer
- · Delphi
- Borland C++

# **Installation**

- 1. Copy the DLL file to the correct directory
	- a. For 32 bit Windows operating systems this is C:\WINDOWS\System32
	- b. For 64 bit Windows operating systems this is C:\WINDOWS\SysWOW64
- **2. No registration is required**

# **4.2 - Referencing the DLL (Dynamic Linked Library)**

In order to use the DLL functionality, some programming environments will require the user to set a reference to the relevant DLL file. Once this is done, the user just needs to declare a new instance of the USB Control class (defined within the DLL) for each modular test system to be controlled. The class is assigned to a variable which is used to call the DLL functions as needed. In the following examples, the variable names MyPTE1 and MyPTE2 have been used to represent 2 connected modular test systems.

### **Example Declarations using the ActiveX DLL (MCL\_ZTM2.dll)**

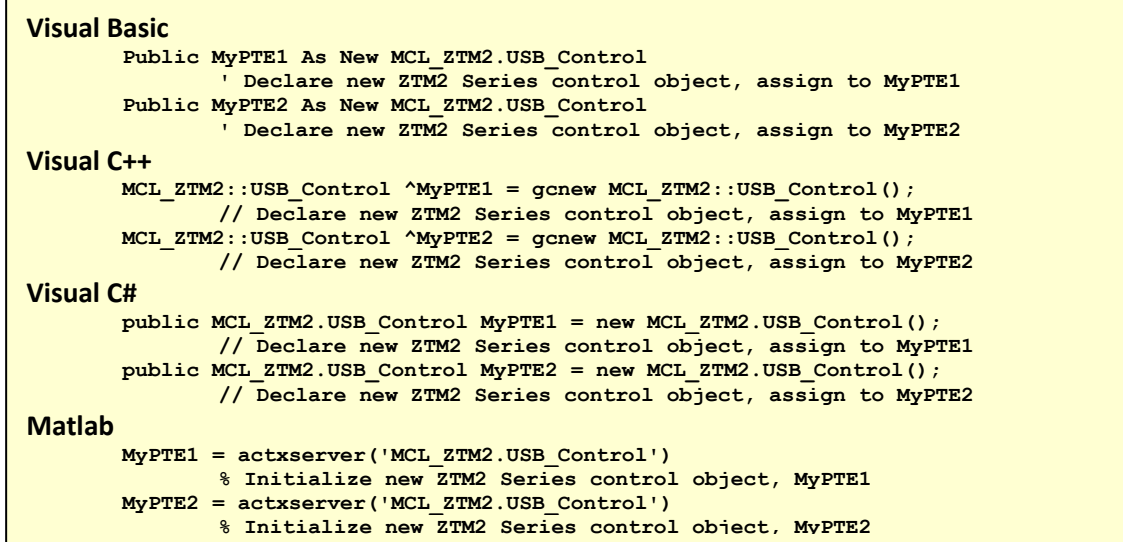

**Example Declarations using the .NET DLL (mcl\_ZTM2\_64.dll)**

<span id="page-52-0"></span>**Visual Basic Public MyPTE1 As New mcl\_ZTM2\_64.USB\_ZTM2 ' Declare new ZTM2 Series control object, assign to MyPTE1 Public MyPTE2 As New mcl\_ZTM2\_64.USB\_ZTM2 ' Declare new ZTM2 Series control object, assign to MyPTE2 Visual C++ mcl\_ZTM2\_64.USB\_ZTM2 ^MyPTE1 = gcnew mcl\_ZTM2\_64.USB\_ZTM2(); // Declare new ZTM2 Series control object, assign to MyPTE1 mcl\_ZTM2\_64.USB\_ZTM2 ^MyPTE2 = gcnew mcl\_ZTM2\_64.USB\_ZTM2(); // Declare new ZTM2 Series control object, assign to MyPTE2 Visual C# public mcl\_ZTM2\_64.USB\_ZTM2 MyPTE1 = new mcl\_ZTM2\_64.USB\_ZTM2(); // Declare new ZTM2 Series control object, assign to MyPTE1 public mcl\_ZTM2\_64.USB\_ZTM2 MyPTE2 = new mcl\_ZTM2\_64.USB\_ZTM2(); // Declare new ZTM2 Series control object, assign to MyPTE2 Matlab MCL\_ATT=NET.addAssembly('C:\Windows\SysWOW64\mcl\_ZTM2\_64.dll') MyPTE1 = mcl\_ZTM2\_64.USB\_ZTM2 % Initialize new ZTM2 object**  $M_y$ PTE1 =  $mcl$ <sup> $T$ </sup>ZTM2<sup> $-$ </sup>64.USB<sup> $T$ </sup>ZTM2

# **4.3 - Summary of DLL Functions**

The following functions are defined in both the ActiveX and .Net DLL files. Please see the following sections for a full description of their structure and implementation.

# **4.3 (a) - USB Control Functions**

- a) Short [Connect](#page-54-0) (Optional String SN)
- b) Short [ConnectByAddress](#page-54-1) (Optional Short Address)
- c) Voi[d Disconnect](#page-55-0) ()
- d) Short [Read\\_ModelName](#page-56-0) (String ModelName)
- e) Short [Read\\_SN](#page-57-0) (String SN)
- f) Shor[t Set\\_Address](#page-58-0) (Short Address)
- g) Shor[t Get\\_Address](#page-59-0) ()
- h) Shor[t Get\\_Available\\_SN\\_List](#page-60-0) (String SN\_List)
- i) Shor[t Get\\_Available\\_Address\\_List](#page-61-0) (String Add\_List)
- j) Shor[t GetConnectionStatus](#page-63-0) ()
- k) Shor[t GetUSBConnectionStatus](#page-63-1) ()
- l) Short [Send\\_SCPI](#page-65-0) (String SndSTR, String RetSTR)
- m) Shor[t GetExtFirmware](#page-66-0) (Short A0, Short A1, Short A2, String Firmware)
- n) Shor[t GetFirmware](#page-66-1) ()

# **4.3 (b) - Ethernet Configuration Functions**

- a) Short GetEthernet CurrentConfig (Int IP1, Int IP2, Int IP3, Int IP4, Int Mask1, Int Mask2, Int Mask3, Int Mask4, Int Gateway1, Int Gateway2, Int Gateway3, Int Gateway4)
- b) Short GetEthernet IPAddress (Int b1, Int b2, Int b3, Int b4)
- c) Short GetEthernet MACAddress (Int MAC1, Int MAC2, Int MAC3, Int MAC4, Int MAC5,

Int MAC6)

- d) Short GetEthernet NetworkGateway (Int b1, Int b2, Int b3, Int b4)
- e) Short GetEthernet SubNetMask (Int b1, Int b2, Int b3, Int b4)
- f) Shor[t GetEthernet\\_TCPIPPort](#page-77-0) (Int port)
- g) Short GetEthernet UseDHCP ()
- h) Short GetEthernet UsePWD ()
- i) Short GetEthernet PWD (string Pwd)
- j) Short SaveEthernet IPAddress (Int b1, Int b2, Int b3, Int b4)
- k) Short SaveEthernet NetworkGateway (Int b1, Int b2, Int b3, Int b4)
- l) Short SaveEthernet SubnetMask (Int b1, Int b2, Int b3, Int b4)
- m) Short SaveEthernet TCPIPPort (Int port)
- n) Short SaveEthernet UseDHCP (Int UseDHCP)
- o) Short SaveEthernet UsePWD (Int UsePwd)
- p) Short SaveEthernet PWD (String Pwd)
- q) In[t SaveEthernet\\_PromptMN\(](#page-89-0)Int Enable\_Prompt)
- r) Int GetEthernet PromptMN()

# **4.4 - DLL Functions for USB Control**

These functions apply to all Mini-Circuits ZTM2 Series systems and provide a means to control the device over a USB connection.

# <span id="page-54-0"></span>**4.4 (a) - Connect by Serial Number**

# **Declaration**

**Short Connect(Optional String SN)**

#### **Description**

Initializes the USB connection. If multiple modular test systems are connected to the same host computer, then the serial number should be included, otherwise this can be omitted. The system should be disconnected on completion of the program using the [Disconnect](#page-55-0) function.

#### **Parameters**

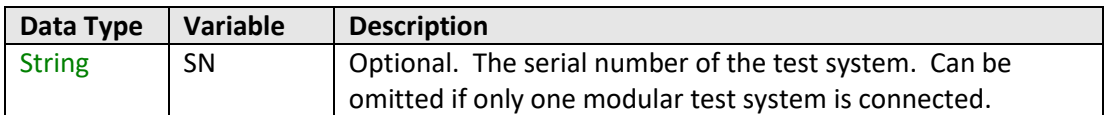

## **Return Values**

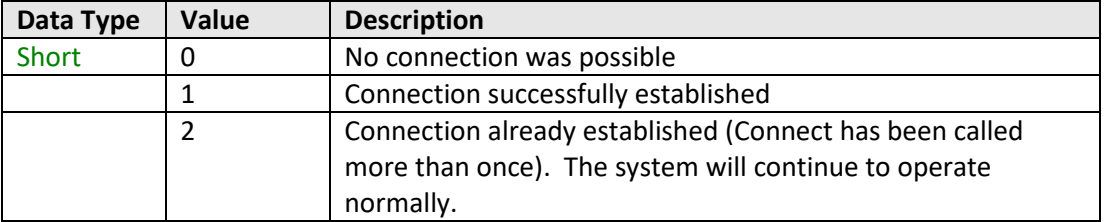

### **Examples**

```
Visual Basic
       status = MyPTE1.Connect(SN)
Visual C++
       status = MyPTE1->Connect(SN);
Visual C#
       status = MyPTE1.Connect(SN);
Matlab
       status = MyPTE1.Connect(SN)
```
# **See Also**

<span id="page-54-1"></span>[Connect by Address](#page-54-1) **[Disconnect](#page-55-0)** 

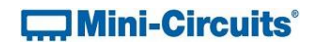

# **4.4 (b) - Connect by Address**

#### **Declaration**

#### **Short ConnectByAddress(Optional Short Address)**

#### **Description**

This function is called to initialize the USB connection to a modular test system by referring to a user defined address. The address is an integer number from 1 to 255 which can be assigned using the Set\_Address function (the factory default is 255). The connection process can take a few milliseconds so it is recommended that the connection be made once at the beginning of the routine and left open until the test sequence is no completed. The system should be disconnected on completion of the program using the [Disconnect](#page-55-0) function.

# **Parameters**

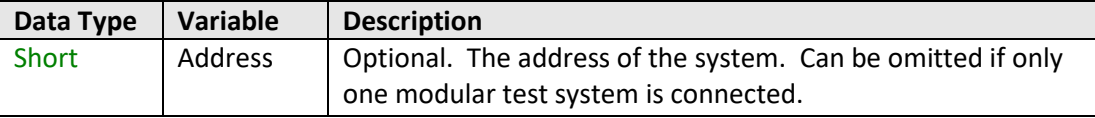

### **Return Values**

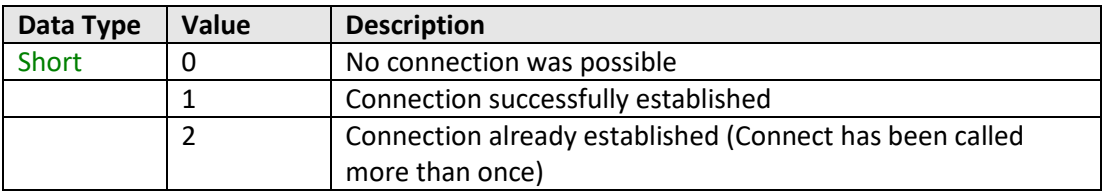

#### **Examples**

```
Visual Basic
       status = MyPTE1.ConnectByAddress(5)
Visual C++
       status = MyPTE1->ConnectByAddress(5);
Visual C#
       status = MyPTE1.ConnectByAddress(5);
Matlab
       status = MyPTE1.connectByAddress(5)
```
#### **See Also**

<span id="page-55-0"></span>[Connect by Serial Number](#page-54-0) **[Disconnect](#page-55-0)** 

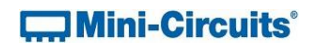

# **4.4 (c) - Disconnect**

#### **Declaration**

**Void Disconnect()**

#### **Description**

This function is called to close the connection to modular test system after completion of the test sequence. It is strongly recommended that this function is used prior to ending the program. Failure to do so may result in a connection problem with the device. Should this occur, shut down the program and unplug the system from the computer, then reconnect to start again.

#### **Parameters**

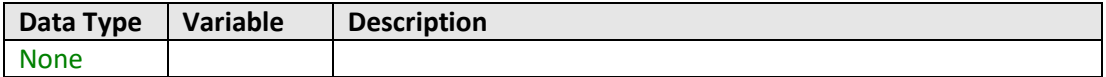

# **Return Values**

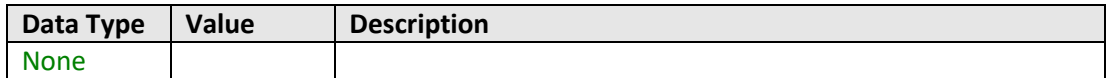

#### **Examples**

```
Visual Basic
       MyPTE1.Disconnect()
Visual C++
       MyPTE1->Disconnect();
Visual C#
       MyPTE1.Disconnect();
Matlab
       MyPTE1.Disconnect
```
#### **See Also**

<span id="page-56-0"></span>[Connect by Serial Number](#page-54-0) [Connect by Address](#page-54-1)

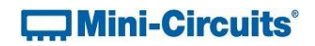

# **4.4 (d) - Read Model Name**

#### **Declaration**

**Short Read\_ModelName(String ModelName)**

#### **Description**

This function is called to determine the full Mini-Circuits part number of the connected modular test system. The user passes a string variable which is updated with the part number.

#### **Parameters**

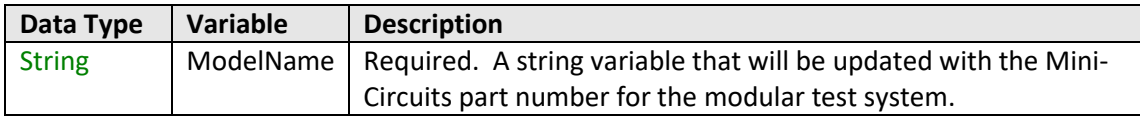

#### **Return Values**

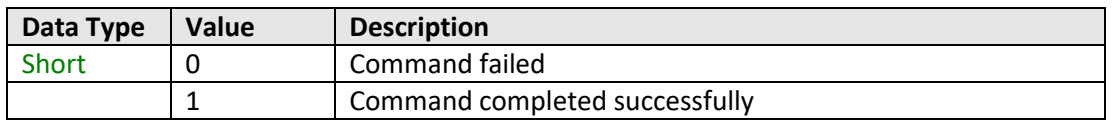

#### **Examples**

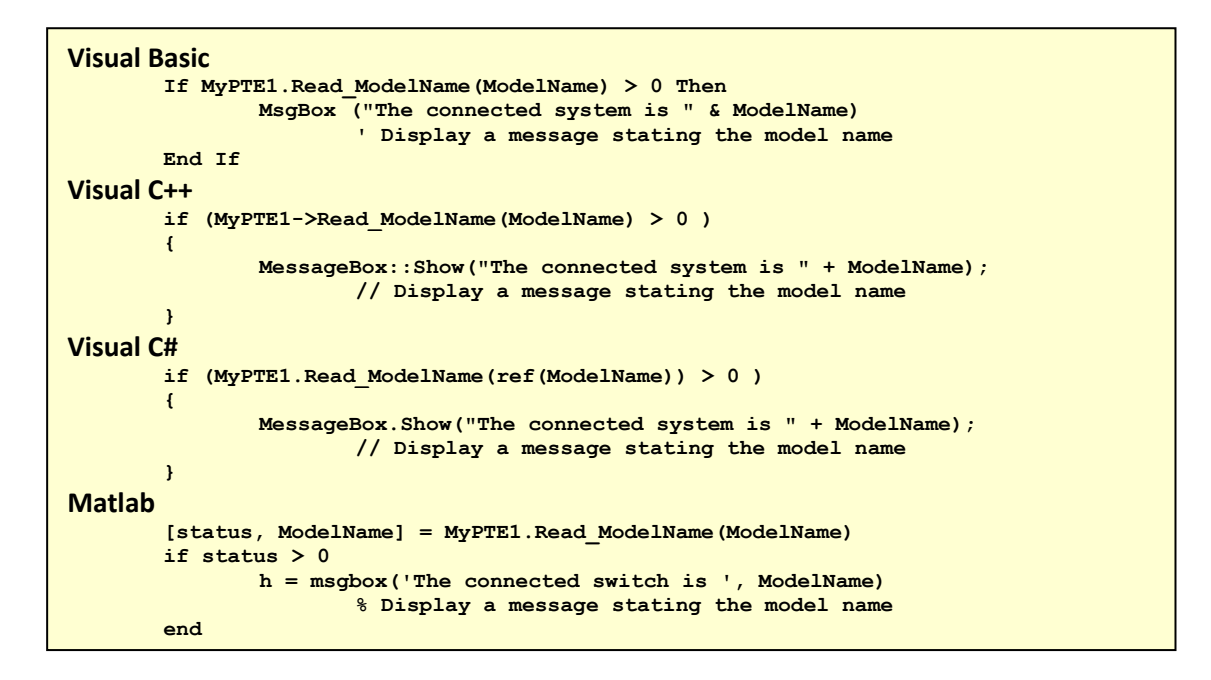

### **See Also**

<span id="page-57-0"></span>[Read Serial Number](#page-57-0) SCPI[: Get Model Name](#page-10-0)

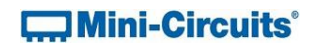

# **4.4 (e) - Read Serial Number**

#### **Declaration**

**Short Read\_SN(String SN)**

#### **Description**

This function is called to determine the serial number of the connected modular test system. The user passes a string variable which is updated with the serial number.

#### **Parameters**

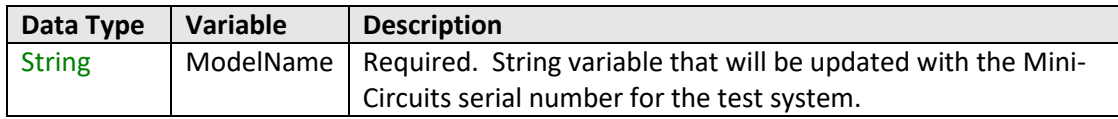

### **Return Values**

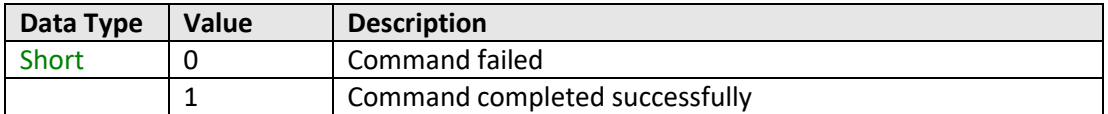

#### **Examples**

```
Visual Basic
       If MyPTE1.Read_SN(SN) > 0 Then
              MsgBox ("The connected system is " & SN)
                       ' Display a message stating the serial number
       End If
Visual C++
       if (MyPTE1->Read_SN(SN) > 0 )
       {
               MessageBox::Show("The connected system is " + SN);
                      // Display a message stating the serial number
       }
Visual C#
       if (MyPTE1.Read_SN(ref(SN)) > 0 )
       {
               MessageBox.Show("The connected system is " + SN);
                      // Display a message stating the serial number
       }
Matlab
       [status, SN] = MyPTE1.Read_SN(SN)
       if status > 0
               h = msgbox('The connected switch is ', SN)
                       % Display a message stating the serial number
       end
```
### **See Also**

<span id="page-58-0"></span>[Read Model Name](#page-56-0) SCPI[: Get Serial Number](#page-12-0)

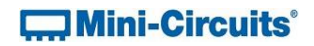

# **4.4 (f) - Set USB Address**

#### **Declaration**

**Short Set\_Address(Short Address)**

#### **Description**

This function allows the internal address of the connected modular test system to be changed from the factory default of 255. The system can be referred to by the address instead of the serial number (se[e Connect by Address\)](#page-54-1).

#### **Parameters**

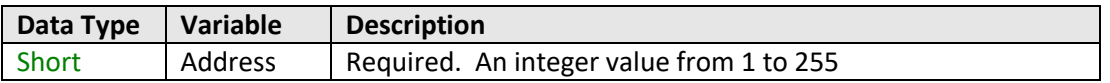

# **Return Values**

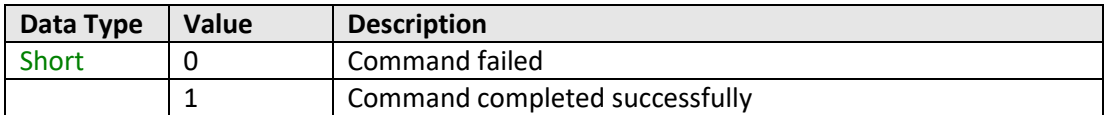

### **Example**

```
Visual Basic
       status = MyPTE1.Set_Address(1)
Visual C++
       status = MyPTE1->Set_Address(1);
Visual C#
       status = MyPTE1.Set_Address(1);
Matlab
       status = MyPTE1.Set_Address(1)
```
#### **See Also**

<span id="page-59-0"></span>[Get USB Address](#page-59-0) [Get List of Available Addresses](#page-61-0)

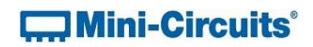

# **4.4 (g) - Get USB Address**

#### **Declaration**

**Short Get\_Address()**

#### **Description**

This function returns the address of the connected modular test system.

### **Parameters**

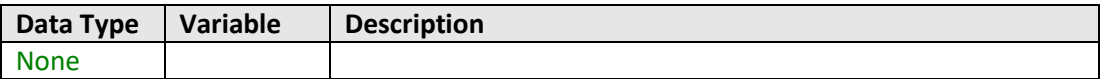

# **Return Values**

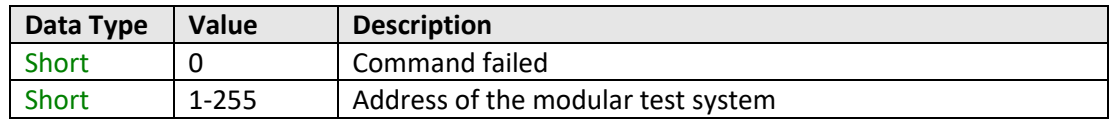

# **Examples**

```
Visual Basic
       addr = MyPTE1.Get_Address()
Visual C++
       addr = MyPTE1->Get_Address();
Visual C#
       addr = MyPTE1.Get_Address();
Matlab
       addr = MyPTE1.Get_Address
```
# **See Also**

<span id="page-60-0"></span>[Set USB Address](#page-58-0) [Get List of Available Addresses](#page-61-0)

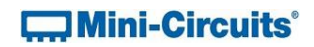

# **4.4 (h) - Get List of Connected Serial Numbers**

#### **Declaration**

**Short Get\_Available\_SN\_List(String SN\_List)**

#### **Description**

This function takes a user defined variable and updates it with a list of serial numbers for all available (currently connected) modular test systems.

#### **Parameters**

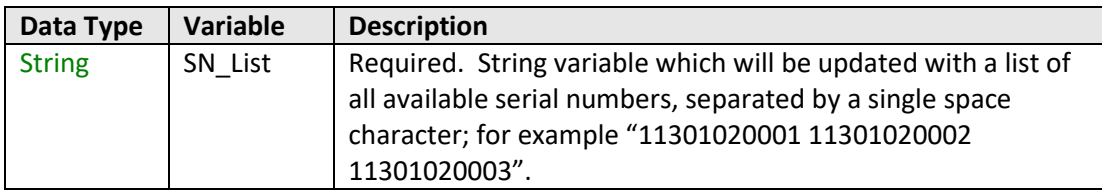

#### **Return Values**

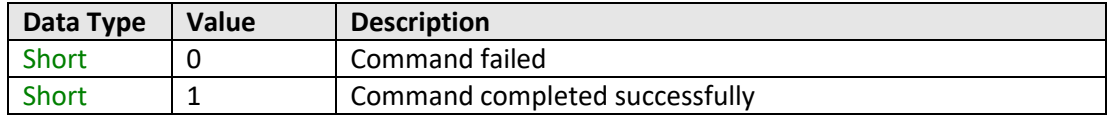

#### **Example**

```
Visual Basic
       If MyPTE1.Get_Available_SN_List(SN_List) > 0 Then
               array_SN() = Split(SN_List, " ")
                       ' Split the list into an array of serial numbers
               For i As Integer = 0 To array SN. Length - 1' Loop through the array and use each serial number
               Next
       End If
Visual C++
       if (MyPTE1 ->Get_Available_SN_List(SN_List) > 0)
       {
               // split the List into array of SN's
       }
Visual C#
       if (MyPTE1.Get_Available_SN_List(ref(SN_List)) > 0)
       {
               // split the List into array of SN's
       }
Matlab
       [status, SN_List] = MyPTE1.Get_Available_SN_List(SN_List)
       if status > 0% split the List into array of SN's
       end
```
### **See Also**

<span id="page-61-0"></span>[Connect by Serial Number](#page-54-0) [Get List of Available Addresses](#page-61-0)

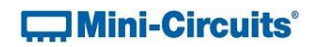

# **4.4 (i) - Get List of Available Addresses**

## **Declaration**

**Short Get\_Available\_Address\_List(String Add\_List)**

### **Description**

This function takes a user defined variable and updates it with a list of addresses of all connected modular test systems.

#### **Parameters**

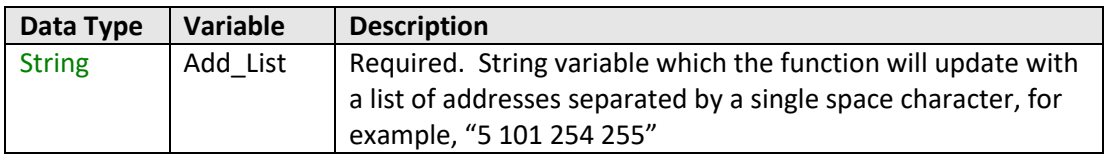

# **Return Values**

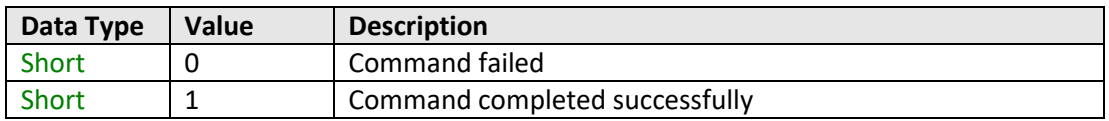

#### **Example**

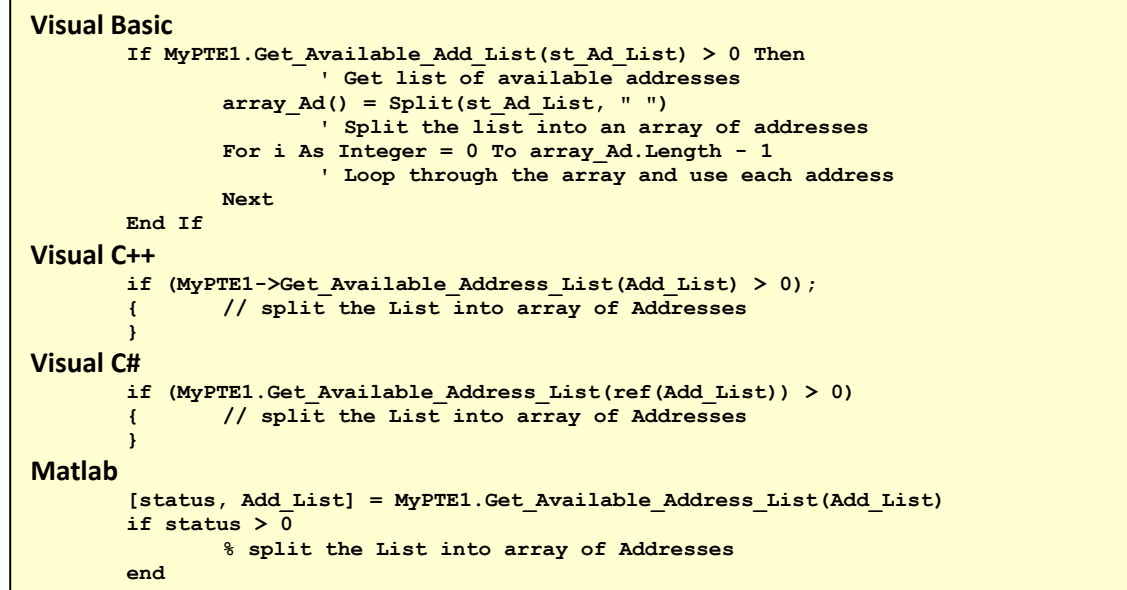

# **See Also**

[Connect by Address](#page-54-1) [Get List of Connected Serial Numbers](#page-60-0)

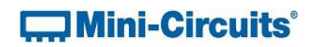

# <span id="page-63-0"></span>**4.4 (j) - Get Software Connection Status**

# **Declaration**

**Short GetConnectionStatus()**

#### **Description**

This function checks whether there is an open software connection to the modular test system. This will be true if the [Connect](#page-52-0) function (or similar) has previously been called.

#### **Parameters**

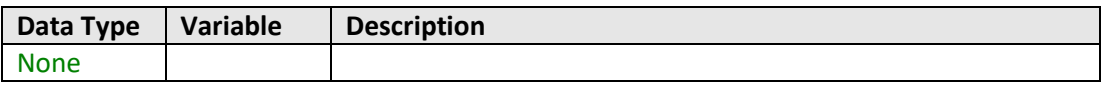

# **Return Values**

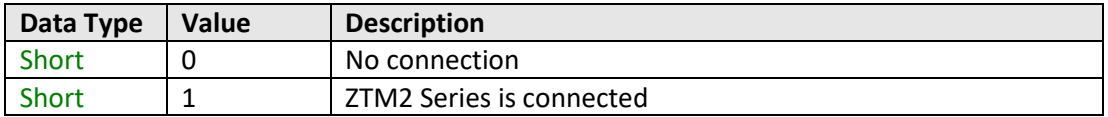

### **Examples**

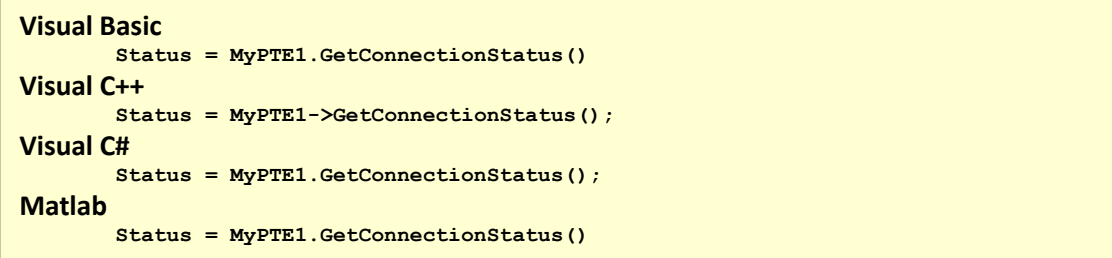

# **See Also**

<span id="page-63-1"></span>[Get USB Connection Status](#page-63-1)

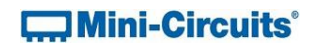

# **4.4 (k) - Get USB Connection Status**

#### **Declaration**

**Short GetUSBConnectionStatus()**

#### **Description**

This function checks whether the USB connection to the modular test is still active.

#### **Parameters**

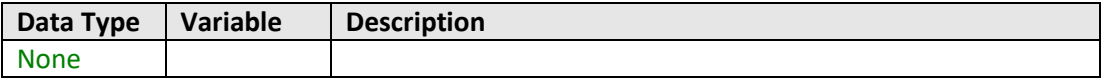

#### **Return Values**

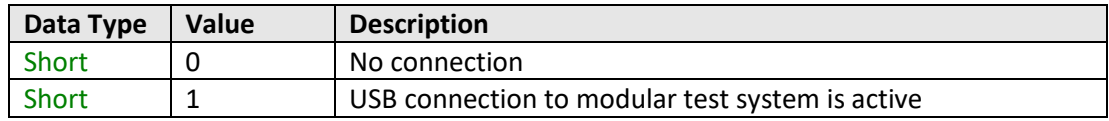

#### **Examples**

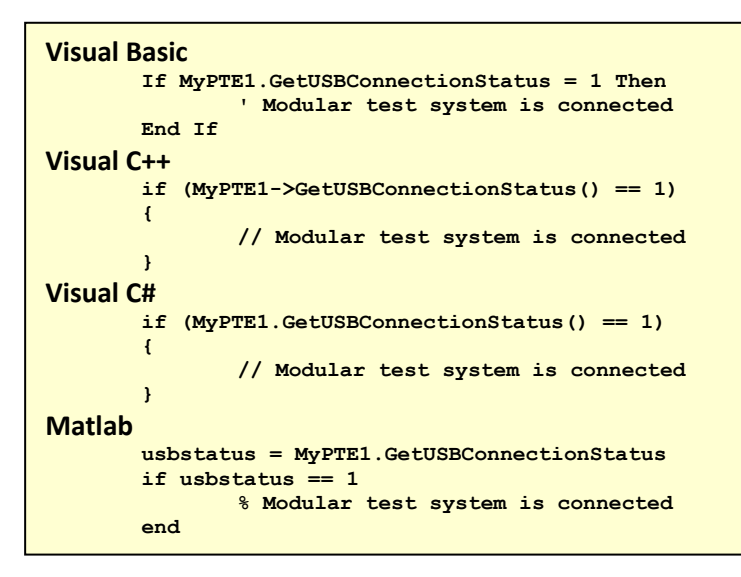

#### **See Also**

[Get Software Connection Status](#page-63-0)

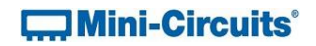

# <span id="page-65-0"></span>**4.4 (l) - Send SCPI Command**

#### **Declaration**

**Short Send\_SCPI(ByRef String SndSTR, ByRef String RetSTR)**

#### **Description**

This function sends a SCPI command to the test system and collects the returned acknowledgement. SCPI (Standard Commands for Programmable Instruments) is a common method for communicating with and controlling instrumentation products and provides the main method for interfacing with the modular test system's internal test components.

### **Parameters**

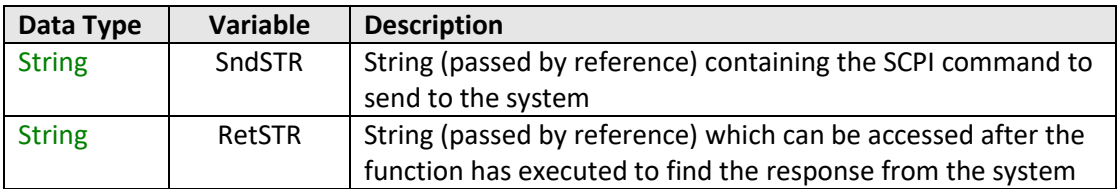

#### **Return Values**

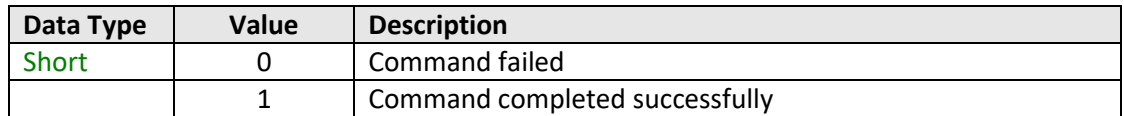

#### **Examples**

```
Visual Basic
       Status = MyPTE1.Send_SCPI(":SP4T:2:STATE:3", RetStr)
                       ' Set SP4T 2 to state 3
Visual C++
       Status = MyPTE1->Send_SCPI(":SP4T:2:STATE:3", RetStr);
                      // Set SP4T 2 to state 3
Visual C#
       Status = MyPTE1.Send_SCPI(":SP4T:2:STATE:3", RetStr);
                      // Set SP4T 2 to state 3
Matlab
       [Status, ~, RetStr] = MyPTE1.Send_SCPI(":SP4T:2:STATE:3", RetStr)
                      % Set SP4T 2 to state 3
```
#### **See Also**

[SCPI Commands for Control of Modular Test Components](#page-9-0)

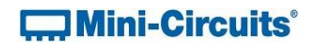

# <span id="page-66-0"></span>**4.4 (m) - Get Firmware**

#### **Declaration**

**Short GetExtFirmware(Short A0, Short A1, Short A2, String Firmware)**

#### **Description**

This function returns the internal firmware version of the modular test system along with three reserved variables (for factory use).

#### **Parameters**

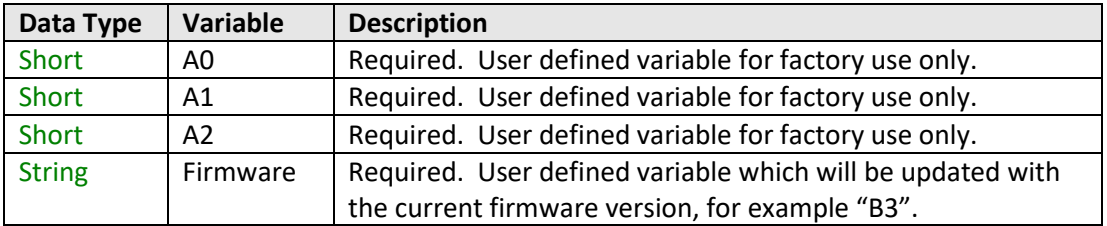

#### **Return Values**

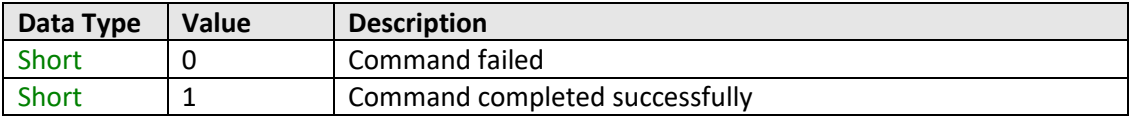

#### **Examples**

```
Visual Basic
       If MyPTE1.GetExtFirmware(A0, A1, A2, Firmware) > 0 Then
              MsgBox ("Firmware version is " & Firmware)
       End If
Visual C++
       if (MyPTE1->GetExtFirmware(A0, A1, A2, Firmware) > 0 )
       {
              MessageBox::Show("Firmware version is " + Firmware);
       }
Visual C#
       if (MyPTE1.GetExtFirmware(ref(A0, A1, A2, Firmware)) > 0 )
       {
              MessageBox.Show("Firmware version is " + Firmware);
       }
Matlab
       [status, A0, A1, A2, Firmware] = MyPTE1.GetExtFirmware(A0, A1, A2, Firmware)
       if status > 0
               h = msgbox('Firmware version is ', Firmware)
       end
```
#### **See Also**

<span id="page-66-1"></span>SCPI[: Get Firmware](#page-13-0)

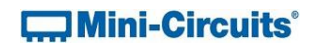

# **4.4 (n) - Get Firmware Version (Antiquated)**

#### **Declaration**

**Short GetFirmware()**

#### **Description**

This function is antiquated, [GetExtFirmware](#page-13-0) should be used instead. The function returns a numeric value corresponding to the internal firmware version of the test system.

#### **Parameters**

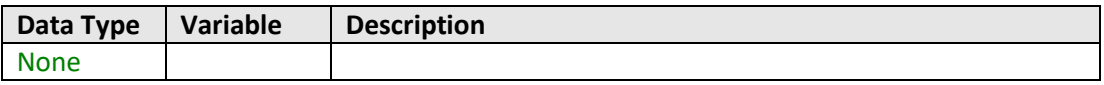

### **Return Values**

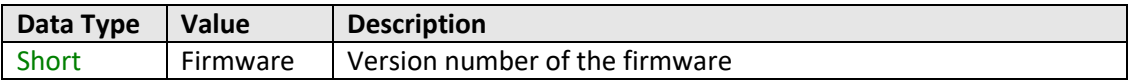

### **Examples**

```
Visual Basic
       FW = MyPTE1.GetFirmware()
Visual C++
       FW = MyPTE1->GetFirmware();
Visual C#
       FW = MyPTE1.GetFirmware();
Matlab
       FW = MyPTE1.GetFirmware()
```
# **See Also**

[Get Firmware](#page-66-0)

# **4.5 - DLL Functions for Ethernet Configuration**

These functions provide a means for identifying and configuring the Ethernet settings such as IP address, TCP/IP port and network gateway. They can only be called while the system is connected via the USB interface. In order to determine the current connection status (for example the IP address of the network gateway) the test system must also be connected to the network via the RJ45 port.

# <span id="page-68-0"></span>**4.5 (a) - Get Ethernet Configuration**

### **Declaration**

```
Short GetEthernet_CurrentConfig(Int IP1, Int IP2, Int IP3, Int IP4,
                          Int Mask1, Int Mask2, Int Mask3, Int Mask4,
              Int Gateway1, Int Gateway2, Int Gateway3, Int Gateway4)
```
# **Description**

This function returns the current IP configuration of the connected modular test system in a series of user defined variables. The settings checked are IP address, subnet mask and network gateway.

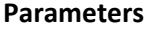

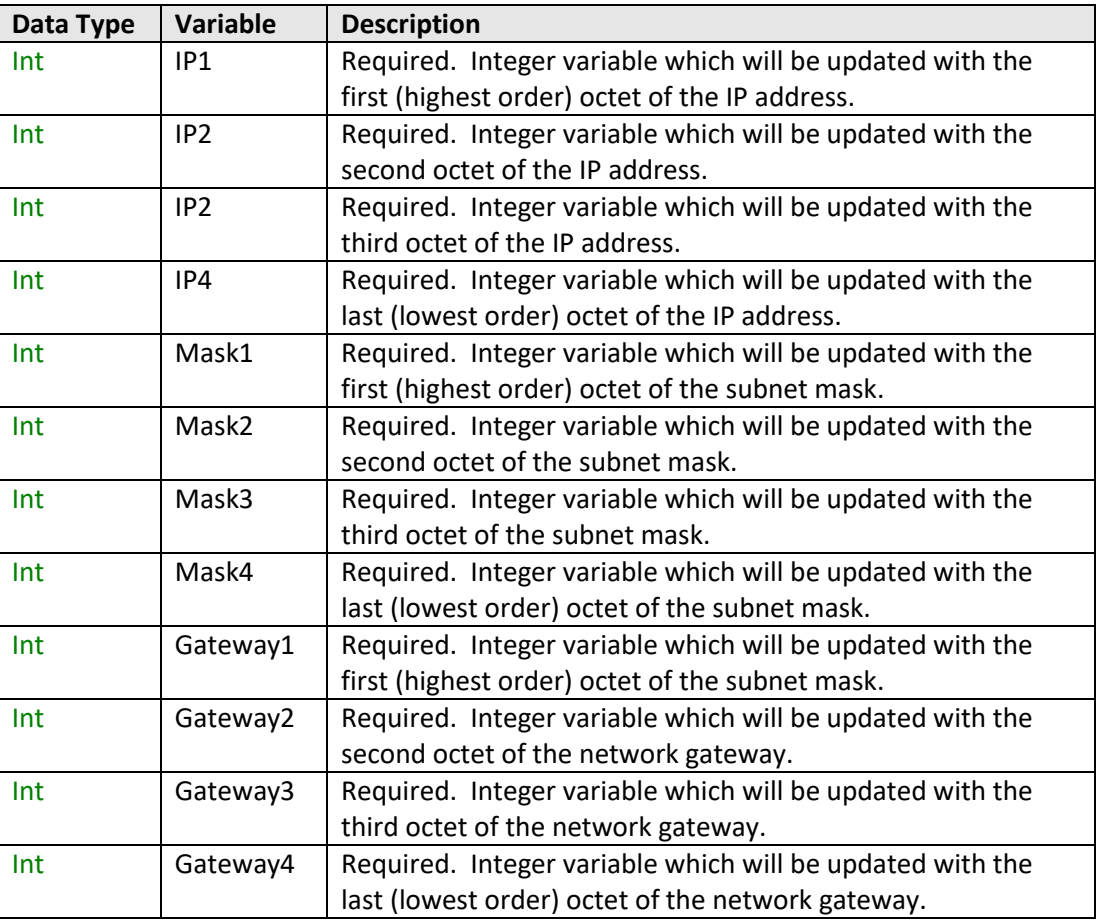

# **E. Mini-Circuits**

# **Return Values**

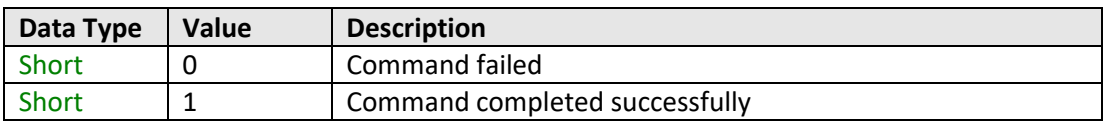

# **Example**

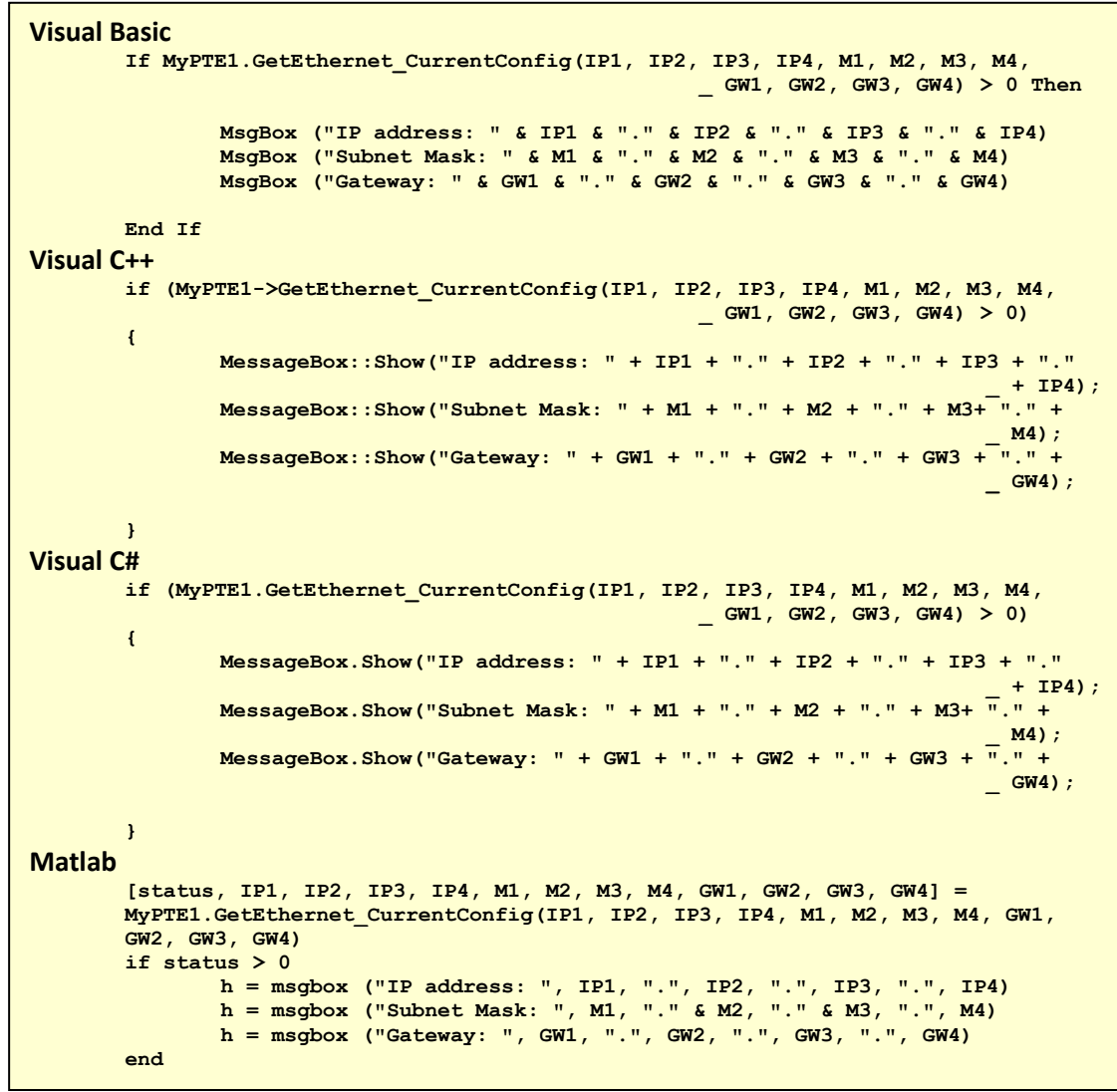

# **See Also**

<span id="page-69-0"></span>[Get MAC Address](#page-71-0) [Get TCP/IP Port](#page-77-0)

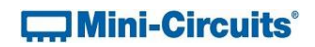

# **4.5 (b) - Get IP Address**

# **Declaration**

**Short GetEthernet\_IPAddress(Int b1, Int b2, Int b3, Int b4)**

# **Description**

This function returns the current IP address of the connected system in a series of user defined variables (one per octet).

# **Parameters**

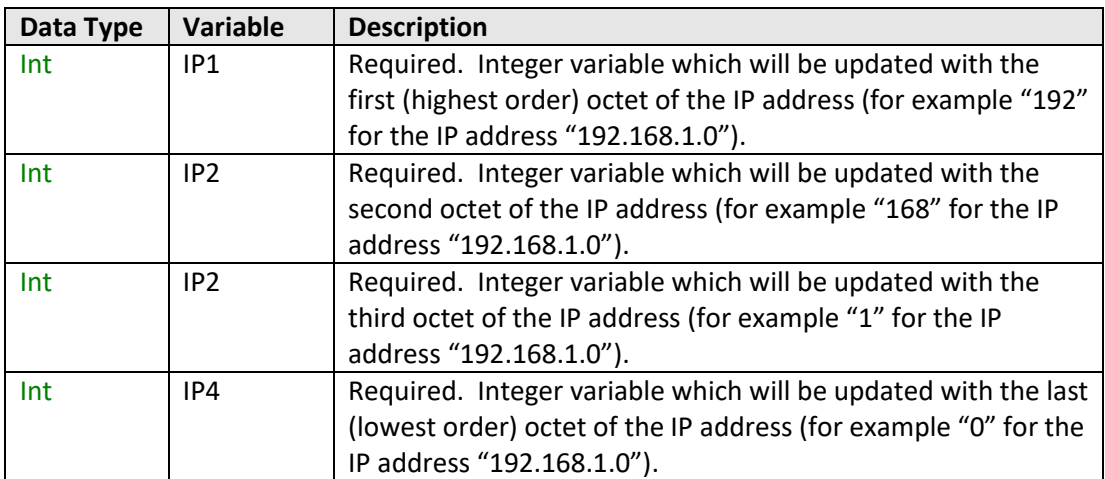

# **Return Values**

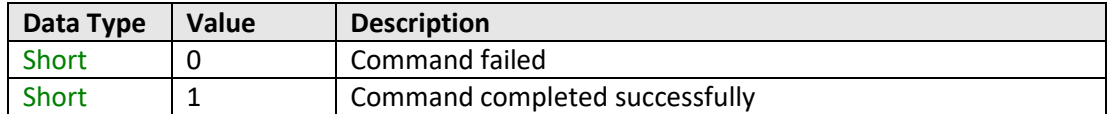

# **EMini-Circuits**®

#### **Example**

```
Visual Basic
       If MyPTE1.GetEthernet_CurrentConfig(IP1, IP2, IP3, IP4) > 0 Then
              MsgBox ("IP address: " & IP1 & "." & IP2 & "." & IP3 & "." & IP4)
       End If
Visual C++
       if (MyPTE1->GetEthernet_CurrentConfig(IP1, IP2, IP3, IP4) > 0)
       {
              MessageBox::Show("IP address: " + IP1 + "." + IP2 + "." + IP3 + "."
                                                                           _ + IP4);
       }
Visual C#
       if (MyPTE1.GetEthernet_CurrentConfig(IP1, IP2, IP3, IP4) > 0)
       {
              MessageBox.Show("IP address: " + IP1 + "." + IP2 + "." + IP3 + "."
                                                                           _ + IP4);
       }
Matlab
       [status, IP1, IP2, IP3, IP4] = MyPTE1.GetEthernet_CurrentConfig(IP1, IP2, 
       IP3, IP4)
       if status > 0
              h = msgbox ("IP address: ", IP1, ".", IP2, ".", IP3, ".", IP4)
       end
```
#### **See Also**

<span id="page-71-0"></span>[Get Ethernet Configuration](#page-68-0) [Get TCP/IP Port](#page-77-0) [Save IP Address](#page-81-0) [Save TCP/IP Port](#page-84-0)
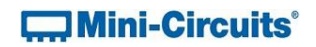

# **4.5 (c) - Get MAC Address**

### **Declaration**

```
Short GetEthernet_MACAddress(Int MAC1, Int MAC2, Int MAC3, Int MAC4, 
                                                   Int MAC5, Int MAC6)
```
# **Description**

This function returns the MAC (media access control) address, the physical address, of the connected system as a series of decimal values (one for each of the 6 numeric groups).

## **Parameters**

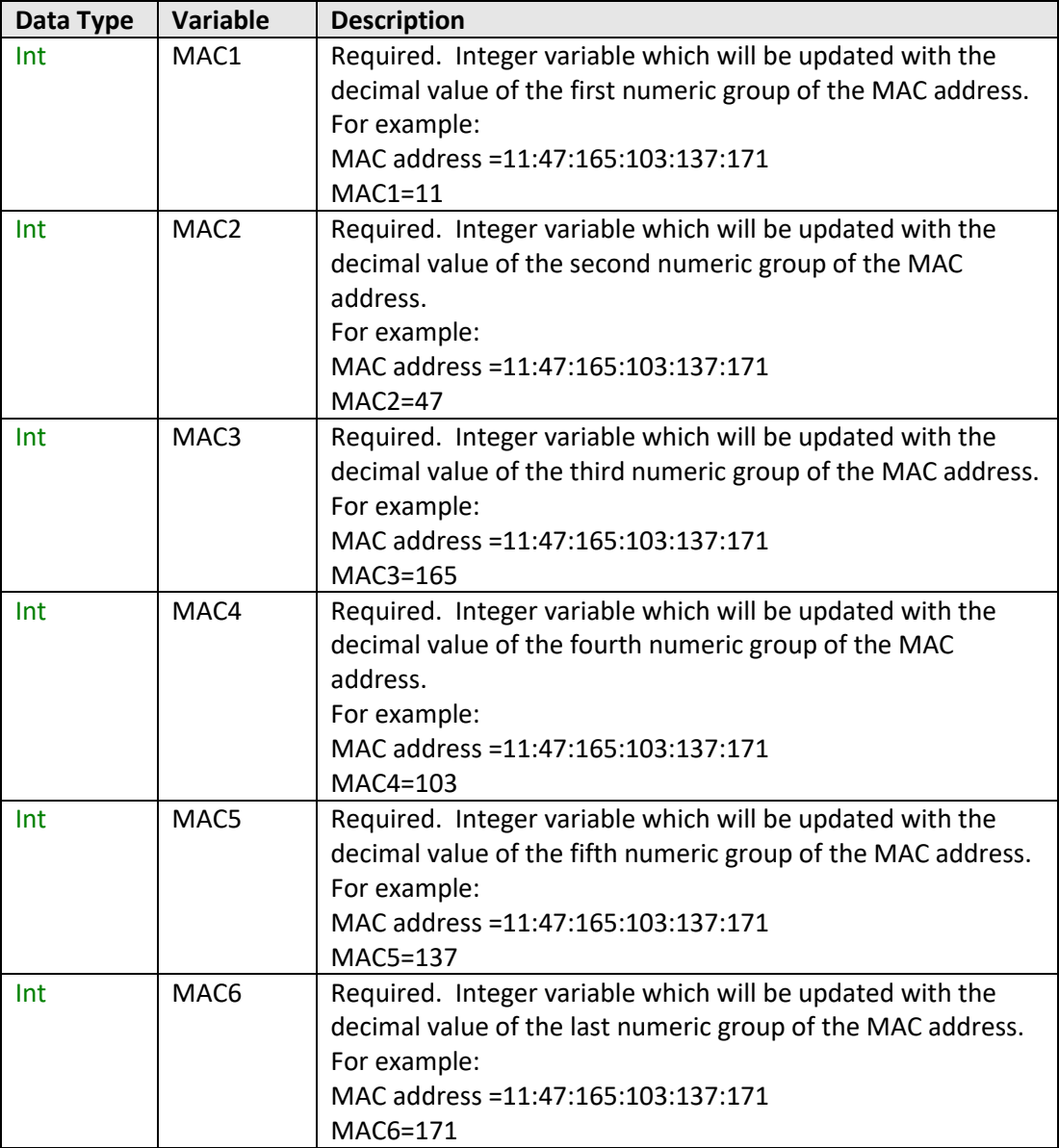

# **COMini-Circuits**®

### **Return Values**

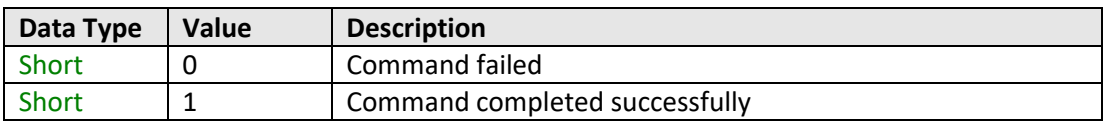

### **Example**

```
Visual Basic
       If MyPTE1.GetEthernet_MACAddess(M1, M2, M3, M4, M5, M6) > 0 Then
              MsgBox ("MAC address: " & M1 & ":" & M2 & ":" & M3 & ":" & M4 & ":"
                                                              _ & M5 & ":" & M6)
       End If
Visual C++
       if (MyPTE1->GetEthernet_MACAddess(M1, M2, M3, M4, M5, M6) > 0)
       {
              MessageBox::Show("MAC address: " + M1 + "." + M2 + "." + M3 + "."
                                                     _ + M4 + "." + M5 + "." + M6);
       }
Visual C#
       if (MyPTE1.GetEthernet_MACAddess(M1, M2, M3, M4, M5, M6) > 0)
       {
              MessageBox.Show("MAC address: " + M1 + "." + M2 + "." + M3 + "."
                                                    _ + M4 + "." + M5 + "." + M6);
               }
Matlab
       [status, M1, M2, M3, M4, M5, M6] = MyPTE1.GetEthernet_MACAddess(M1, M2, M3, 
       M4, M5, M6)
       if status > 0
           h=msgbox("MAC address: ", M1, ".", M2, ".", M3, ".", M4, ".", M5, ".", M6)
       end
```
### **See Also**

<span id="page-73-0"></span>[Get Ethernet Configuration](#page-68-0)

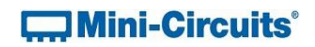

# **4.5 (d) - Get Network Gateway**

# **Declaration**

**Short GetEthernet\_NetworkGateway(Int b1, Int b2, Int b3, Int b4)**

## **Description**

This function returns the IP address of the network gateway to which the system is currently connected. A series of user defined variables are passed to the function to be updated with the IP address (one per octet).

### **Parameters**

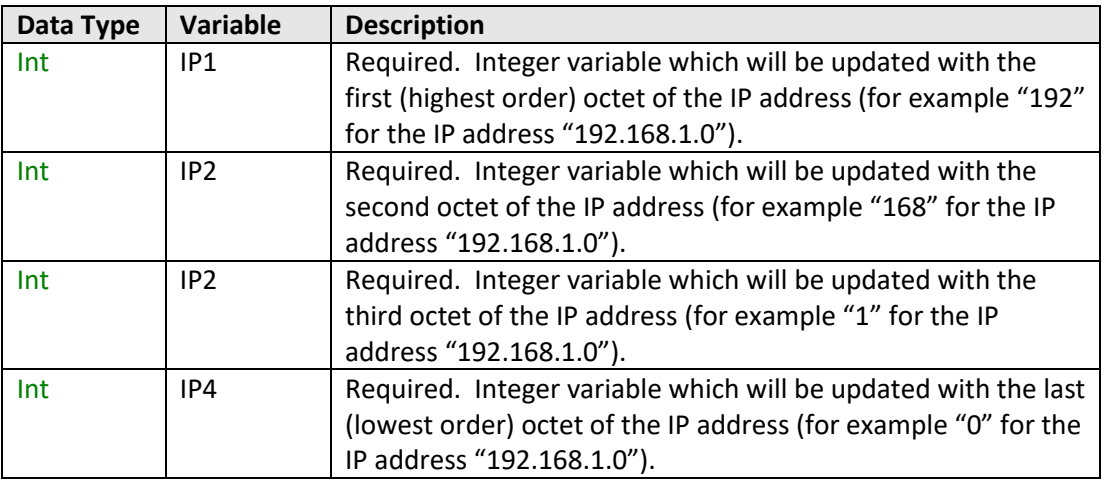

# **Return Values**

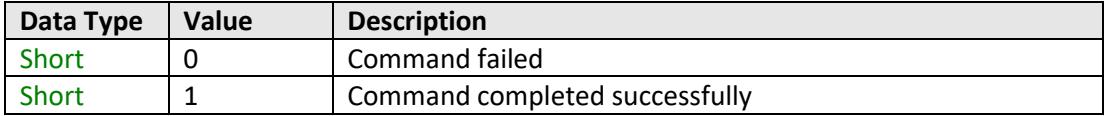

# **EMini-Circuits**®

### **Example**

```
Visual Basic
       If MyPTE1.GetEthernet_NetworkGateway(IP1, IP2, IP3, IP4) > 0 Then
              MsgBox ("Gateway: " & IP1 & "." & IP2 & "." & IP3 & "." & IP4)
       End If
Visual C++
       if (MyPTE1->GetEthernet_NetworkGateway(IP1, IP2, IP3, IP4) > 0)
       {
              MessageBox::Show("Gateway: " + IP1 + "." + IP2 + "." + IP3 + "."
                                                                           _ + IP4);
       }
Visual C#
       if (MyPTE1.GetEthernet_NetworkGateway(IP1, IP2, IP3, IP4) > 0)
       {
              MessageBox.Show("Gateway: " + IP1 + "." + IP2 + "." + IP3 + "."
                                                                            _ + IP4);
       }
Matlab
       [status, IP1, IP2, IP3, IP4] = MyPTE1.GetEthernet_NetworkGateway(IP1, IP2, 
       IP3, IP4)
       if status > 0
              h = msgbox ("Gateway: ", IP1, ".", IP2, ".", IP3, ".", IP4)
       end
```
## **See Also**

<span id="page-75-0"></span>[Get Ethernet Configuration](#page-68-0) [Save Network Gateway](#page-82-0)

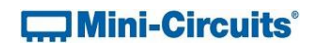

# **4.5 (e) - Get Subnet Mask**

### **Declaration**

**Short GetEthernet\_SubNetMask(Int b1, Int b2, Int b3, Int b4)**

### **Description**

This function returns the subnet mask used by the network gateway to which the system is currently connected. A series of user defined variables are passed to the function to be updated with the subnet mask (one per octet).

### **Parameters**

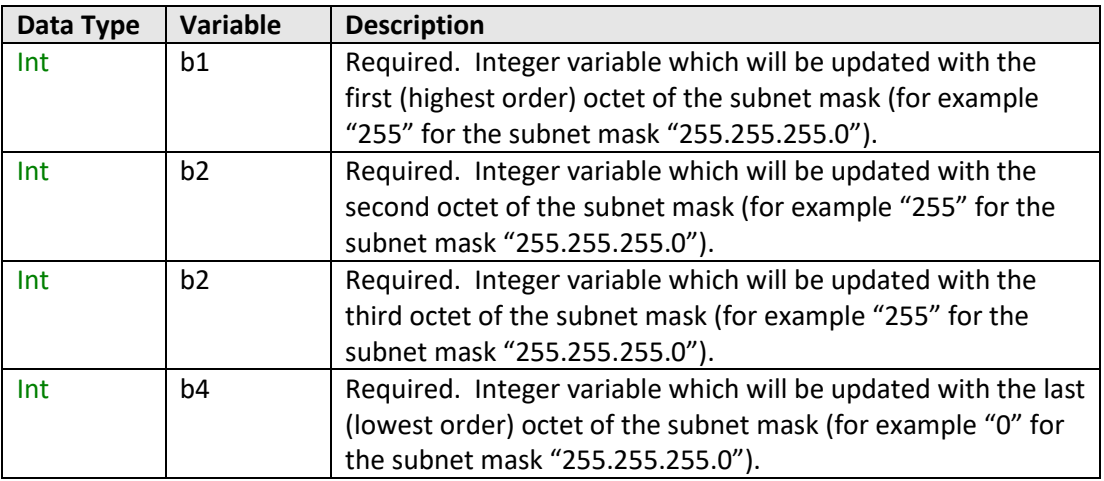

# **Return Values**

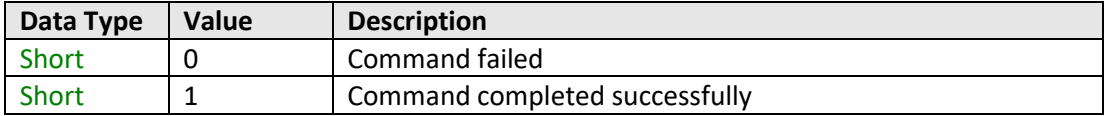

# **EMini-Circuits**®

### **Example**

```
Visual Basic
        If MyPTE1.GetEthernet_SubNetMask(b1, b2, b3, b4) > 0 Then
               MsgBox ("Subnet mask: " & b1 & "." & b2 & "." & b3 & "." & b4)
       End If
Visual C++
       if (MyPTE1->GetEthernet_SubNetMask(b1, b2, b3, b4) > 0)
       {
               MessageBox::Show("Subnet mask: " + b1 + "." + b2 + "." + b3 + "."
                                                                            _ + b4);
       }
Visual C#
       if (MyPTE1.GetEthernet_SubNetMask(b1, b2, b3, b4) > 0)
       {
               MessageBox.Show("Subnet mask: " + b1 + "." + b2 + "." + b3 + "."
                                                                             _ + b4);
       }
Matlab
       [status, b1, b2, b3, b4] = MyPTE1.GetEthernet_SubNetMask(b1, b2, b3, b4)
       \frac{1}{1}f status > 0h = msgbox ("Subnet mask: ", b1, ".", b2, ".", b3, ".", b4)
       end
```
## **See Also**

<span id="page-77-0"></span>[Get Ethernet Configuration](#page-68-0) [Save Subnet Mask](#page-83-0)

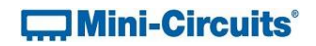

# **4.5 (f) - Get TCP/IP Port**

### **Declaration**

**Short GetEthernet\_TCPIPPort(Int port)**

### **Description**

This function returns the TCP/IP port used by the test system for HTTP communication. The default is port 80.

Note: Port 23 is reserved for Telnet communication and cannot be set as the HTTP port.

## **Parameters**

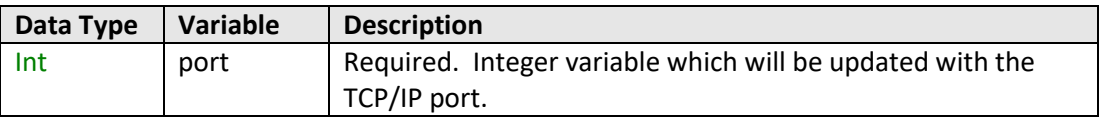

### **Return Values**

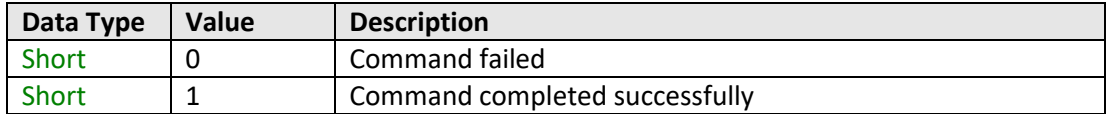

### **Example**

```
Visual Basic
       If MyPTE1.GetEthernet_SubNetMask(port) > 0 Then
              MsgBox ("Port: " & port)
       End If
Visual C++
       if (MyPTE1->GetEthernet_SubNetMask(port) > 0)
       {
               MessageBox::Show("Port: " + port);
       }
Visual C#
       if (MyPTE1.GetEthernet_SubNetMask(port) > 0)
       {
               MessageBox.Show("Port: " + port);
       }
Matlab
       [status, port] = MyPTE1.GetEthernet_SubNetMask(port)
       if status > 0h = msgbox ("Port: ", port)
       end
```
## **See Also**

<span id="page-78-0"></span>[Get Ethernet Configuration](#page-68-0) [Save TCP/IP Port](#page-84-0)

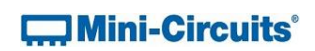

# **4.5 (g) - Get DHCP Status**

### **Declaration**

**Short GetEthernet\_UseDHCP()**

### **Description**

This function indicates whether the test system is using DHCP (dynamic host control protocol), in which case the IP configuration is derived from a network server; or user defined "static" IP settings.

#### **Parameters**

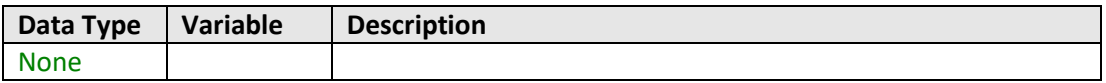

# **Return Values**

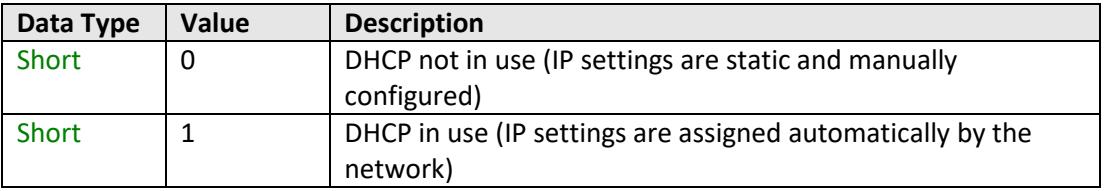

# **Example**

```
Visual Basic
       DHCPstatus = MyPTE1.GetEthernet_UseDHCP()
Visual C++
       DHCPstatus = MyPTE1->GetEthernet_UseDHCP();
Visual C#
       DHCPstatus = MyPTE1.GetEthernet_UseDHCP();
Matlab
       DHCPstatus = MyPTE1.GetEthernet_UseDHCP
```
# **See Also**

<span id="page-79-0"></span>[Get Ethernet Configuration](#page-68-0) [Use DHCP](#page-85-0)

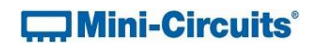

# **4.5 (h) - Get Password Status**

## **Declaration**

**Short GetEthernet\_UsePWD()**

## **Description**

This function indicates whether the modular test system is currently configured to require a password for HTTP/Telnet communication.

### **Parameters**

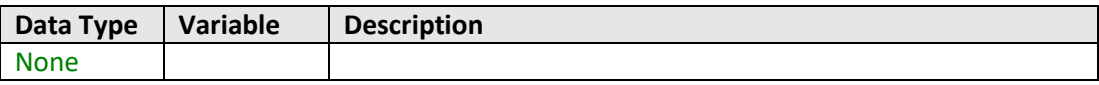

# **Return Values**

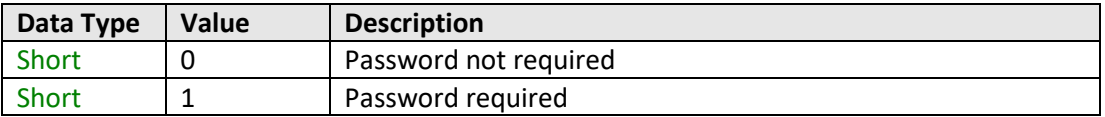

# **Example**

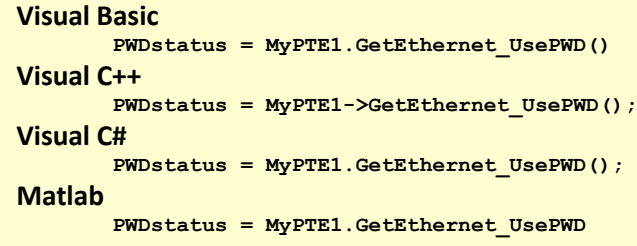

## **See Also**

<span id="page-80-0"></span>[Get Password](#page-80-0) [Use Password](#page-86-0) [Set Password](#page-87-0)

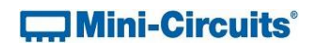

# **4.5 (i) - Get Password**

### **Declaration**

**Short GetEthernet\_PWD(String Pwd)**

### **Description**

This function returns the current password used by the modular test system for HTTP/Telnet communication. The password will be returned even if the device is not currently configured to require a password.

#### **Parameters**

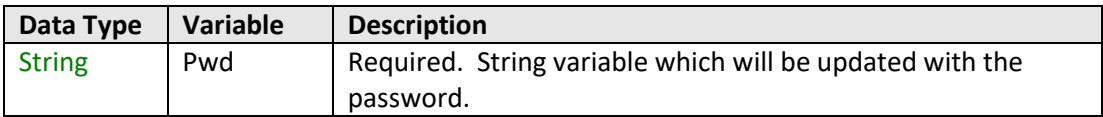

# **Return Values**

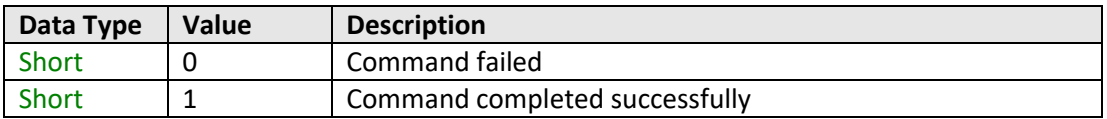

## **Example**

```
Visual Basic
       If MyPTE1.GetEthernet_PWD(pwd) > 0 Then
              MsgBox ("Password: " & pwd)
       End If
Visual C++
       if (MyPTE1->GetEthernet_PWD(pwd) > 0)
       {
               MessageBox::Show("Password: " + pwd);
       }
Visual C#
       if (MyPTE1.GetEthernet_PWD(pwd) > 0)
       {
               MessageBox.Show("Password: " + pwd);
       }
Matlab
       [status, pwd] = MyPTE1.GetEthernet_PWD(pwd)
       if status > 0
              h = msgbox ("Password: ", pwd)
       end
```
### **See Also**

[Get Password Status](#page-79-0) [Use Password](#page-86-0) [Set Password](#page-87-0)

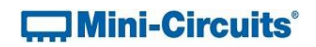

# **4.5 (j) - Save IP Address**

### **Declaration**

**Short SaveEthernet\_IPAddress(Int b1, Int b2, Int b3, Int b4)**

### **Description**

This function sets a static IP address to be used by the connected test system.

Note: this could subsequently be overwritten automatically if DHCP is enabled (se[e Use](#page-85-0)  [DHCP\)](#page-85-0).

# **Parameters**

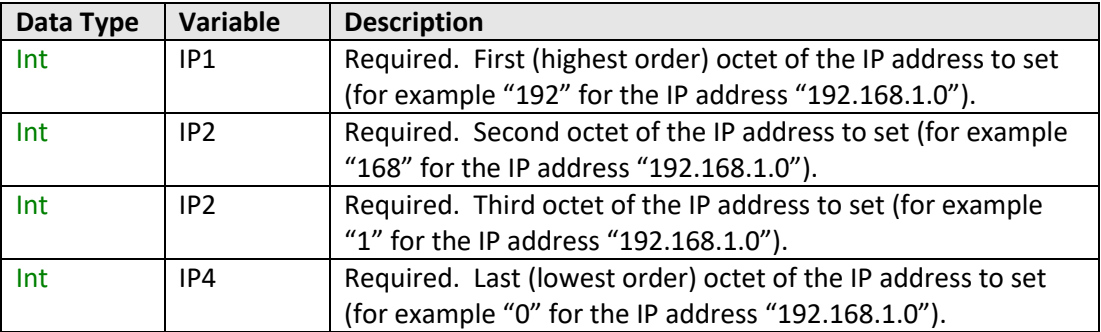

## **Return Values**

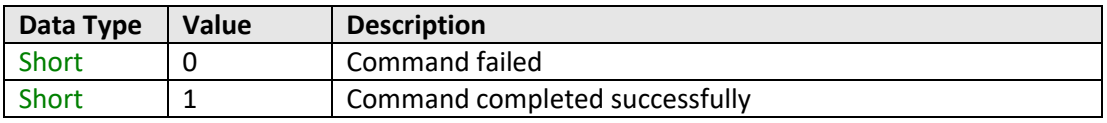

## **Example**

```
Visual Basic
       status = MyPTE1.SaveEthernet_IPAddress(192, 168, 1, 0)
Visual C++
       status = MyPTE1->SaveEthernet_IPAddress(192, 168, 1, 0);
Visual C#
       status = MyPTE1.SaveEthernet_IPAddress(192, 168, 1, 0);
Matlab
       status = MyPTE1.SaveEthernet_IPAddress(192, 168, 1, 0)
```
## **See Also**

<span id="page-82-0"></span>[Get Ethernet Configuration](#page-68-0) [Get IP Address](#page-69-0)

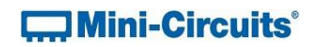

# **4.5 (k) - Save Network Gateway**

### **Declaration**

**Short SaveEthernet\_NetworkGateway(Int b1, Int b2, Int b3, Int b4)**

### **Description**

This function sets the IP address of the network gateway to which the system should connect.

Note: this could subsequently be overwritten automatically if DHCP is enabled (se[e Use](#page-85-0)  [DHCP\)](#page-85-0).

## **Parameters**

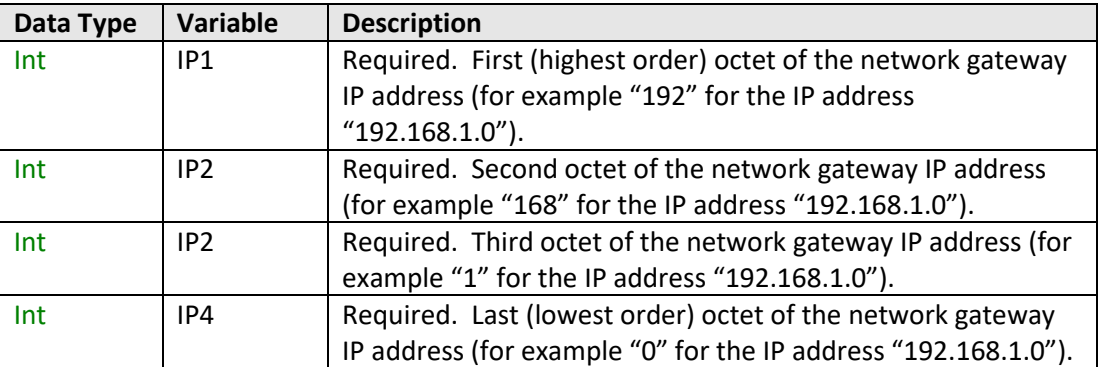

# **Return Values**

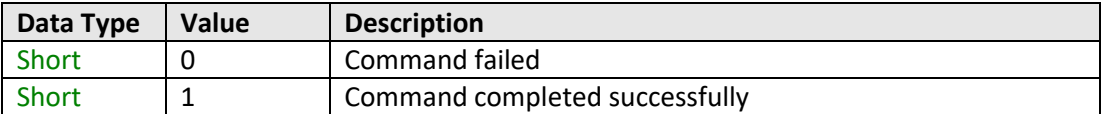

### **Example**

```
Visual Basic
       status = MyPTE1.SaveEthernet_NetworkGateway(192, 168, 1, 0)
Visual C++
       status = MyPTE1->SaveEthernet_NetworkGateway(192, 168, 1, 0);
Visual C#
       status = MyPTE1.SaveEthernet_NetworkGateway(192, 168, 1, 0);
Matlab
       status = MyPTE1.SaveEthernet_NetworkGateway(192, 168, 1, 0)
```
## **See Also**

<span id="page-83-0"></span>[Get Ethernet Configuration](#page-68-0) [Get Network Gateway](#page-73-0)

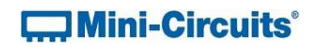

# **4.5 (l) - Save Subnet Mask**

### **Declaration**

**Short SaveEthernet\_SubnetMask(Int b1, Int b2, Int b3, Int b4)**

### **Description**

This function sets the subnet mask of the network to which the system should connect.

Note: this could subsequently be overwritten automatically if DHCP is enabled (se[e Use](#page-85-0)  [DHCP\)](#page-85-0).

# **Parameters**

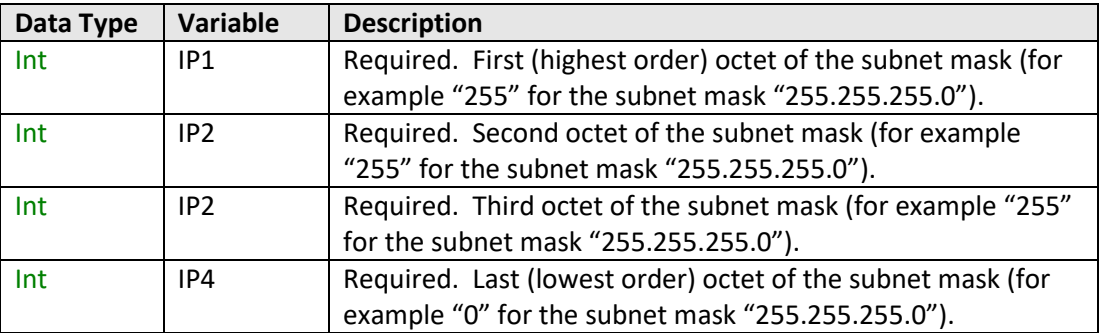

# **Return Values**

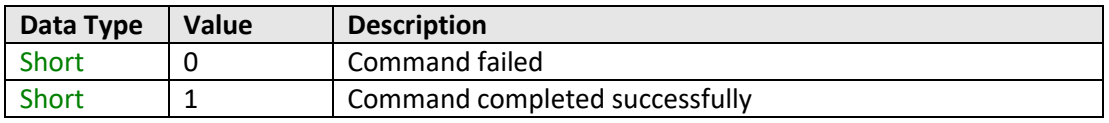

## **Example**

```
Visual Basic
       status = MyPTE1.SaveEthernet_SubnetMask(255, 255, 255, 0)
Visual C++
       status = MyPTE1->SaveEthernet_SubnetMask(255, 255, 255, 0);
Visual C#
       status = MyPTE1.SaveEthernet_SubnetMask(255, 255, 255, 0);
Matlab
       status = MyPTE1.SaveEthernet_SubnetMask(255, 255, 255, 0)
```
## **See Also**

<span id="page-84-0"></span>[Get Ethernet Configuration](#page-68-0) [Get Subnet Mask](#page-75-0)

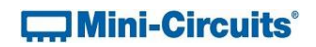

# **4.5 (m) - Save TCP/IP Port**

### **Declaration**

**Short SaveEthernet\_TCPIPPort(Int port)**

### **Description**

This function sets the TCP/IP port used by the system for HTTP communication. The default is port 80.

Note: Port 23 is reserved for Telnet communication and cannot be set as the HTTP port.

# **Parameters**

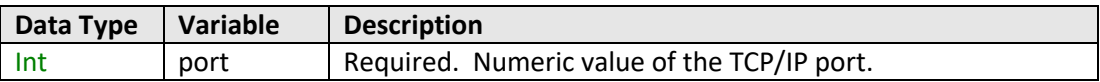

## **Return Values**

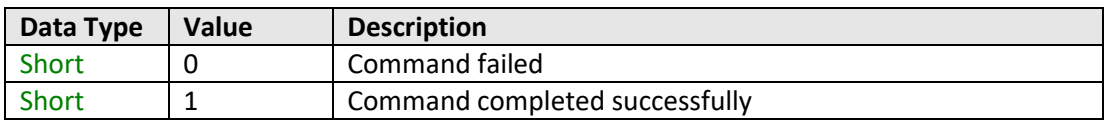

## **Example**

```
Visual Basic
       status = MyPTE1.SaveEthernet_TCPIPPort(70)
Visual C++
       status = MyPTE1->SaveEthernet_TCPIPPort(70);
Visual C#
       status = MyPTE1.SaveEthernet_TCPIPPort(70);
Matlab
       status = MyPTE1.SaveEthernet_TCPIPPort(70)
```
# **See Also**

<span id="page-85-0"></span>[Get TCP/IP Port](#page-77-0)

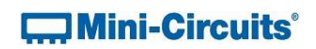

# **4.5 (n) - Use DHCP**

### **Declaration**

**Short SaveEthernet\_UseDHCP(Int UseDHCP)**

### **Description**

This function enables or disables DHCP (dynamic host control protocol). When enabled the IP configuration of the system is assigned automatically by the network server; when disabled the user defined "static" IP settings apply.

## **Parameters**

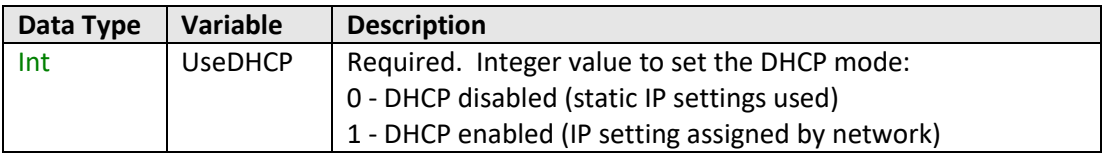

# **Return Values**

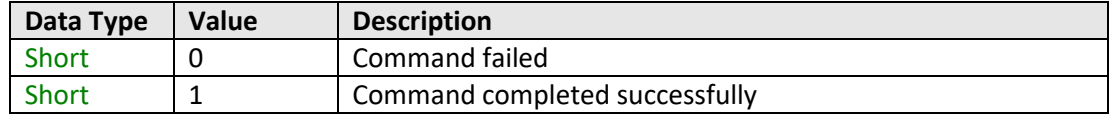

# **Example**

```
Visual Basic
       status = MyPTE1.SaveEthernet_UseDHCP(1)
Visual C++
       status = MyPTE1->SaveEthernet_UseDHCP(1);
Visual C#
       status = MyPTE1.SaveEthernet_UseDHCP(1);
Matlab
       status = MyPTE1.SaveEthernet_UseDHCP(1)
```
## **See Also**

<span id="page-86-0"></span>[Get DHCP Status](#page-78-0)

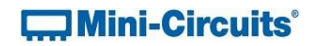

# **4.5 (o) - Use Password**

### **Declaration**

**Short SaveEthernet\_UsePWD(Int UsePwd)**

### **Description**

This function enables or disables the password requirement for HTTP/Telnet communication with the system.

### **Parameters**

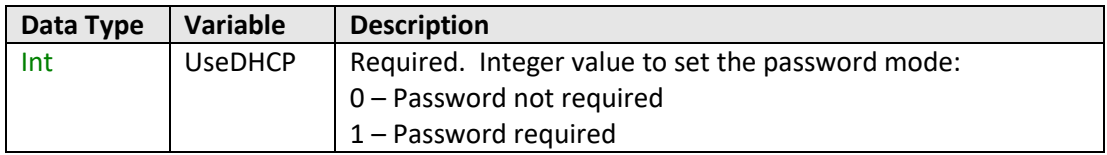

# **Return Values**

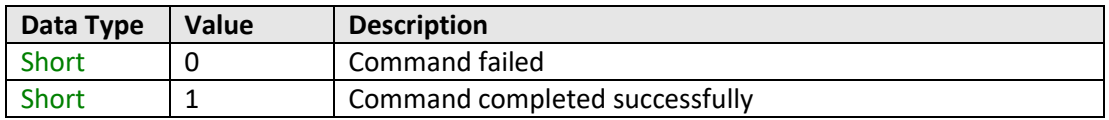

# **Example**

```
Visual Basic
       status = MyPTE1.SaveEthernet_UsePWD(1)
Visual C++
       status = MyPTE1->SaveEthernet_UsePWD(1);
Visual C#
       status = MyPTE1.SaveEthernet_UsePWD(1);
Matlab
       status = MyPTE1.SaveEthernet_UsePWD(1)
```
# **See Also**

<span id="page-87-0"></span>[Get Password Status](#page-79-0) [Get Password](#page-80-0) [Set Password](#page-87-0)

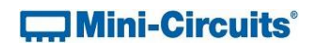

# **4.5 (p) - Set Password**

### **Declaration**

**Short SaveEthernet\_PWD(String Pwd)**

## **Description**

This function sets the password used by the system for HTTP/Telnet communication. The password will not affect switch operation unles[s Use Password](#page-86-0) is also enabled.

## **Parameters**

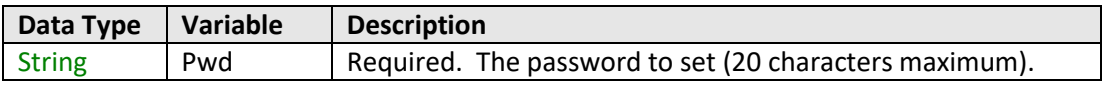

# **Return Values**

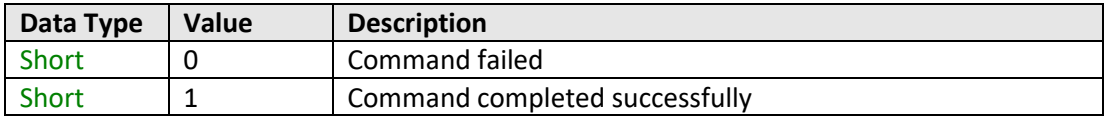

# **Example**

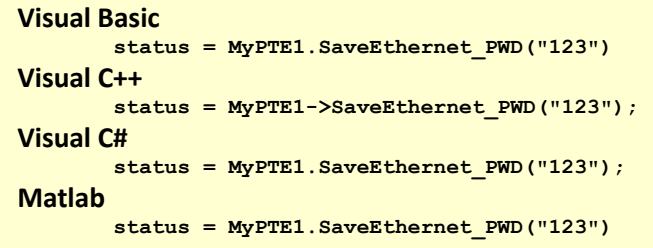

# **See Also**

[Get Password Status](#page-79-0) [Get Password](#page-80-0) Use [Password](#page-86-0)

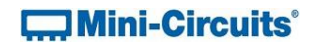

# <span id="page-89-0"></span>**4.5 (q) - Set Telnet Prompt**

### **Declaration**

**Int SaveEthernet\_PromptMN(Int Enable\_Prompt)**

### **Description**

Determines the prompt to be returned by the test system for Telnet communication. By default the prompt is disabled so the response for Telnet communication is a new line character. When enabled, a full prompt is returned to the unit in response to all Telnet communication, taking the form "MODEL\_NAME>".

# **Parameters**

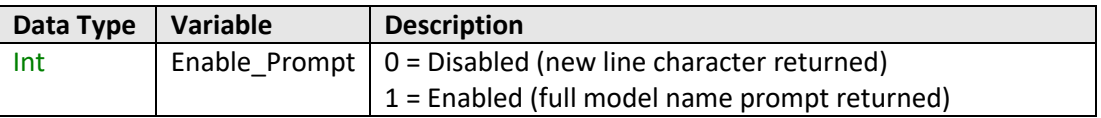

## **Return Values**

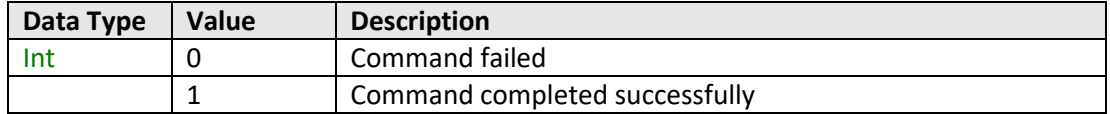

# **Example**

```
Visual Basic
       status = MyPTE1.SaveEthernet_PromptMN(1)
Visual C++
       status = MyPTE1->SaveEthernet_PromptMN(1);
Visual C#
       status = MyPTE1.SaveEthernet_PromptMN(1);
Matlab
       status = MyPTE1.SaveEthernet_PromptMN(1)
```
## **See Also**

[Get Telnet Prompt Status](#page-90-0)

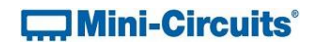

# <span id="page-90-0"></span>**4.5 (r) - Get Telnet Prompt Status**

### **Declaration**

**Int GetEthernet\_PromptMN()**

### **Description**

Indicates whether a full prompt is to be returned by the test system for Telnet communication. By default the prompt is disabled so the response for Telnet communication is a new line character. When enabled, a full prompt is returned to the unit in response to all Telnet communication, taking the form "MODEL\_NAME>".

# **Return Values**

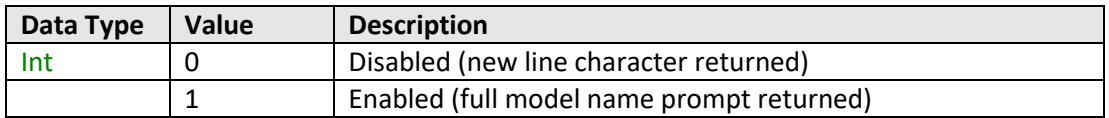

## **Example**

```
Visual Basic
       status = MyPTE1.GetEthernet_PromptMN()
Visual C++
       status = MyPTE1->GetEthernet _PromptMN();
Visual C#
       status = MyPTE1.GetEthernet _PromptMN();
Matlab
       status = MyPTE1.GetEthernet _PromptMN()
```
## **See Also**

Set [Telnet Prompt](#page-89-0)

# **5 - Operating in a Linux Environment via USB**

To open a USB connection to Mini-Circuits ZTM2 Series modular test systems, the Vendor ID and Product ID are required:

- Mini-Circuits Vendor ID: 0x20CE
- ZTM2 Series Product ID: 0x22

Communication with the test system is carried out by way of USB Interrupt. The transmitted and received buffer sizes are 64 Bytes each:

- Transmit Array = [Byte 0][Byte1][Byte2]…[Byte 63]
- Returned Array = [Byte 0][Byte1][Byte2]…[Byte 63]

In most cases, the full 64 byte buffer size is not needed so any unused bytes become "don't care" bytes; they can take on any value without affecting the operation of the system.

# **5.1 - Summary of Commands**

The commands that can be sent to the ZTM2 Series are summarized in the table below and detailed on the following pages.

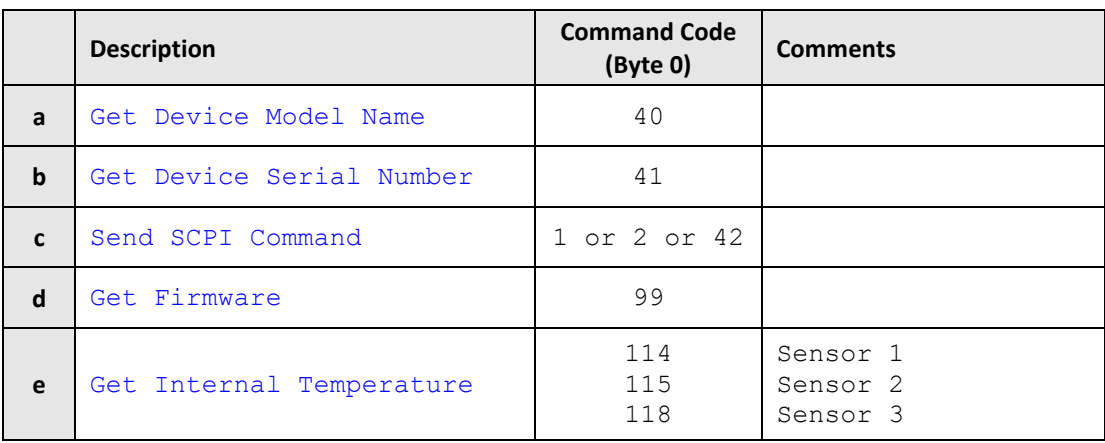

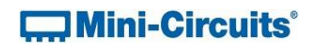

# **5.2 - Detailed Description of Commands**

# <span id="page-92-0"></span>**5.2 (a) - Get Device Model Name**

# **Description**

Returns the Mini-Circuits part number of the connected modular test system.

# **Transmit Array**

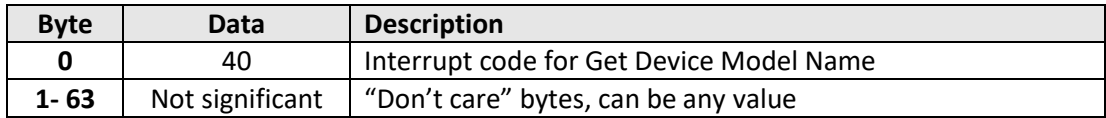

## **Returned Array**

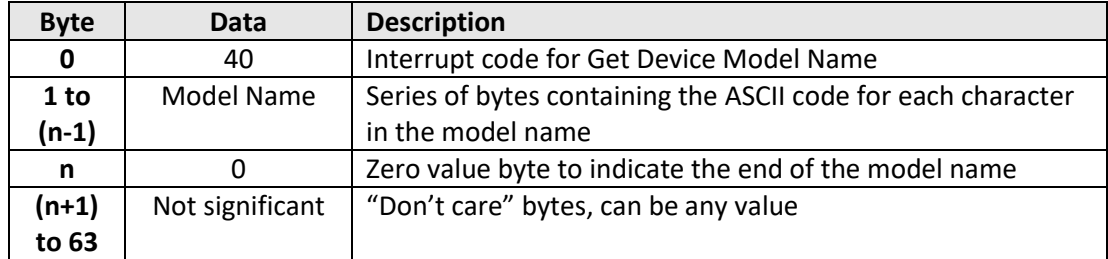

# **Example**

The following array would be returned for ZTM-999 (se[e Appendix A](http://www.minicircuits.com/softwaredownload/Prog_Manual-Appendices.pdf) for conversions between decimal, binary and ASCII characters):

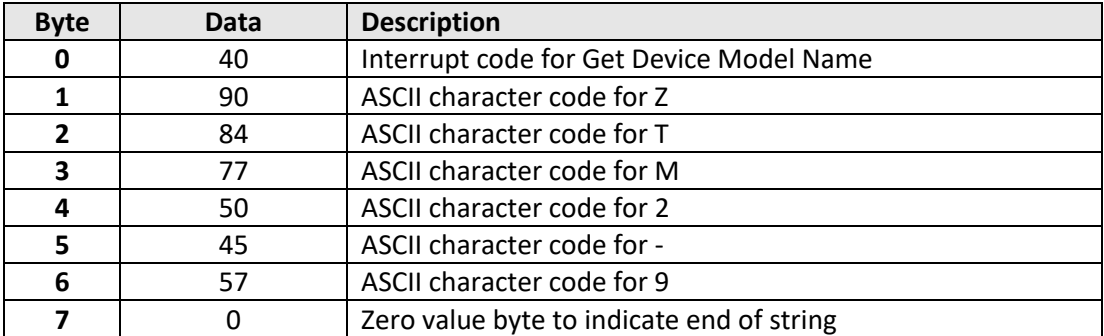

### **See Also**

<span id="page-92-1"></span>[Get Device Serial Number](#page-92-1) SCPI[: Get Model Name](#page-10-0)

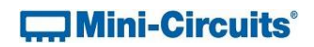

# **5.2 (b) - Get Device Serial Number**

## **Description**

Returns the serial number of the connected modular test system.

### **Transmit Array**

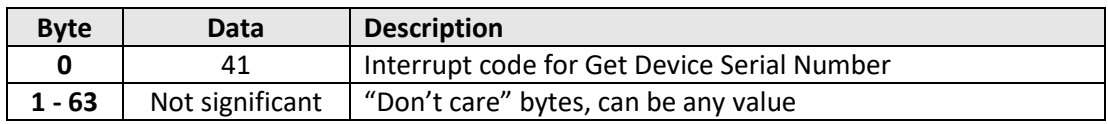

### **Returned Array**

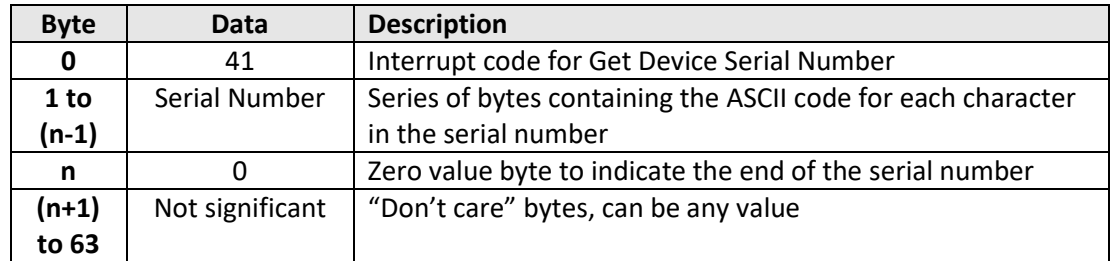

### **Example**

The following example indicates that the connected ZTM2 Series system has serial number 1180922011 (see [Appendix A](http://www.minicircuits.com/softwaredownload/Prog_Manual-Appendices.pdf) for conversions between decimal, binary and ASCII characters):

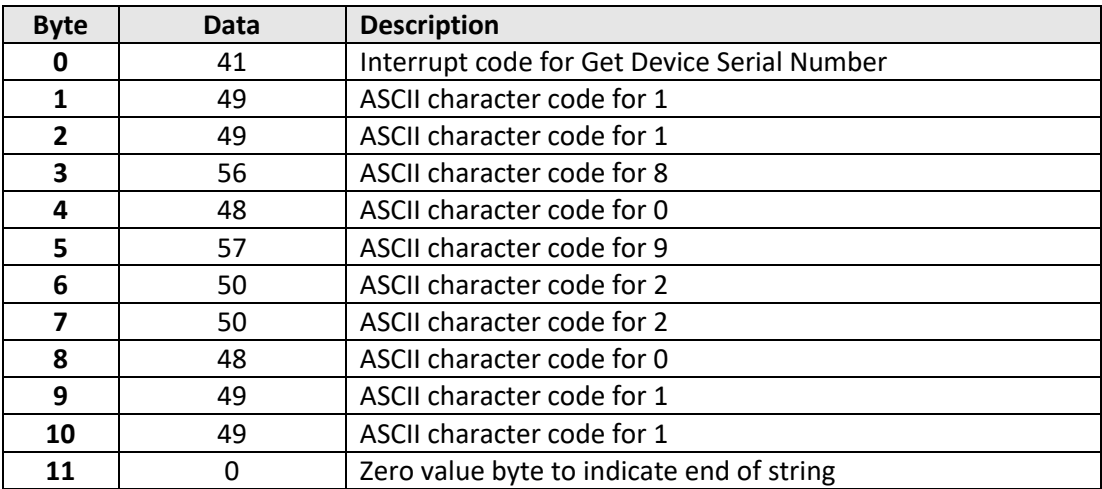

# **See Also**

<span id="page-93-0"></span>[Get Device Model Name](#page-92-0) SCPI[: Get Serial Number](#page-12-0)

# **5.2 (c) - Send SCPI Command**

# **Description**

This function sends an SCPI command to the modular test system and collects the returned acknowledgement. SCPI (Standard Commands for Programmable Instruments) is a common method for communicating with and controlling instrumentation products and provides the main method for interfacing with the ZTM2 Series system's internal test components.

## **Transmit Array**

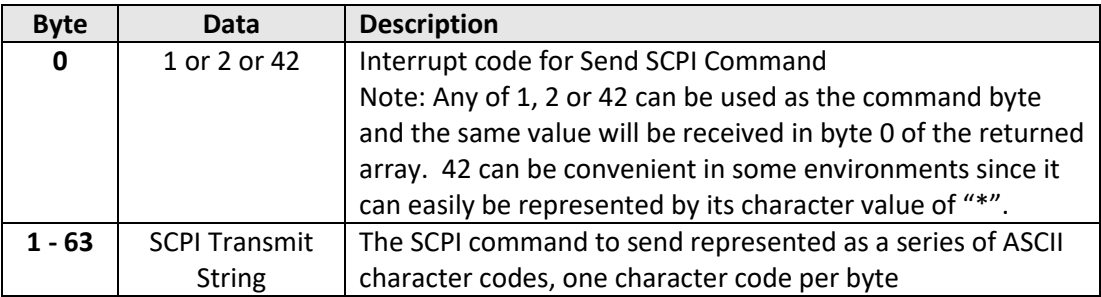

# **Returned Array**

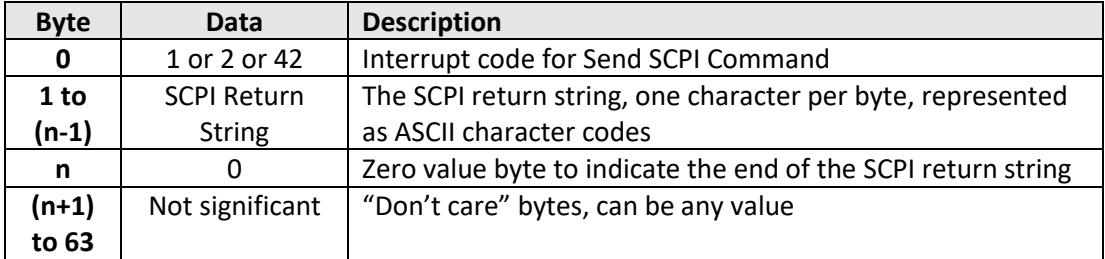

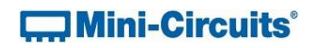

# **Example 1 (Get Model Name)**

The SCPI command to request the model name is : MN? (see [Get Model Name\)](#page-10-0)

The ASCII character codes representing the 4 characters in this command should be sent in bytes 1 to 4 of the transmit array as follows (se[e Appendix A](http://www.minicircuits.com/softwaredownload/Prog_Manual-Appendices.pdf) for conversions between decimal, binary and ASCII characters):

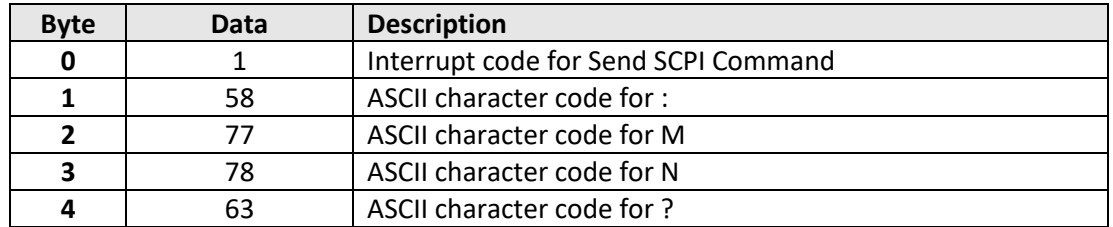

The returned array for ZTM-999 would be as follows:

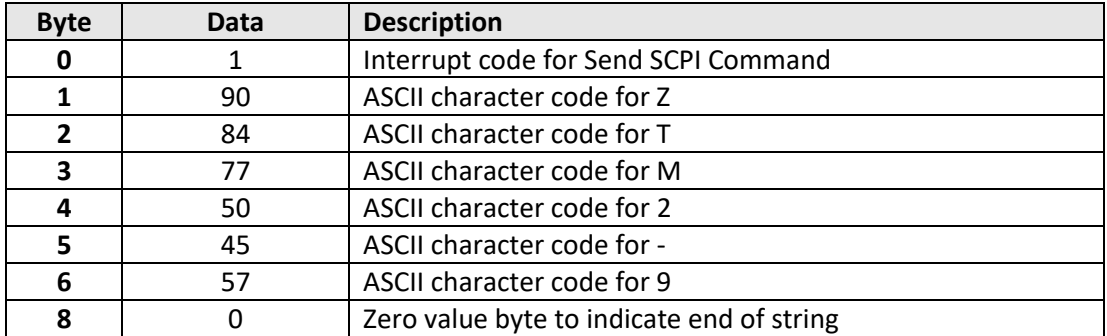

# **CO** Mini-Circuits<sup>®</sup>

## **Example 2 (Set Switch)**

The SCPI command to set an SPDT with address 1 to state 1 is :SPDT:1:STATE:1 (se[e Set](#page-19-0)  [Switch State\)](#page-19-0). The ASCII character codes representing the 15 characters in this command should be sent in bytes 1 to 15 of the transmit array as follows:

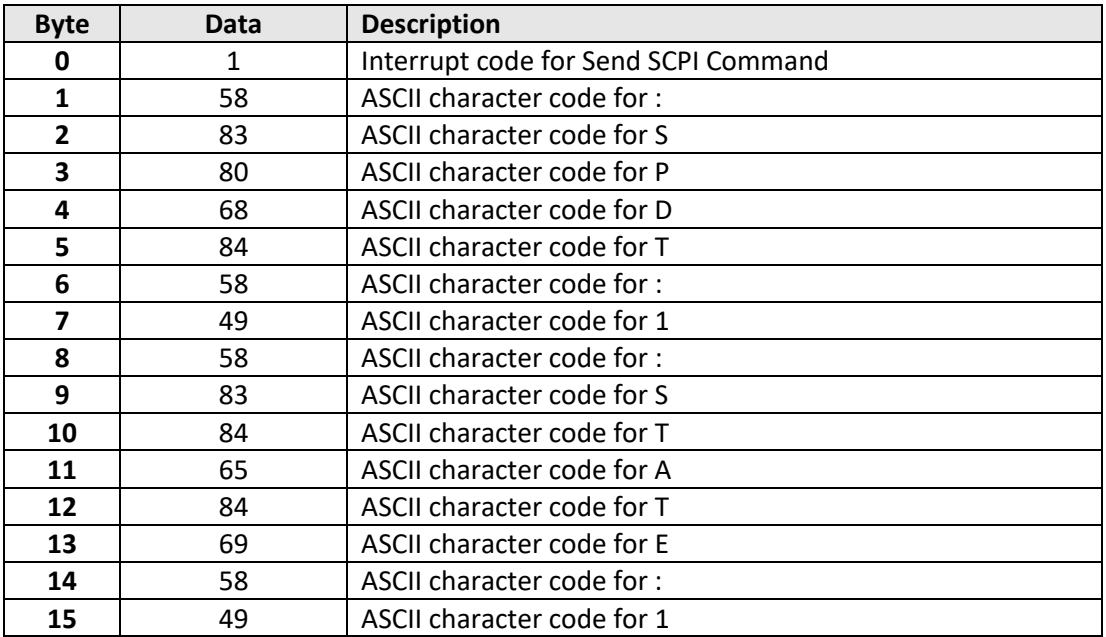

The returned array to indicate success would be:

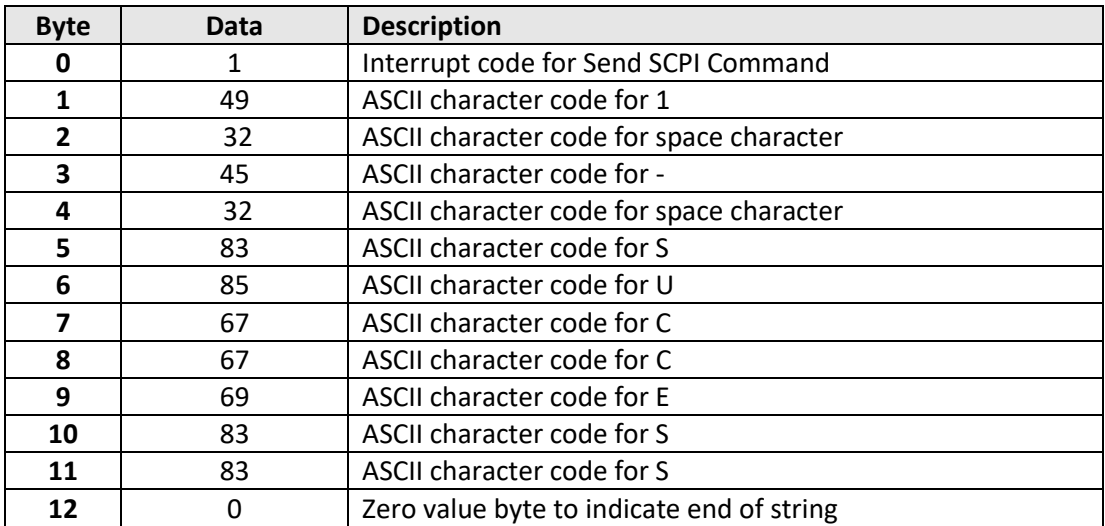

## **See Also**

[SCPI Commands for Control of Modular Test Components](#page-9-0)

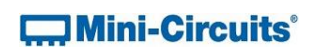

# <span id="page-97-0"></span>**5.2 (d) - Get Firmware**

# **Description**

This function returns the internal firmware version of the modular test system.

## **Transmit Array**

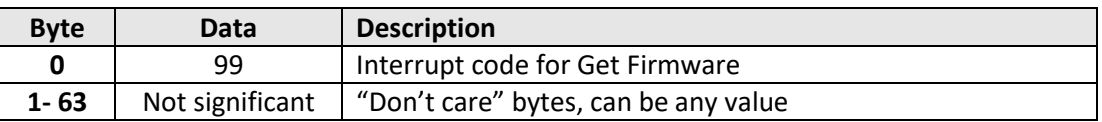

### **Returned Array**

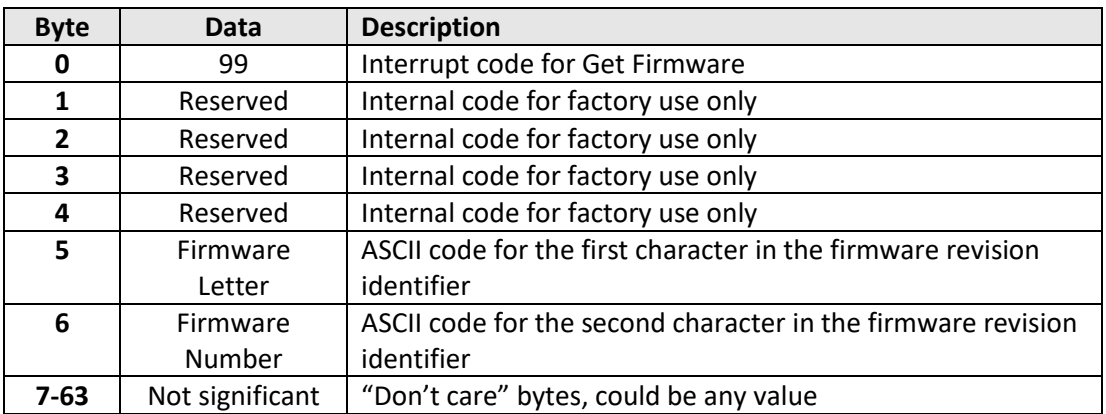

### **Example**

The below returned array indicates that the system has firmware version "C3" (see [Appendix](http://www.minicircuits.com/softwaredownload/Prog_Manual-Appendices.pdf)  [A](http://www.minicircuits.com/softwaredownload/Prog_Manual-Appendices.pdf) for conversions between decimal, binary and ASCII characters):

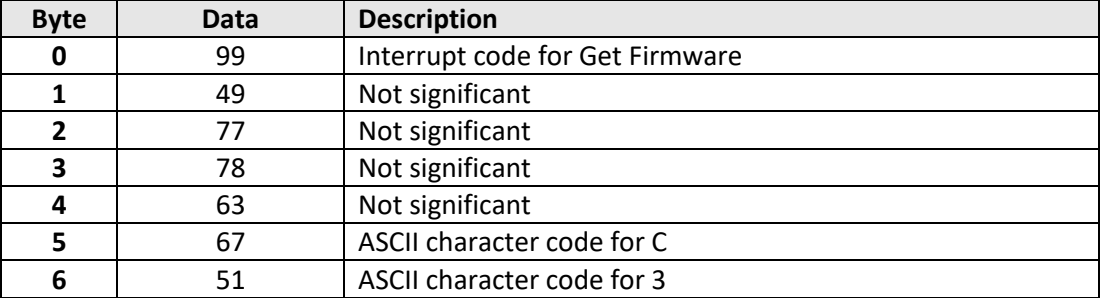

## **See Also**

<span id="page-97-1"></span>SCPI[: Get Firmware](#page-13-0)

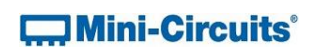

# **5.2 (e) - Get Internal Temperature**

# **Description**

Returns the internal temperature of the modular test system in degrees Celsius to 2 decimal places.

## **Transmit Array**

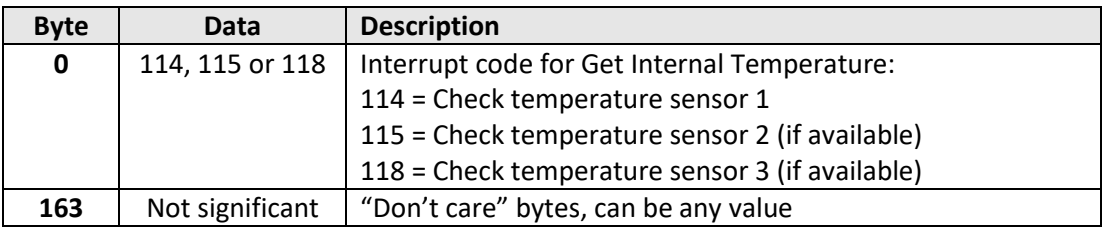

# **Returned Array**

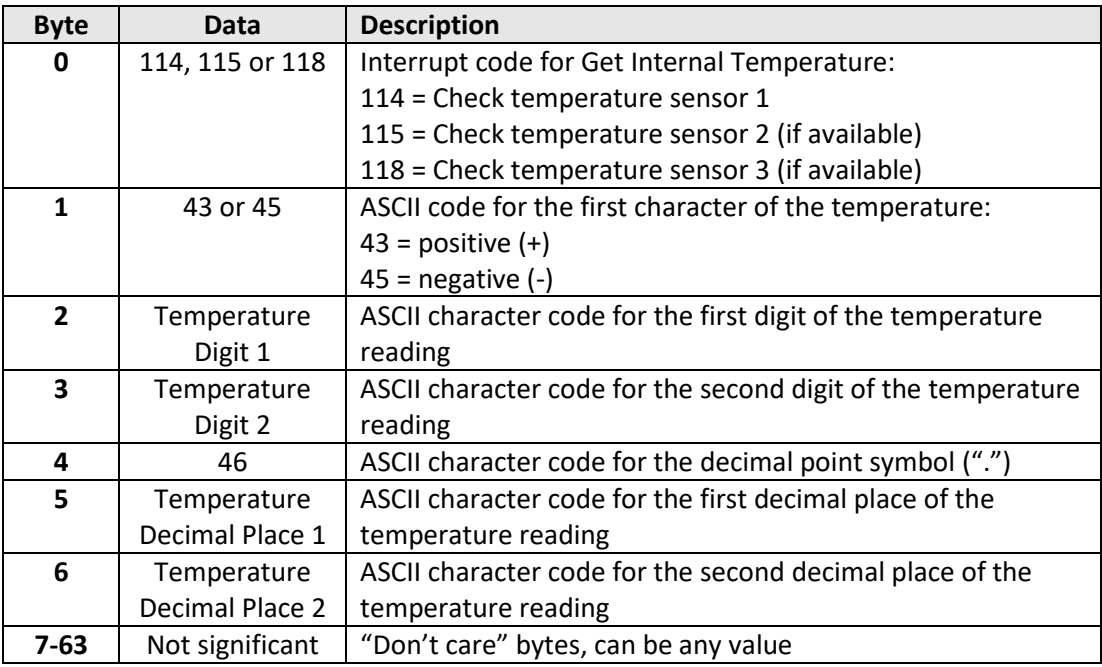

# **THE Mini-Circuits**

## **Example**

To check the internal temperature measured by sensor 2, send the following transmit array:

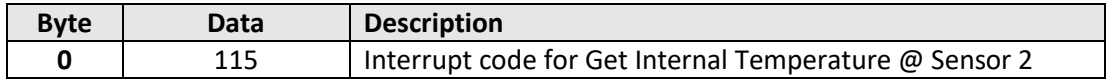

The below returned array would indicate a temperature of +28.43°C (see [Appendix A](http://www.minicircuits.com/softwaredownload/Prog_Manual-Appendices.pdf) for conversions between decimal, binary and ASCII characters):

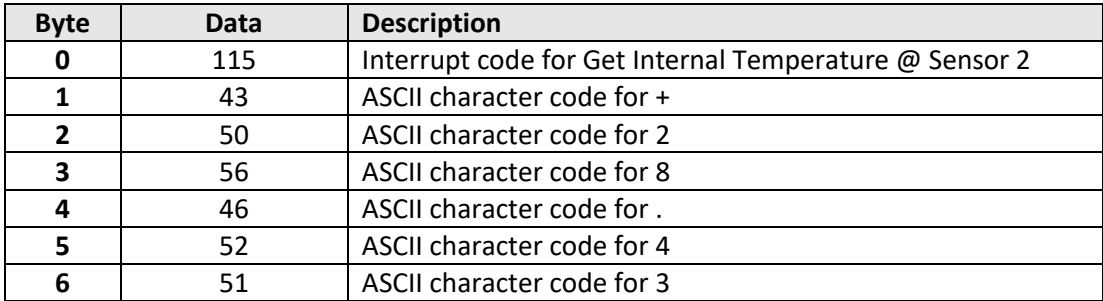

# **See Also**

SCPI[: Get Internal Temperature](#page-16-0)

# **6 - Ethernet Control over IP Networks**

Mini-Circuits' ZTM2 Series modular test systems have an RJ45 connector option for remote control over Ethernet TCP/IP networks. HTTP (Get/Post commands) and Telnet communication are supported. UDP transmission is also supported for discovering available ZTM2 Series systems on the network.

The system can be configured manually with a static IP address or automatically by the network using DHCP (Dynamic Host Control Protocol):

- Dynamic IP (factory default setting)
	- o Subnet Mask, Network Gateway and local IP Address are assigned by the network server on each connection
	- o The only user controllable parameters are:
		- **TCP/IP Port (the port used for HTTP communication with the network;** default is port 80)
		- **Password (up to 20 characters; default is no password)**
- Static IP
	- o All parameters must be specified by the user:
		- IP Address (must be a legal and unique address on the local network)
		- Subnet Mask (subnet mask of the local network)
		- Network gateway (the IP address of the network gateway/router)
		- **TCP/IP port (the port used for HTTP communication with the network;** default is port 80)
		- **Password (up to 20 characters; default is no password)**

## Notes:

- 1. The TCP/IP port must be included in every HTTP command to the ZTM2 Series system unless the default port 80 is used
- <span id="page-100-0"></span>2. Port 23 is reserved for Telnet communication

# **6.1 - Ethernet Communication**

Communication over Ethernet can be accomplished using HTTP Get/Post commands or Telnet communication to send the SCPI commands outlined in [SCPI Commands for Control of](#page-9-0)  [Modular Test Components.](#page-9-0) These communication protocols are both commonly supported and simple to implement in most programming languages. Any Internet browser can be used as a console/tester for HTTP control by typing the commands/queries directly into the address bar.

# **6.1 (a) - Sending SCPI Commands/Queries Using HTTP**

The basic format of the HTTP command to send to the modular test system is:

## http://ADDRESS:PORT/PWD;COMMAND

Where

- http:// is required
- ADDRESS = IP address (required)
- PORT = TCP/IP port (can be omitted if port 80 is used)
- PWD = Password (can be omitted if password security is not enabled)
- COMMAND = Command to send to the switch

Example 1:

## http://192.168.100.100:800/PWD=123;:SPDT:1:STATE:2

Explanation:

- The ZTM2 Series has IP address 192.168.100.100 and uses port 800
- Password security is enabled and set to "123"
- The command is to set an SPDT in location 1 to state 2

Example 2:

## http://10.10.10.10/:SP4T:1:STATE?

Explanation:

- The switch has IP address 10.10.10.10 and uses the default port 80
- Password security is disabled
- The command is to query the switch state of an SP4T in location 1

The system will return the result of the command/query as a string of ASCII characters.

# **6.1 (b) - Sending SCPI/Commands/Queries Using Telnet**

Communication is started by creating a Telnet connection to the system's IP address. On successful connection the "line feed" character will be returned. If the system has a password enabled then this must be sent as the first command after connection.

The system can be optionally configured to return a full prompt to the user with each Telnet response. The prompt will take the form ZTM2-X> where ZTM2-X is the model name of the connected system. This feature can be enabled using the GUI application software or programmatically via the DLL.

The full list of all commands and queries is detailed in the following sections. A basic example of the Telnet communication structure using the Windows Telnet Client is summarized below:

1) Set up Telnet connection to a modular test system with IP address 10.0.6.46:

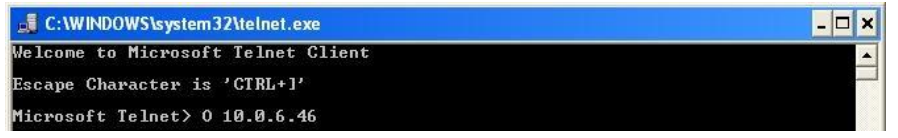

2) The "line feed" character is returned indicating the connection was successful:

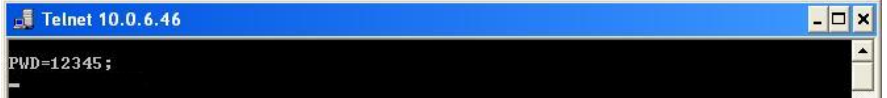

3) The password (if enabled) must be sent as the first command in the format "PWD=x;". A return value of "1 - Success" indicates success:

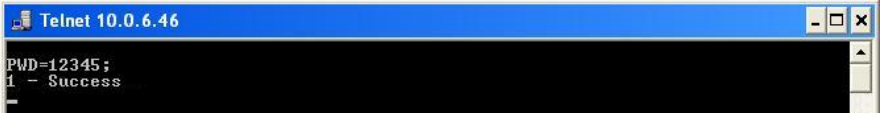

4) Any number of commands and queries can be sent as needed:

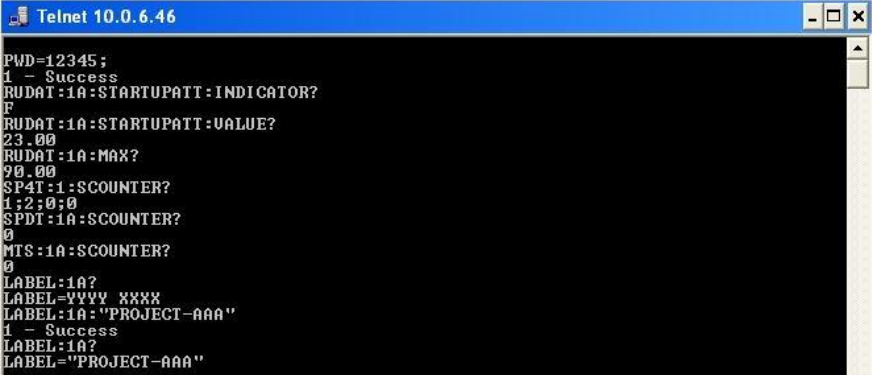

## **6.1 (c) - Device Discovery Using UDP**

In addition to HTTP and Telnet, ZTM2 Series test systems also provide limited support of the UDP protocol for the purpose of "device discovery." This allows a user to request the IP address and configuration of all Mini-Circuits modular test systems connected on the network; full control of those units is then accomplished using HTTP or Telnet, as detailed previously.

Alternatively, the IP configuration can be identified or changed by connecting the system with the USB interface (see [Configuring Ethernet Settings\)](#page-100-0).

Note: UDP is a simple transmission protocol that provides no method for error correction or guarantee of receipt.

### **UDP Ports**

Mini-Circuits' modular test systems are configured to listen on UDP port 4950 and answer on UDP port 4951. Communication on these ports must be allowed through the computer's firewall in order to use UDP for device discovery. If the test system's IP address is already known it is not necessary to use UDP.

#### **Transmission**

The command **ZTM2-SERIES?** should be broadcast to the local network using UDP protocol on port 4950.

### **Receipt**

All Mini-Circuits ZTM2 Series systems that receive the request will respond with the following information (each field separated by CrLf) on port 4951:

- Model Name
- Serial Number
- IP Address/Port
- Subnet Mask
- Network Gateway
- MAC Address

# **CO** Mini-Circuits<sup>®</sup>

### **Example**

Sent Data:

### **ZTM2-SERIES?**

Received Data:

Model Name: ZTM2-1 Serial Number: 11802120001 IP Address=192.168.9.101 Port: 80 Subnet Mask=255.255.0.0 Network Gateway=192.168.9.0 Mac Address=D0-73-7F-82-D8-01

Model Name: ZTM2-1 Serial Number: 11802120002 IP Address=192.168.9.102 Port: 80 Subnet Mask=255.255.0.0 Network Gateway=192.168.9.0 Mac Address=D0-73-7F-82-D8-02

Model Name: ZTM2-1 Serial Number: 11802120003 IP Address=192.168.9.103 Port: 80 Subnet Mask=255.255.0.0 Network Gateway=192.168.9.0 Mac Address=D0-73-7F-82-D8-03

# **7 - Program Examples & Tutorials**

These examples are intended to demonstrate the basics or programming with Mini-Circuits' ZTM2 Series test systems. If support is required for a specific programming example which isn't covered below then please contact Mini-Circuits for support [\(testsolutions@minicircuits.com\)](mailto:ztmgroup@minicircuits.com).

# **7.1 - Perl Programming**

# **7.1 (a) - Ethernet HTTP Connection Using Perl's LWP Simple Interface**

Perl's LWP Simple interface can be used to send HTTP commands to the ZTM2 Series when programming with Perl. The below code example demonstrates the process.

```
#!/usr/bin/perl
use strict;
use warnings;
use LWP::Simple; # Use the LWP::Simple interface for HTTP
my $value = 1;<br>my $ip address = "192.168.9.74";
                                     my $ip_address = "192.168.9.74"; # IP address of the ZTM2 Series to control
my $sw list = "1,2,3,4"; " # The list of switch addresses in the ZTM2
my @sw_location = split /,/, $sw_list;
foreach my $sw_location (@sw_location) {
        # Loop for each switch address
       # Set switch in this address
         my $return_value = get("http://$ip_address/:SPDT:$sw_location:STATE:$value");
        print "ZTM2 Series response: $return_value\n";
         # Confirm switch state setting for this address
        $return_value = get("http://$ip_address/:SPDT:$sw_location:STATE?");
        print "Switch $sw_location set to $return_value\n";
}
```
# **7.1 (b) - USB Connection Using the ActiveX DLL in 32-bit Perl Distributions**

The majority of 32-bit Perl distributions for Windows operating systems provide support for ActiveX, meaning Mini-Circuits' ActiveX DLL can be used to control the modular test system in these environments. The below simple code segment demonstrates the process for this; any number of commands can be sent between the Connect and Disconnect functions.

```
use feature ':5.10';
use Win32::OLE;
use Win32::OLE::Const 'Microsoft ActiveX Data Objects';
my $ztm = Win32::OLE->new('MCL_ZTM2.USB_Control');
$ztm ->Connect();
$ztm ->Send SCPI(":SP4T:1:STATE:4", ztm_return)
$ztm ->Send_SCPI(":SP4T:1:STATE?", ztm_return)
$ztm ->Disconnect;
```
# **7.1 (c) - Work-Around for 64-bit Perl Distributions Using USB Connection**

The majority of 64-bit Perl distributions do not provide support for either ActiveX or .Net so in these cases Mini-Circuits' DLLs cannot be used directly. The work-around when a USB connection is required is to create a separate executable program in another programming environment which can sit in the middle. The function of the executable is to use the .Net DLL to connect to the ZTM2 Series, send a single user specified command, return the response to the user, and disconnect from the DLL. This executable can then be easily called from Perl script to send the required commands to the system, without Perl having to directly interface with the DLL.

Mini-Circuits can supply on request an executable to interface with the DLL. Se[e Creating an](#page-107-0)  [Executable Using the .Net DLL in C#](#page-107-0) for USB Control for the example source code for such an executable (developed using C#). The below script demonstrates use of this executable in Perl script to send a SCPI command to a ZTM2 Series test system (specified by serial number or address) and read the response.

```
#!/usr/bin/perl
use strict;
use warnings;
my $serial_number = 11804280010; # The ZTM Series serial number my $sw_list = ''1A, 2A, 3A, 4A''; # The list of attenuator locat.
                                         # The list of attenuator locations in the ZTM
my @sw_location = split /,/, $sw_list;
\overline{\text{my}} $value = 3;
my $exe = "ZTM2.exe"; # The .exe providing an interface to the ZTM2 DLL
my @cmd;
foreach my $sw_location (@sw_location) {
     # Loop for each switch address
     # Set switch in this address
     @cmd = ($exe, "-s $serial_number :SP4T:$sw_location:STATE:$value");
     my $return_value = qx{@cmd};
    print "ZTM2 Series response: $return value\n";
     # Confirm switch state setting for this address
@cmd = ($exe, "-s $serial number :SP4T:$sw location:STATE?");
$return value = qx{@cmd};
    print "Switch $sw location set to $return value\n";
}
```
# **7.2 - C# Programming**

# <span id="page-107-0"></span>**7.2 (a) - Creating an Executable Using the .Net DLL in C# for USB Control**

The below example is a simple executable program that connects to the .Net DLL, sends a user specified SCPI command to the test system, returns the response, then disconnects from the DLL and terminates. It requires the .Net DLL to be installed on the host operating system and the ZTM2 Series test system to be connected to the PC via USB.

```
namespace ZTM2
{
       class Program
       {
              static int Main(string[] args)
              {
                  int x = 0;
                  string SN = null;
                   string SCPI = null;
                   string RESULT = null;
                  int Add = 0;mcl ZTM2 64.USB ZT ZT; // Reference the DLL
                   if \overline{(args.Length)} == 0) return 0;
                   ZT = new mcl ZTM2 64.USB ZT (); // Declare a class (defined in the DLL)
                   SCPI = \arg\left[\overline{2}\right];
                    if (args[0].ToString().Contains("-help")) // Print a help file
\{Console.WriteLine("Help ZTM2.exe");<br>Console.WriteLine("----------------
                                                                                      Console.WriteLine("-------------------------------------------");
                          Console.WriteLine("ZTM2.exe -s SN command :Send SCPI command to S/N");
                          Console.WriteLine("ZTM2.exe -a add SCPI :Send SCPI command to Address");
                           Console.WriteLine("-------------------------------------------");
 }
                    if (args[0].ToString().Contains("-s")) // User want to connect by S/N
\left\{ \begin{array}{cc} 0 & 0 & 0 \\ 0 & 0 & 0 \\ 0 & 0 & 0 \\ 0 & 0 & 0 \\ 0 & 0 & 0 \\ 0 & 0 & 0 \\ 0 & 0 & 0 \\ 0 & 0 & 0 \\ 0 & 0 & 0 \\ 0 & 0 & 0 \\ 0 & 0 & 0 \\ 0 & 0 & 0 \\ 0 & 0 & 0 & 0 \\ 0 & 0 & 0 & 0 \\ 0 & 0 & 0 & 0 \\ 0 & 0 & 0 & 0 & 0 \\ 0 & 0 & 0 & 0 & 0 \\ 0 & 0 & 0 & 0 & 0 \\ 0 & 0 & 0 & 0 & 0 & 0 \\ 0SN = args[1];<br>x = 2T. Connect (ref SN);
                                                                                                // Call DLL connect function<br>// Send SCPI command
                          x = 2T.SendSCPI(ref SCPI, ref RESULT); // Send SCPI command<br>Console.WriteLine(RESULT); // Return the result
                          \overline{\text{Console}}. WriteLine (RESULT);
 }
                    if (args[0].ToString().Contains("-a")) // User wants to connect by address 
\left\{ \begin{array}{cc} 0 & 0 & 0 \\ 0 & 0 & 0 \\ 0 & 0 & 0 \\ 0 & 0 & 0 \\ 0 & 0 & 0 \\ 0 & 0 & 0 \\ 0 & 0 & 0 \\ 0 & 0 & 0 \\ 0 & 0 & 0 \\ 0 & 0 & 0 \\ 0 & 0 & 0 \\ 0 & 0 & 0 \\ 0 & 0 & 0 & 0 \\ 0 & 0 & 0 & 0 \\ 0 & 0 & 0 & 0 \\ 0 & 0 & 0 & 0 & 0 \\ 0 & 0 & 0 & 0 & 0 \\ 0 & 0 & 0 & 0 & 0 \\ 0 & 0 & 0 & 0 & 0 \\ 0 & 0Add = Int16.Parse(args[1]);
                          x = ZT.ConnectByAddress(ref Add); 
                           x = ZT.Send_SCPI(ref SCPI, ref RESULT);
                         Console.WriteLine(RESULT);
 } 
                    ZT.Disconnect(); // Call DLL disconnect function to finish
                    return x;
 }
       }
}
```
This executable can be called from a command line prompt or within a script. The following command line calls demonstrate use of the executable (compiled as ZTM2.exe), connecting by serial number or address, to set and read attenuation:

- ZTM2.exe -s 11801250027 :SP8T:3:STATE:8 (serial number 11801250027)
- ZTM2.exe -a 255 :SP8T:3:STATE? (USB address 255)